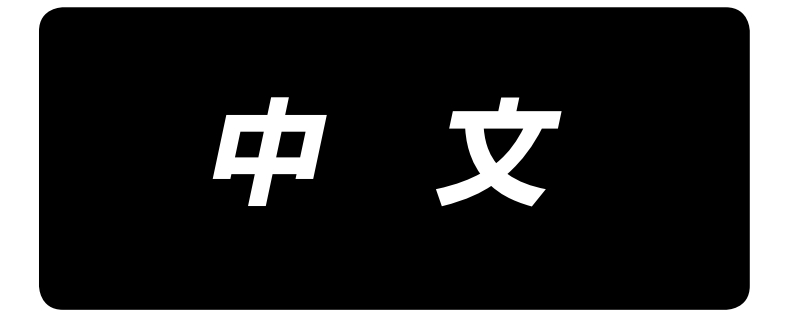

# **APW-895/IP-420** 使用说明书

\*「CompactFlash(TM)」是美国 SanDisk 公司的注册商标。

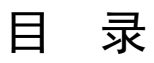

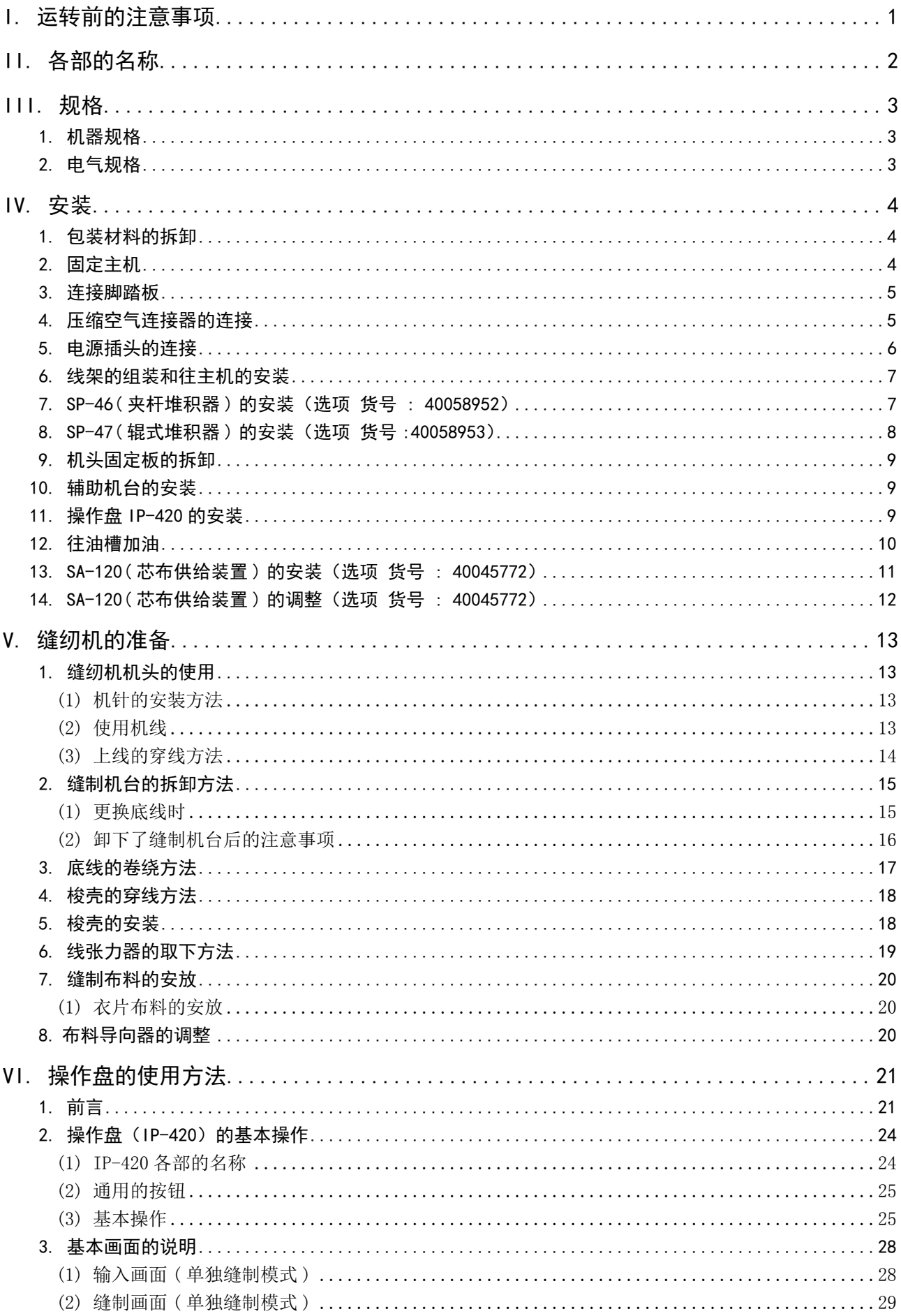

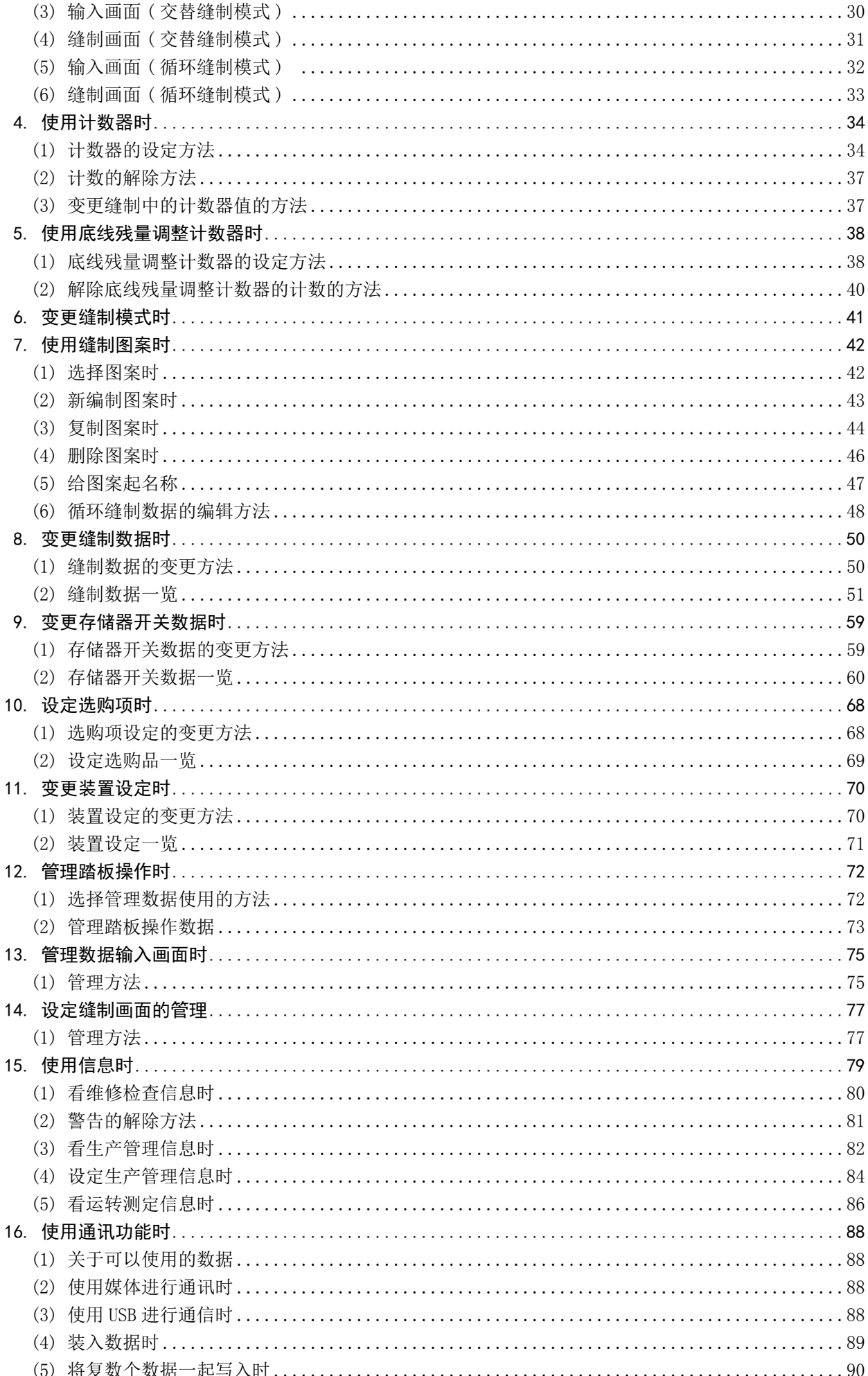

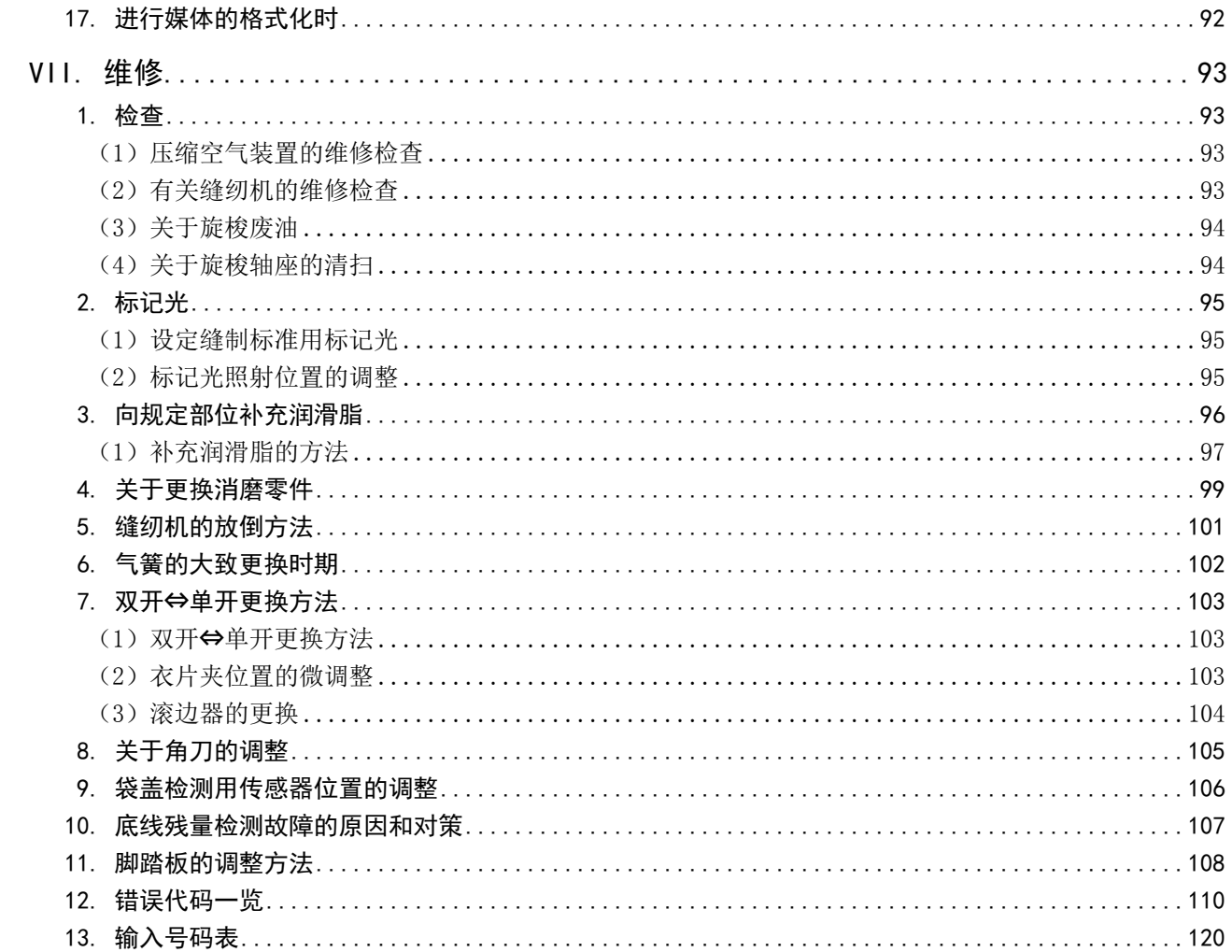

#### <span id="page-4-0"></span>I. 运转前的注意事项

运转前和每日开始工作前,请一定确认以下项目。

- 1. 请确认是否向缝纫机加入了规定量的缝纫机油。
- 2. 在没有向旋梭加油部加入机油的状态,请绝对不要运转缝纫机。
- 3. 请确认空气压力表的读数是否为 0.5MPa。 ※ ( 特别是中午午休等停止了空气压缩机后,请一定进行确认。) 空气压力在规定值以下时,有发生零件碰撞等危险,请加以注意。
- 4. 请确认缝纫机的上线、底线是否需要补充。
- 5. 打开电源开关开始缝制时,请一定进行试缝之后再正式缝制产品。
- 6. 为了防止底线残量检测光纤传感器检测不良,请每日用气枪清扫 1 次以上旋梭周围的线屑。
- 7. 为了防止袋盖检测不良,请每日用气枪清扫 1 次以上折入板反射带上的垃圾。

## <span id="page-5-0"></span>II. 各部的名称

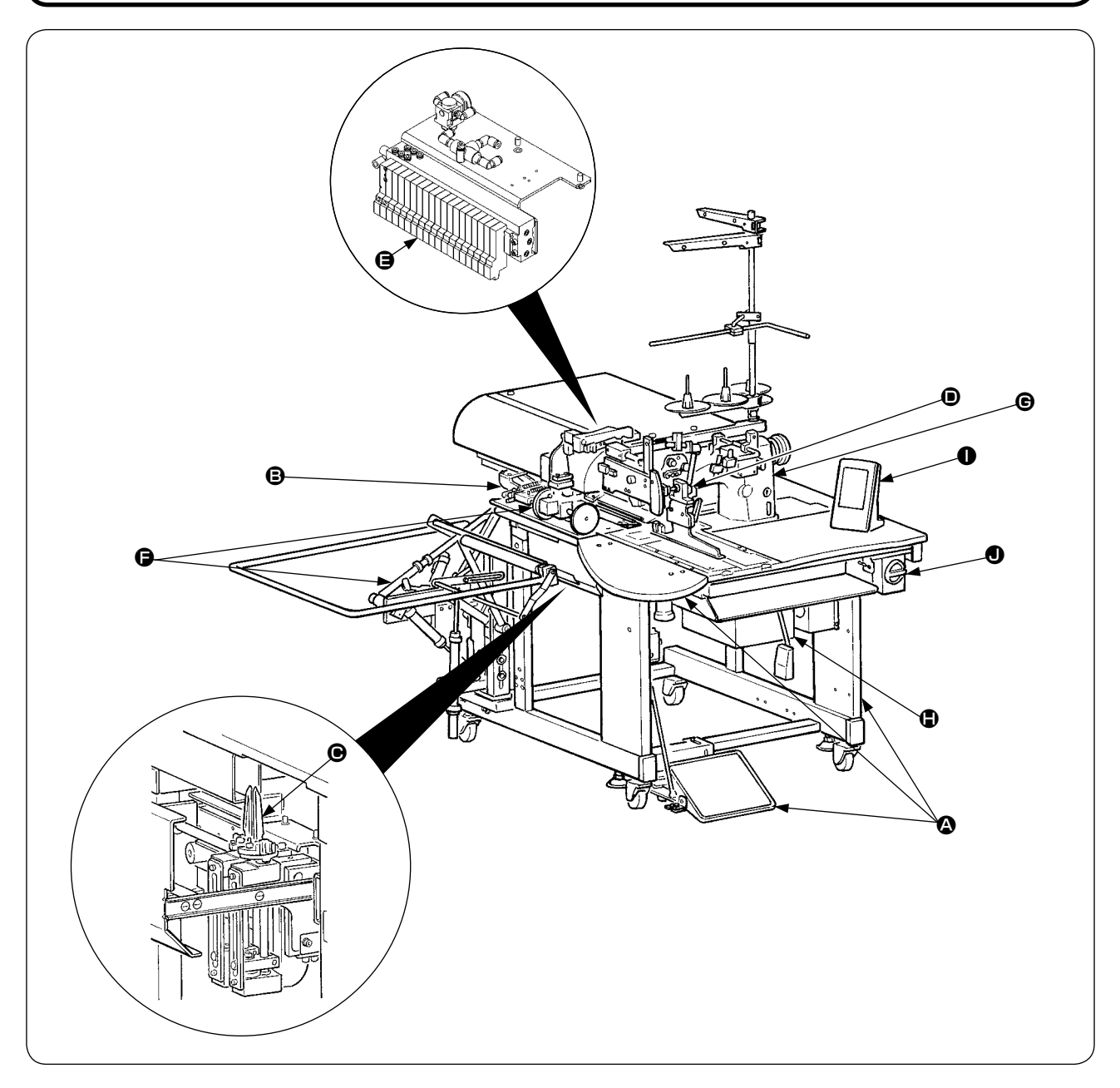

本缝纫机由以下 11 个部分构成,

A 主机构造机构部 ( 主机机架、缝制机台、各种护罩、脚踏开关等 )

- B 大压脚装置、缝制送料部
- **←** 角切刀装置部
- D 滚边器装置部 ( 滚边器机构和滚边器驱动机构等 )
- E 空气控制机器部 ( 空气压缩机和空气配管等 )
- 堆积器装置部 (选购品)
- G 缝纫机部
- 控制装置 (控制盘)
- ❶ 操作盘部
- ❶ 电源开关(兼用紧急停止开关)
- K 中途停止开关

只要把布料 ( 衣片、芯布、袋盖布等 ) 放到规定位置,脚踩踏板就可以自动地缝制袋盖。 另外, 机器动作中, 按了中途停止开关 3 之后, 机器就停止。

## <span id="page-6-0"></span>III. 规格

## 1. 机器规格

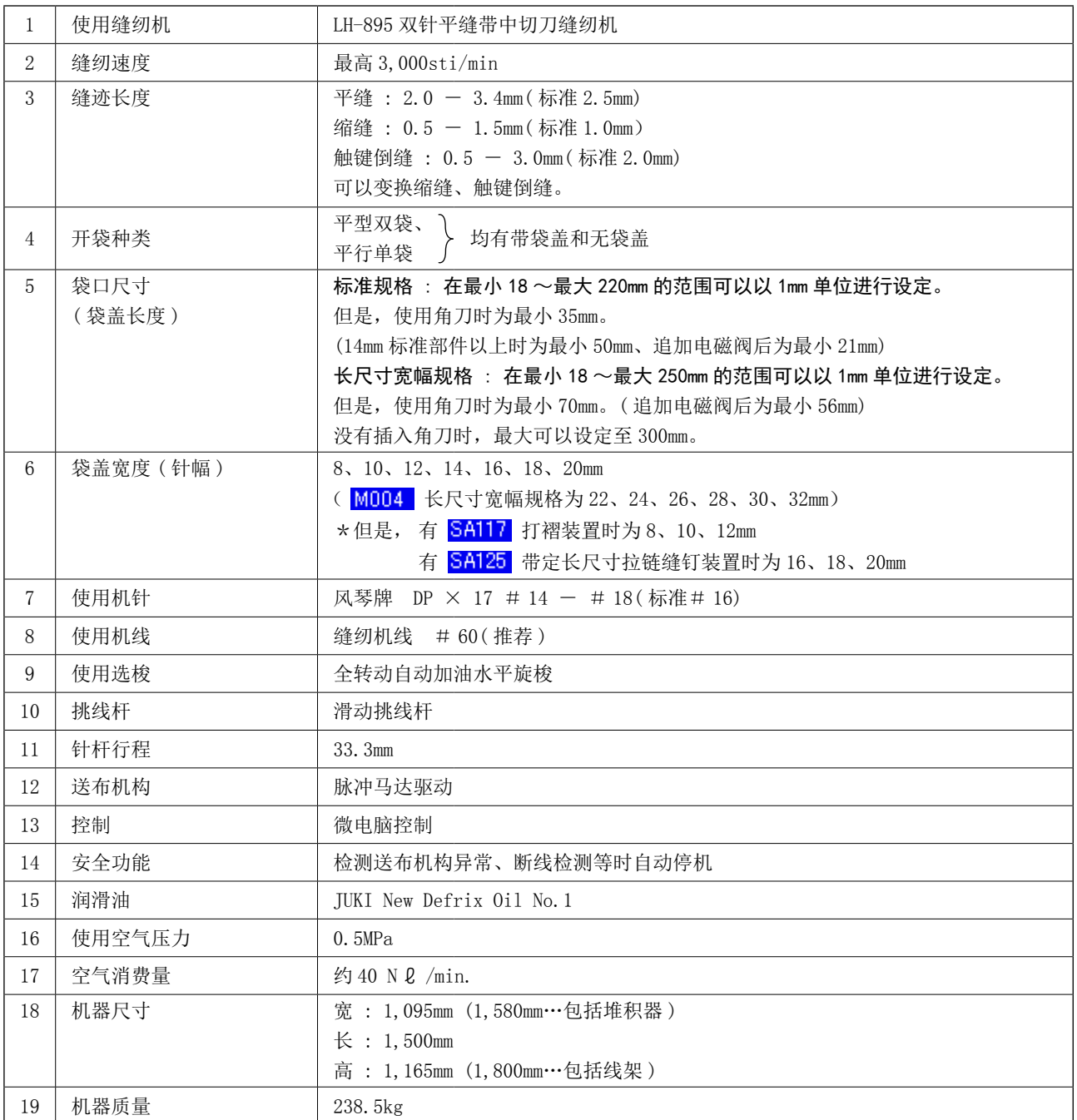

## 2. 电气规格

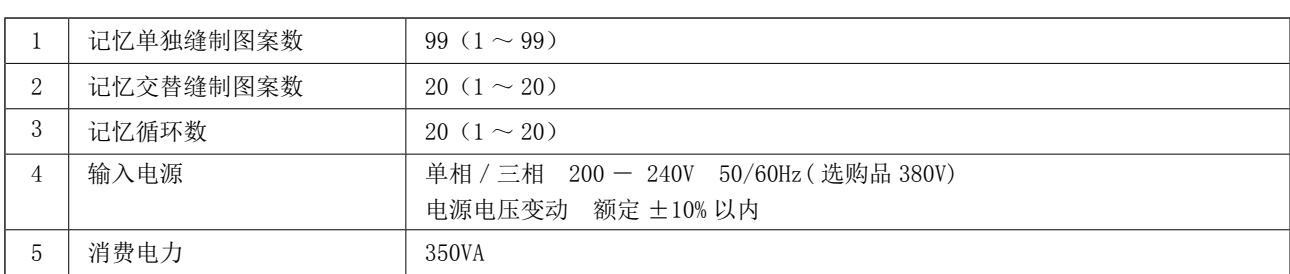

### <span id="page-7-0"></span>IV. 安装

#### 1. 包装材料的拆卸

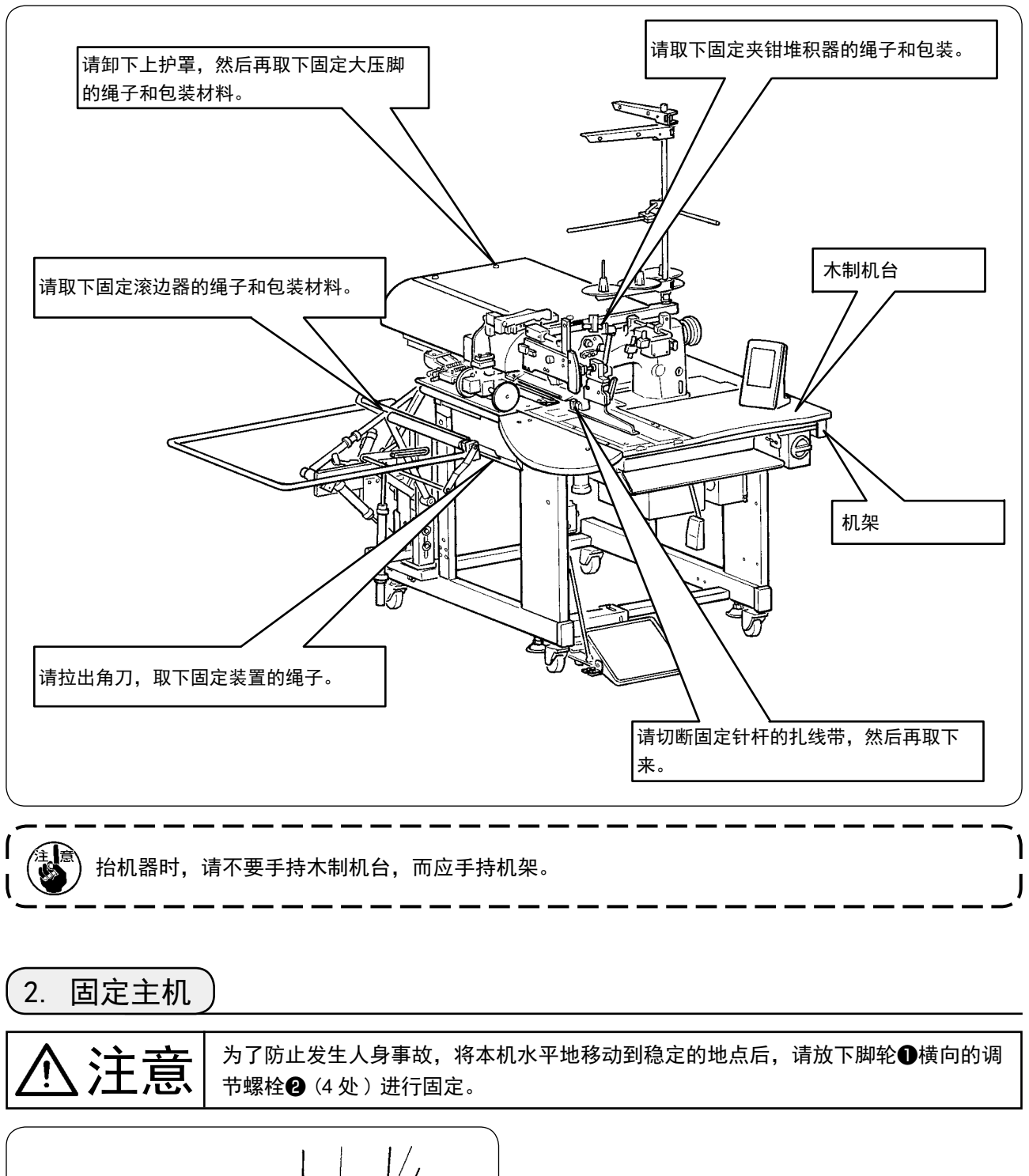

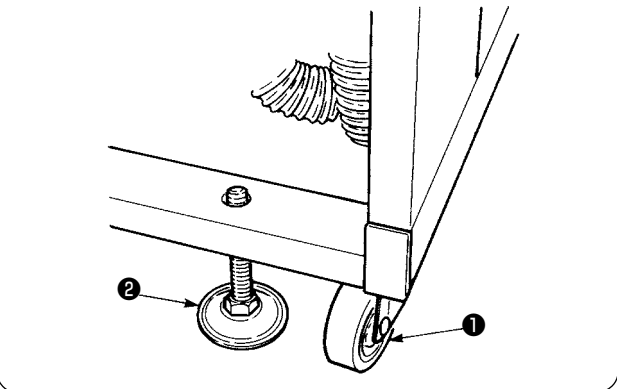

<span id="page-8-0"></span>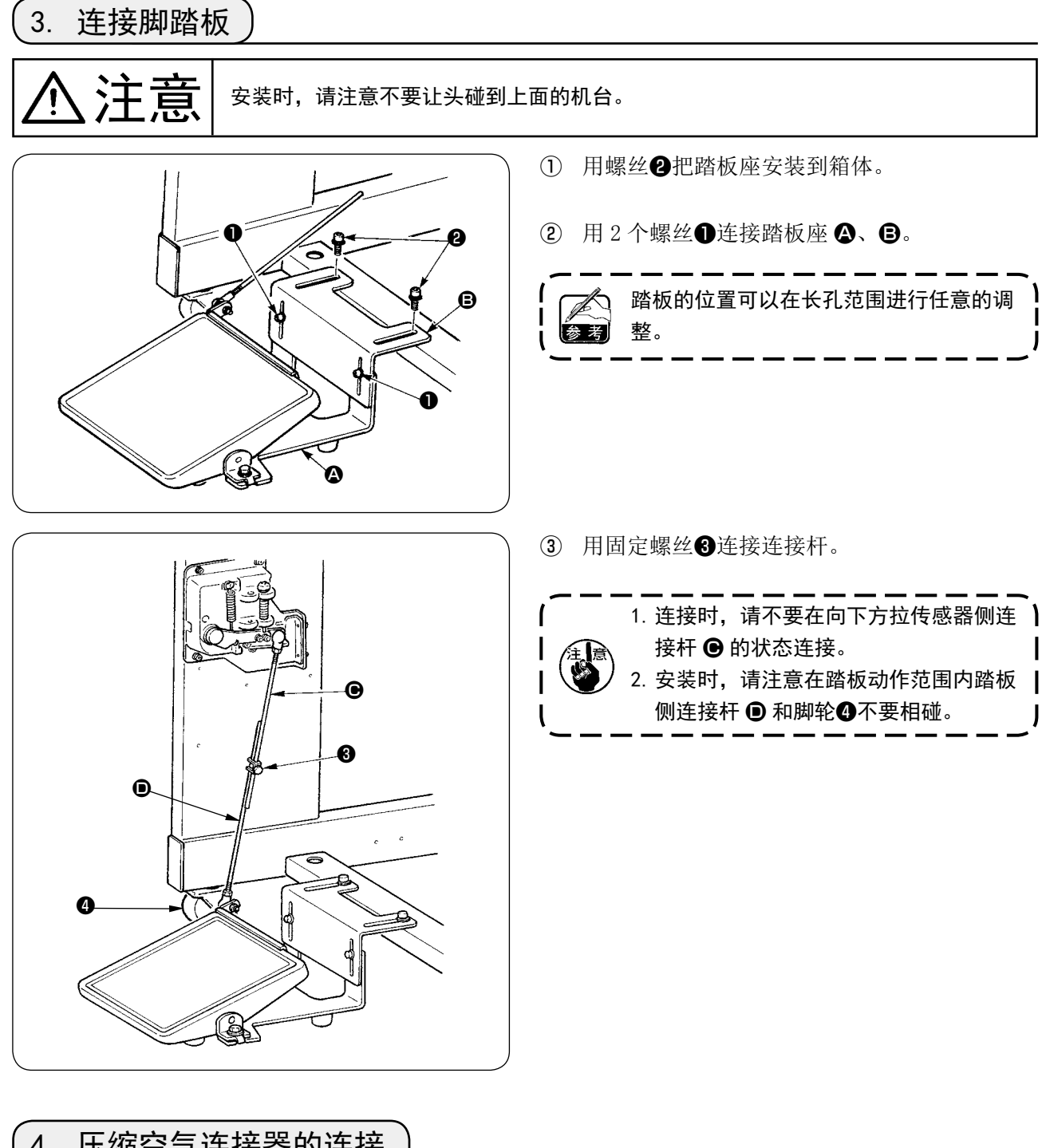

4. 压缩空气连接器的连接

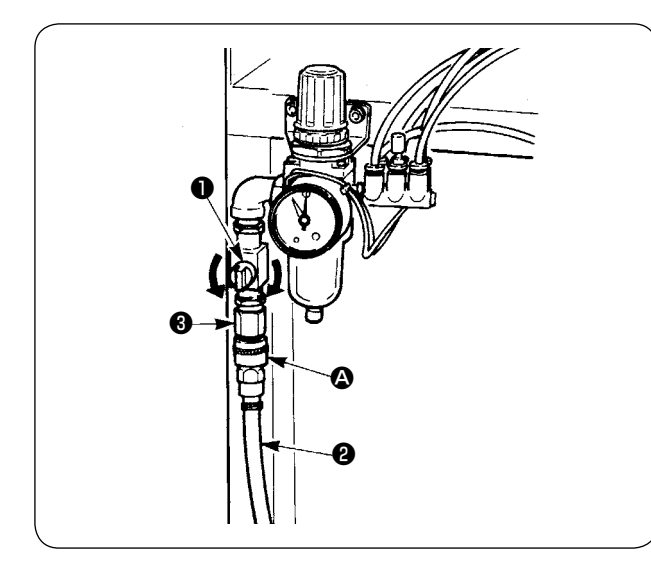

请把附属品里面的空气连接器 A 连接到空气软管 2后,再连接到主机侧的连接器3。

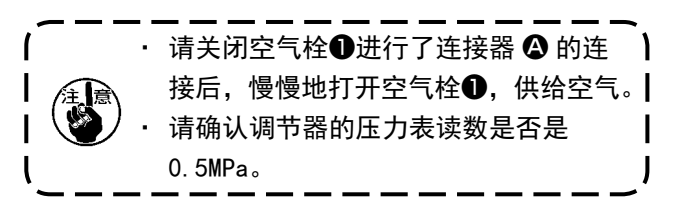

<span id="page-9-0"></span>5. 电源插头的连接

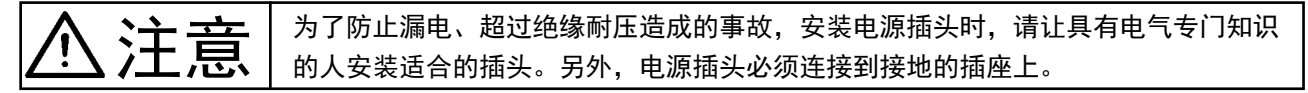

产品的规格不同电源的连接方法也不同。请根据电源规格进行连接。

- ① 单相 200 ~ 240V 规格的产品时 请把电源线的天蓝色和褐色的电线连接到电源端子 (AC200 ~ 240V),把黄 / 绿色电线连接到接地 ( 地 线 ) 端子。
- ② 三相 200 ~ 240V 规格的产品时 请把电源线的红色、白色和黑色电线连接到电源端子 (AC200 ~ 240V),把黄 / 绿色电线连接到接地 ( 地 线 ) 端子。
- ③ 带选购品高压变压器的产品时 ( 带 SA-128) 请分别把电源线的黑色电线 (3 根 ) 连接到电源端子 (AC380 ~ 415V) 上,把黄色/绿色电线连接到 设置 ( 地线 ) 端子上。 设定变压器的输入抽头,可以连接 380/400/415V( 标准出货设定为 380V) 的电源。

对于三相 380/400/415V 电源, 本产品采用单相连接的运转方式。

#### [ 变更高压电选项变压器的电源时注意事项 ]

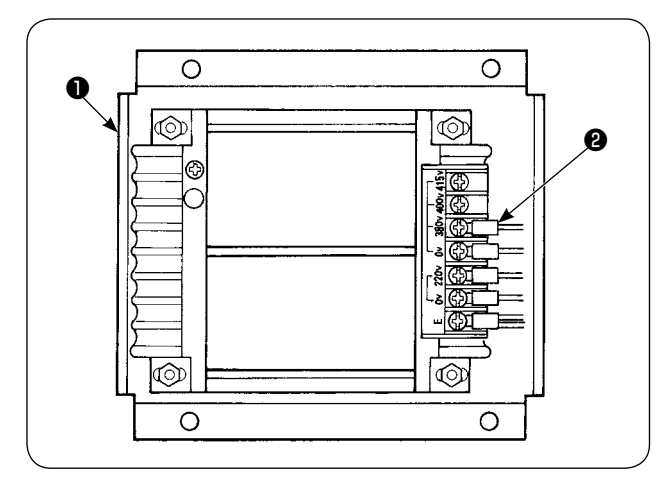

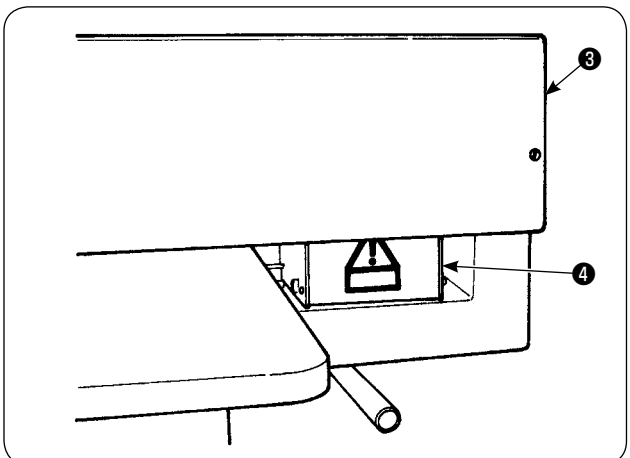

输入电压为 400V、415V 的情况下 , 使用高压电选 项变压器❶时,必须更换高压电选项变压器❶的输 入电源线❷。请把连接 380V 的输入电源线❷ ( 天 蓝色 ) 更换为连接 400V 或 415V 的输入电源线。

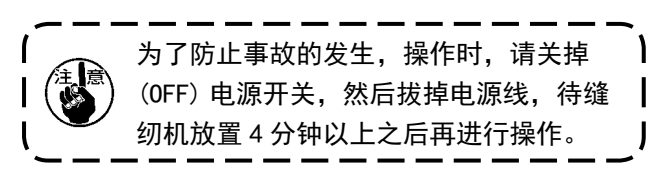

高压电选项变压器❶设置在机台后侧。 进行电压变换时,请卸下上部护罩3之后再拆卸变 压器箱❹。

#### <span id="page-10-0"></span>6. 线架的组装和往主机的安装

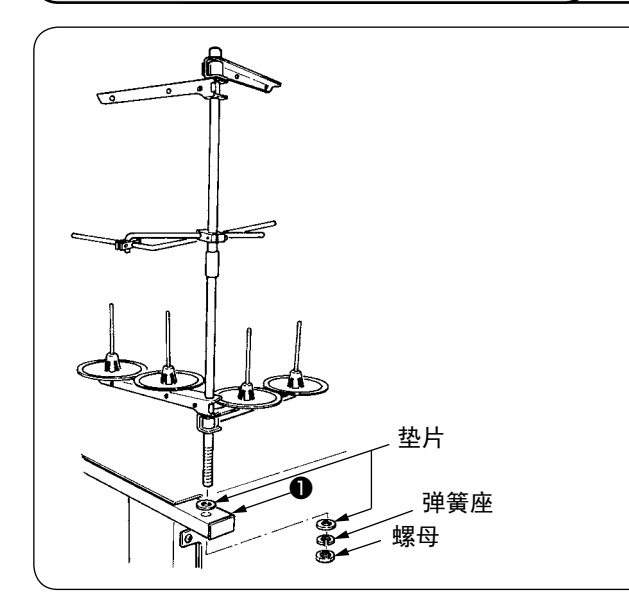

请按照左图所示那样,请用螺母和垫片把线架固定 到主机机架❶上。

#### 7. SP-46( 夹杆堆积器 ) 的安装(选项 货号 : 40058952)

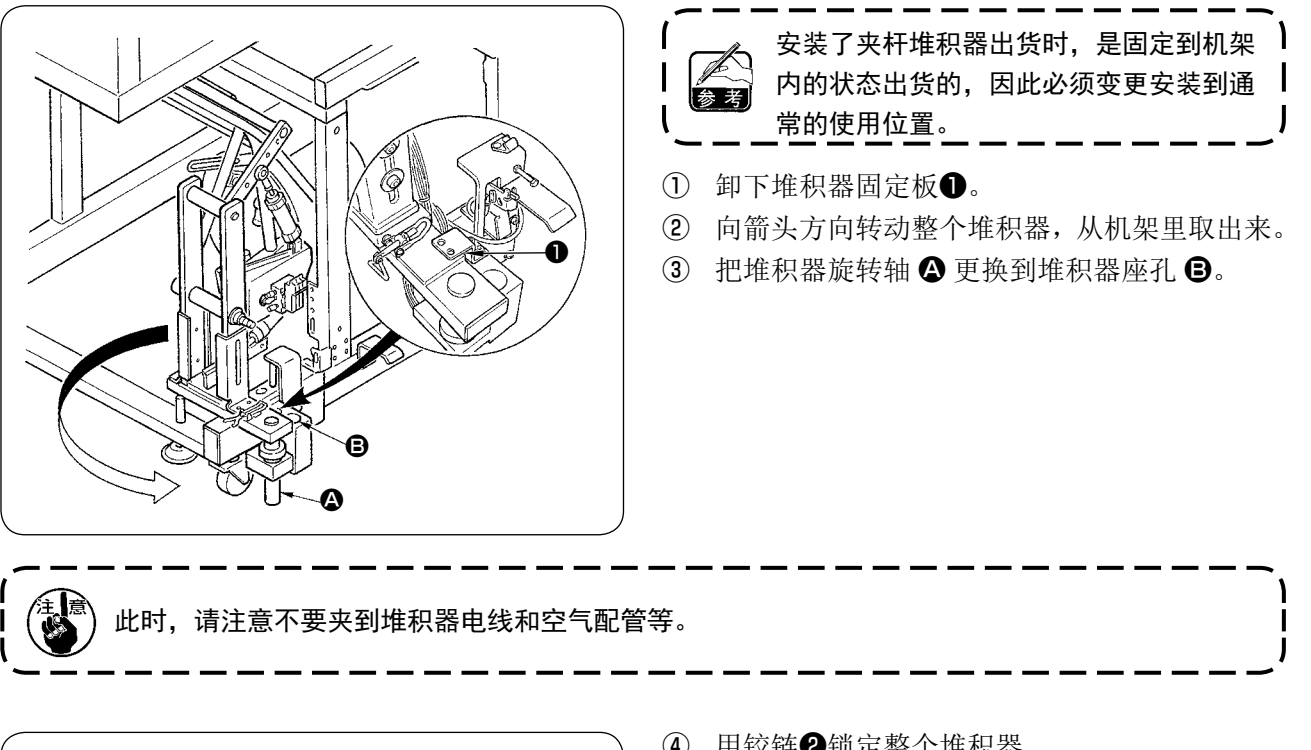

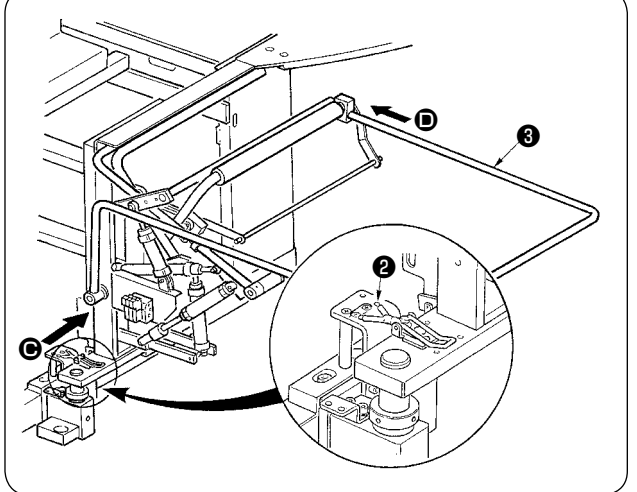

- 4 用铰链2锁定整个堆积器。
- 5 从 → 方向和 → 方向插入安全杆→, 请在与地 面基本平行的位置进行固定。

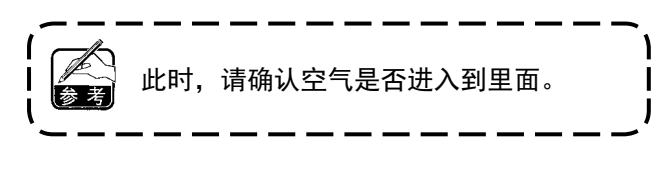

## <span id="page-11-0"></span>8. SP-47( 辊式堆积器 ) 的安装(选项 货号 :40058953)

#### (1) 位置调整

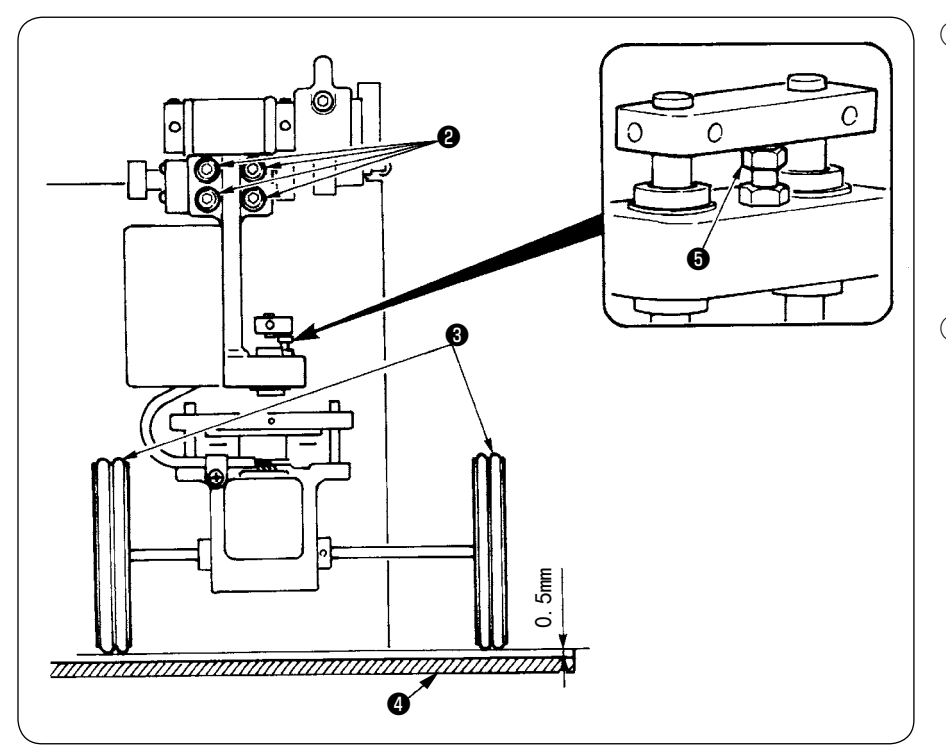

- ① 确认平行 请确认堆积器机台❹和橡 胶辊❸是否平行地安装。 如果安装得不平行时,请 拧松 4 个固定螺丝❷进行 调整。
- ② 确认间隙 请确认堆积器机台❹和橡 胶辊❸的间隙是否大约 是 0.5mm。如果不是大约  $0.5$ mm 时, 请拧松螺母 $\bigoplus$ 进行调整。

#### (2) 维修

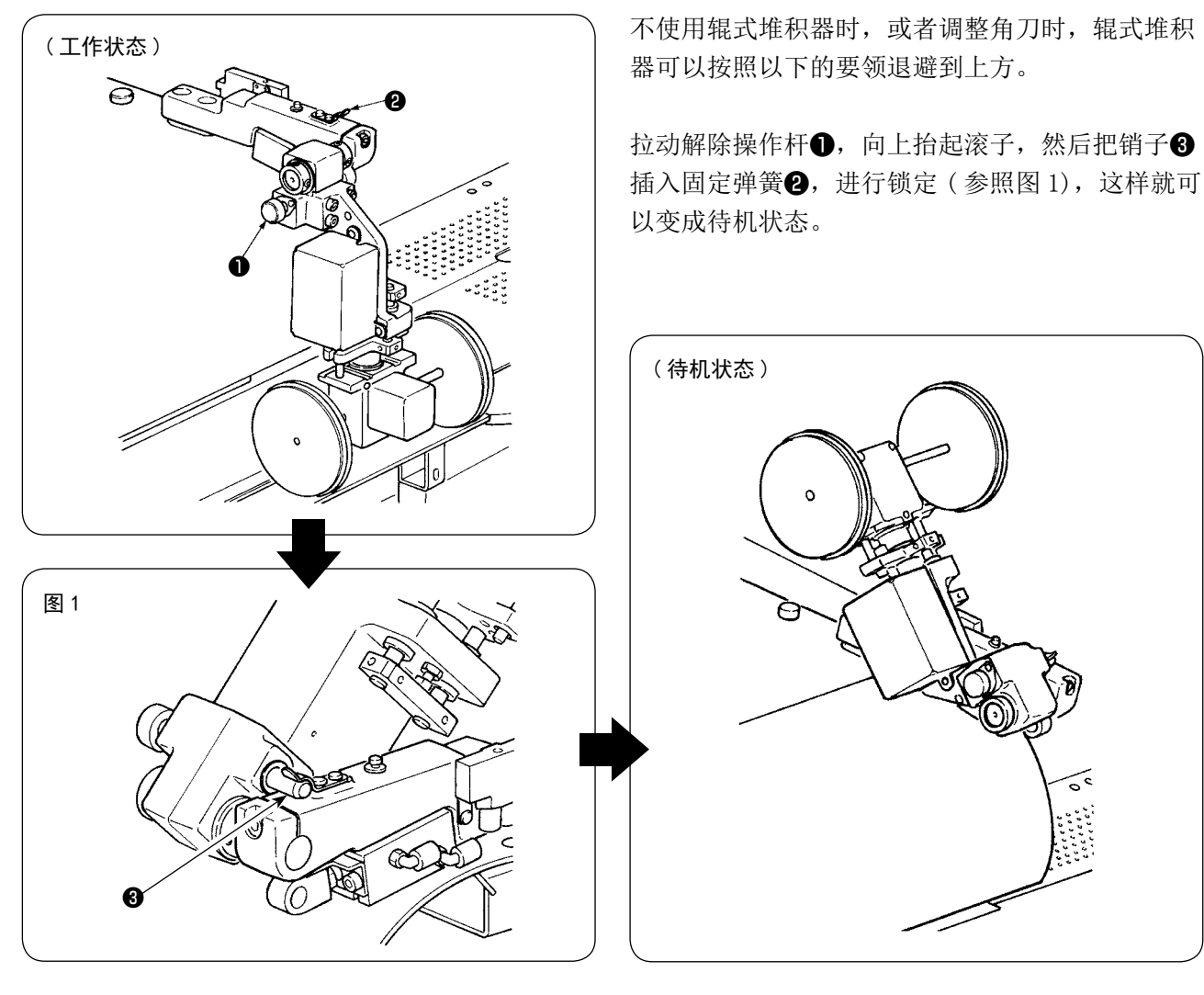

#### <span id="page-12-0"></span>9. 机头固定板的拆卸

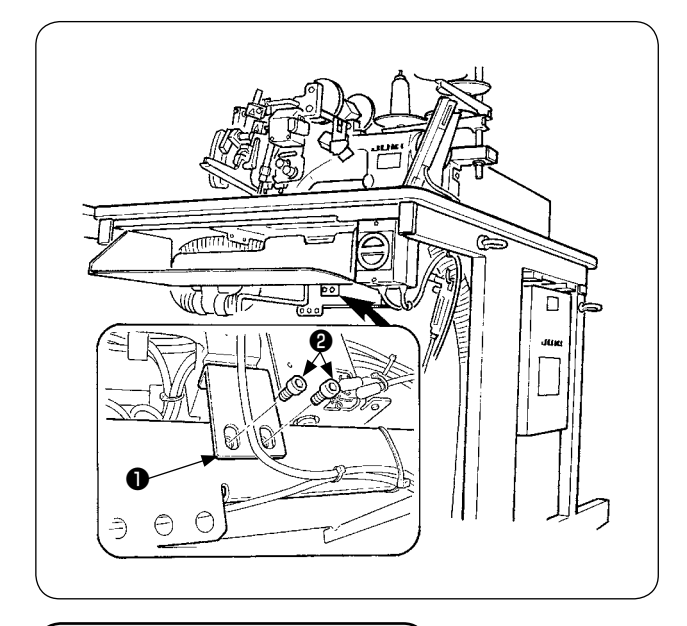

10. 辅助机台的安装

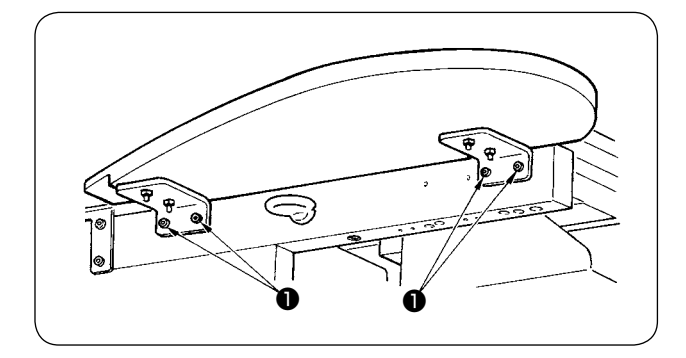

请卸下机头固定板❶的固定螺丝❷。

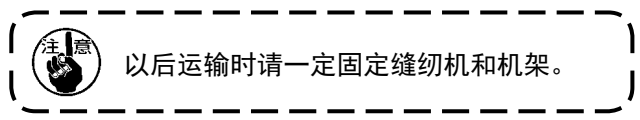

请如图所示那样用❶ 4 个螺丝安装辅助机台。

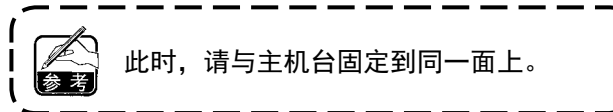

11. 操作盘 IP-420 的安装

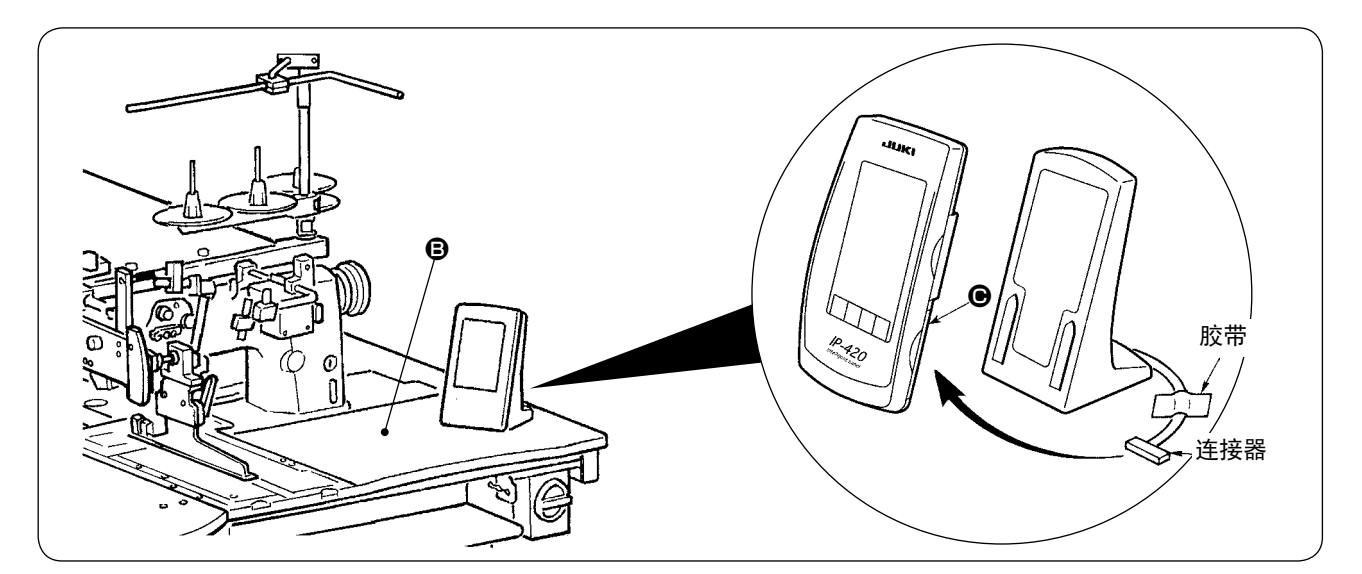

如图所示, 打开 IP-420 右侧 ● 部的盖子, 连接用胶带固定在机台右上方 ● 的连接器。

为了防止操作盘 IP-420 因静电而发生误动作,安装到操作盘座使用时,请不要变更操作盘座的位置。

#### <span id="page-13-0"></span>12. 往油槽加油

入士 士士 | 1. 为了防止缝纫机的突然起动造成事故,加油完了之前,请不要连接电源插头。<br>入士 王士 | 2. 为了防止炎症、斑疹,油粘附到眼睛、身体上之后,请立即进行清洗。<br>【三】 3. 误饮油之后 有可能发生泻肚 呕吐 请放到小孩拿不到的地方 2. 为了防止炎症、斑疹,油粘附到眼睛、身体上之后,请立即进行清洗。 3. 误饮油之后,有可能发生泻肚、呕吐。请放到小孩拿不到的地方。

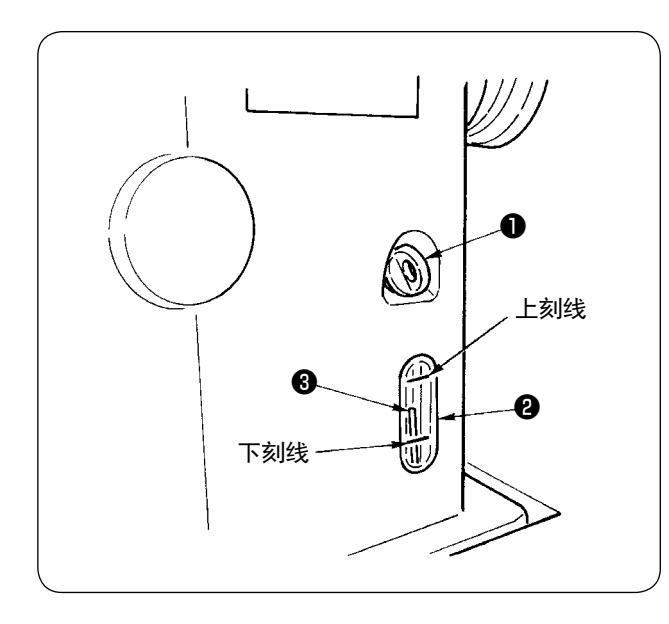

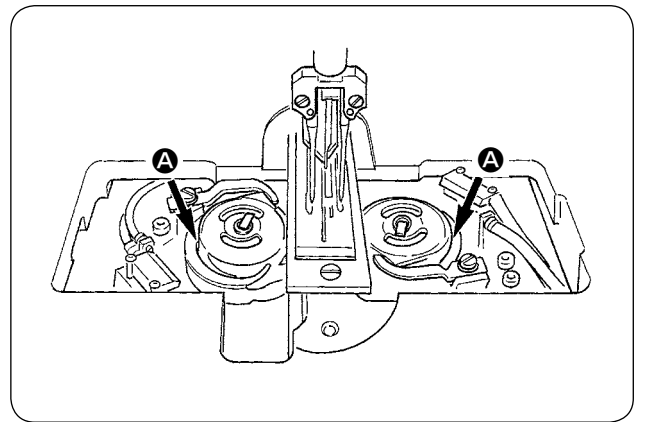

运转缝纫机之前,请向油槽里加入旋梭加油用的油。

① 卸下加油口盖❶,使用复述的油壶,加入 JUKI MACHINE OIL No. 1 (货号: MDFRX1600C0)。

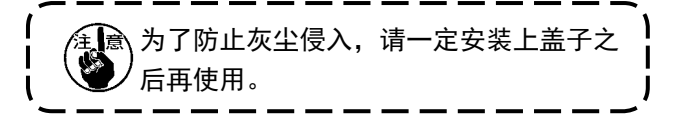

② 请把油加到油量标尺❸的前端来到油量指示窗 ❷的上刻线和下刻线之间。 加油过多的话,会从油槽的气孔处漏油,而不

能适当地加油,请注意。

③ 使用缝纫机时,如果油量标尺❸的前端到达油 量指示窗❷的下刻线之后,请立即加油。

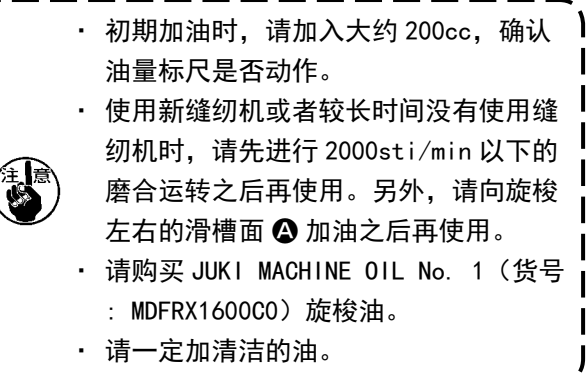

 $\mathsf{l}$ 

#### <span id="page-14-0"></span>13. SA-120( 芯布供给装置 ) 的安装(选项 货号 : 40045772)

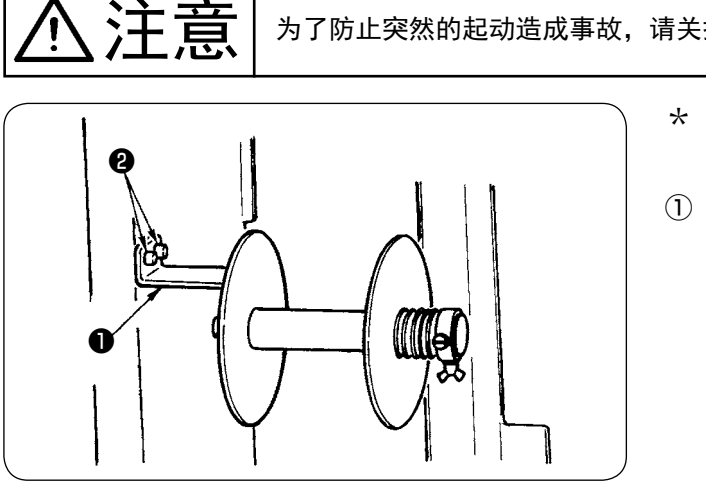

、入士<br>【主管】 为了防止突然的起动造成事故,请关掉电源之后再进行操作。

\* 长尺寸宽幅规格时不能使用。

① 用 2 个螺丝❷把芯布安装板❶固定到机壳上。

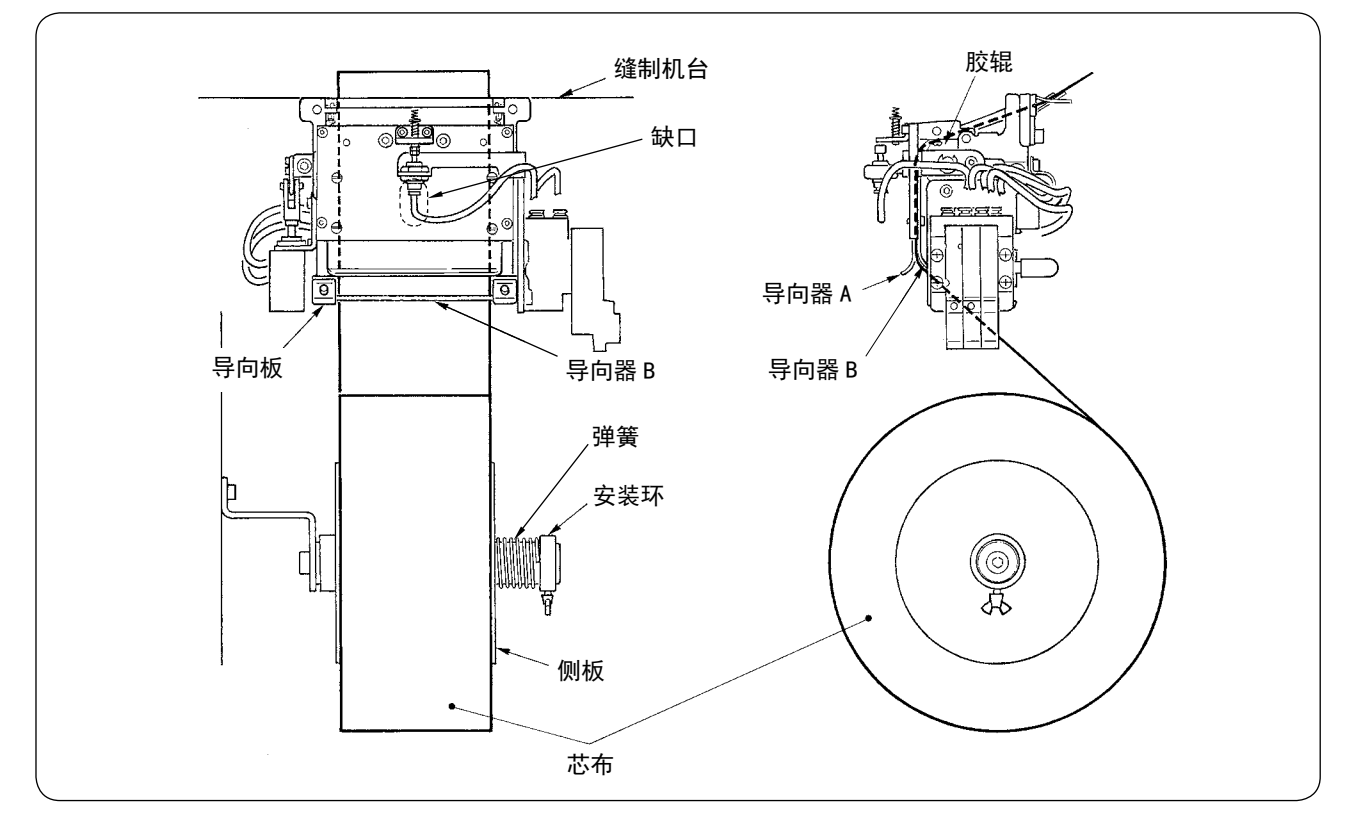

② 请如图所示那样安放芯布。 可以使用的芯卷是宽度 40 ~ 70mm、卷直径最大 200mm。 ③ 芯布的通道是穿过导向器 B 和导向器 A 之间,再穿过胶辊,然后拉到机台上面。

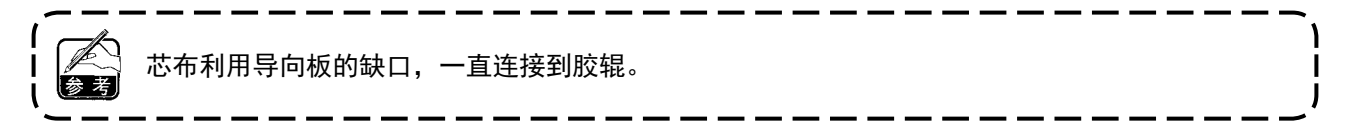

④ 请调整导向器 (2 个 )、导向销 (2 个 ) 以及侧板 ( 右侧 ) 的左右位置,让芯布直向来到缝制机台上。

⑤ 左侧的安装环的位置,请固定到弹簧在侧板轻轻地压芯布的位置。

#### <span id="page-15-0"></span>14. SA-120( 芯布供给装置 ) 的调整(选项 货号 : 40045772)

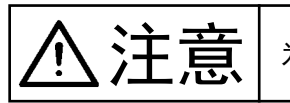

 $\left(\sum\limits_{i=1}^N\sum\limits_{j=1}^{N}\right)$ 为了防止突然的起动造成事故,请关掉电源之后再进行操作。

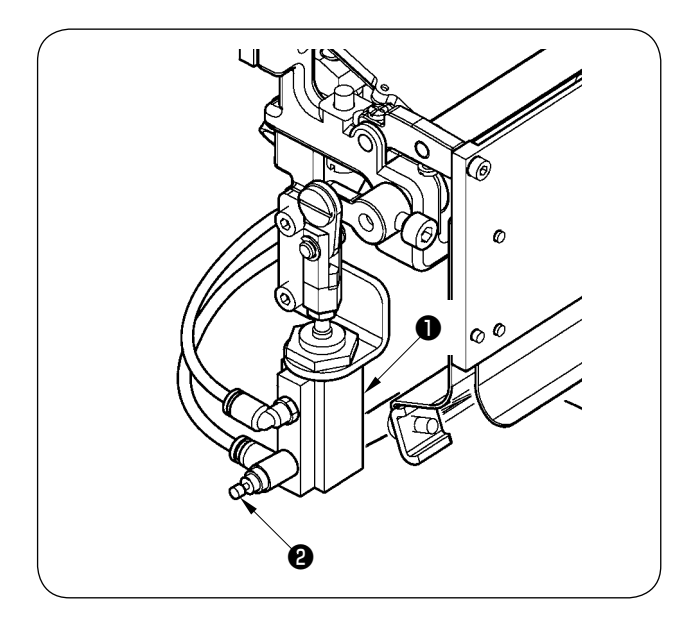

(1) 芯布拉出量的调整用存储器开关 ( 10003 ) 来 进行调整,但是更加细微的调整请用芯布拉出 缸筒❶的速度控制器❷来进行微调。 ( 拧紧的话变少,拧松的话变多。)

❸ ❹ **HHEIR** PATTERNI<br>**LISS 1**  $\hat{O}$ 

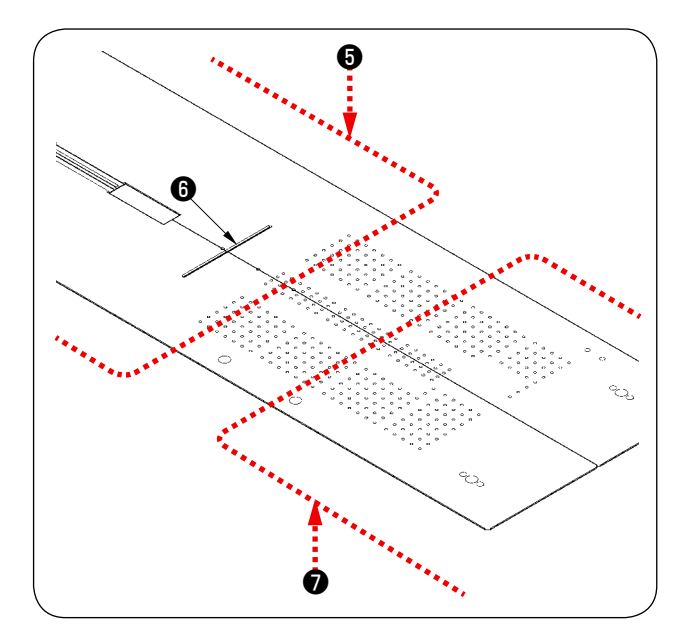

② 安放了新的芯布❸后,请按芯布供给按钮❹, 进行几次空送,确认了拉出量和芯布是否可以 平行地拉出后再使用。

<sup>❺</sup> ( 使用时的注意事项 )

在后基准❺使用芯布供给装置的话,因为离开了芯 布出口❻,开始缝制的芯布留布过长,所以请在前 基准❼使用芯布供给装置。

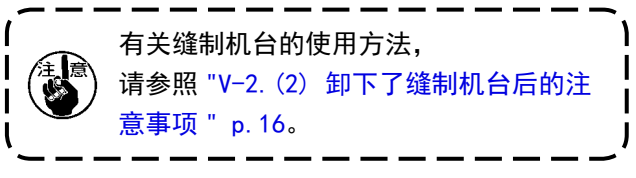

## <span id="page-16-0"></span>V. 缝纫机的准备

#### 1. 缝纫机机头的使用

(1) 机针的安装方法

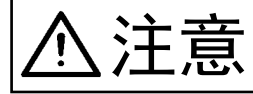

入士【主】 为了防止突然的起动造成事故,请关掉电源之后再进行操作。<br>入士【三】 更换机针时,请注意手指不要碰到中心刀的刀刃。 ·更换机针时,请注意手指不要碰到中心刀的刀刃。

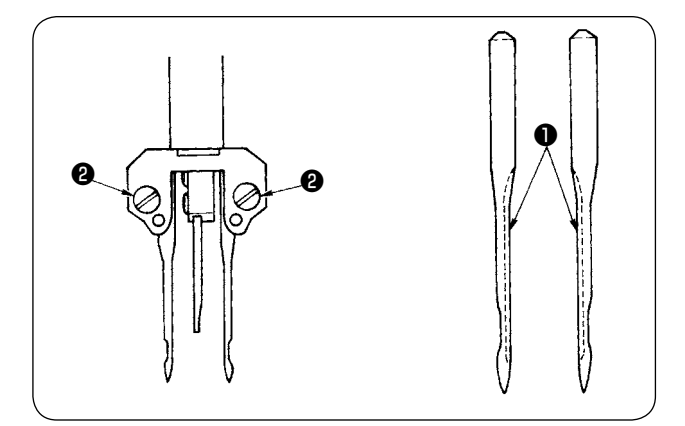

使用机针是 DP×17 #14 ~ 18(标准 #16)。请 使用指定的机针。 左右机针均让长槽❶朝向内侧,并插入到顶到机 针安装孔的最里面,然后请用机针固定螺丝❷拧 紧固定。

(2) 使用机线

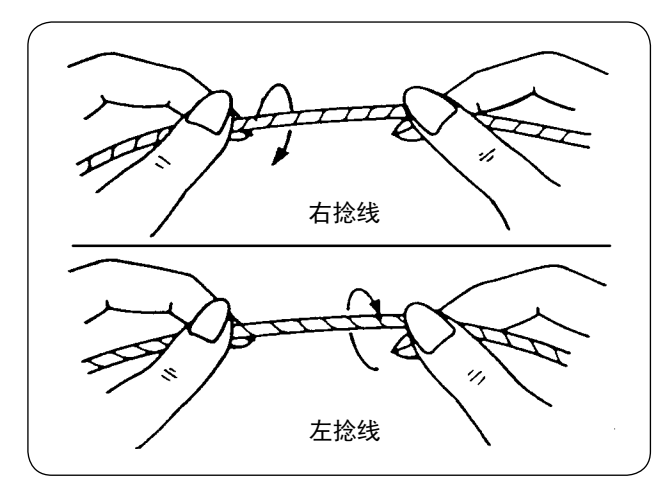

- · 上线请使用左捻线。
- · 底线左捻线和右捻线均可以使用。

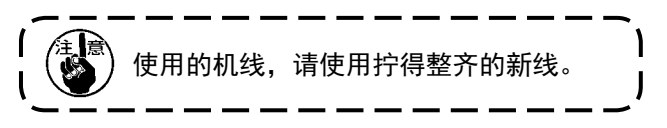

<span id="page-17-0"></span>(3) 上线的穿线方法

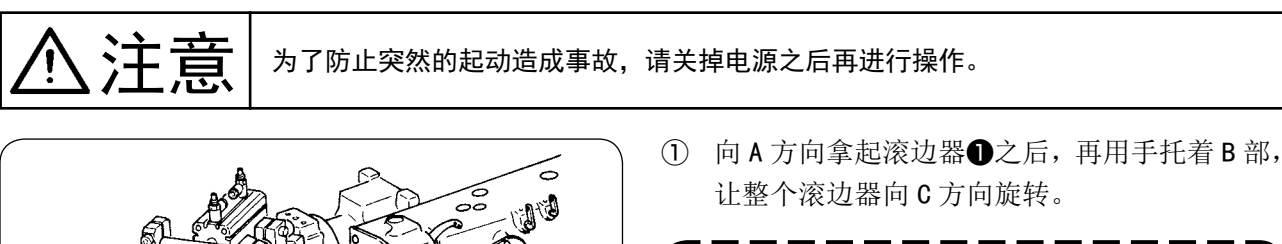

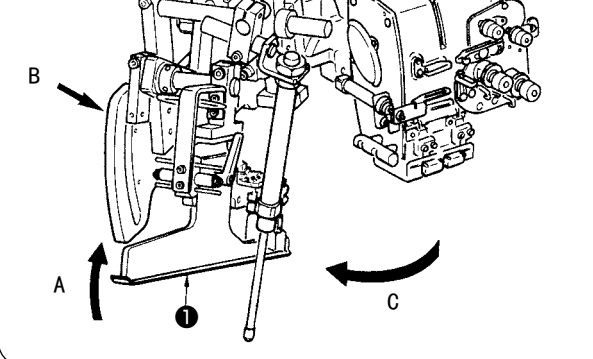

② 然后,请按照下图所示的顺序穿上线。

∕金∭ 按滚边器,向 C 方向旋转之后,有可能袋 │  $\mathbf{I}$ 盖宽度发生变动, 因此请一定按 B 部。 J  $\zeta$  滚边器被球塞锁定着,用力向 C 方向转动  $\,\mathsf{I}\,$  $\mathbb Z$ 参 考 就可以解除锁定。

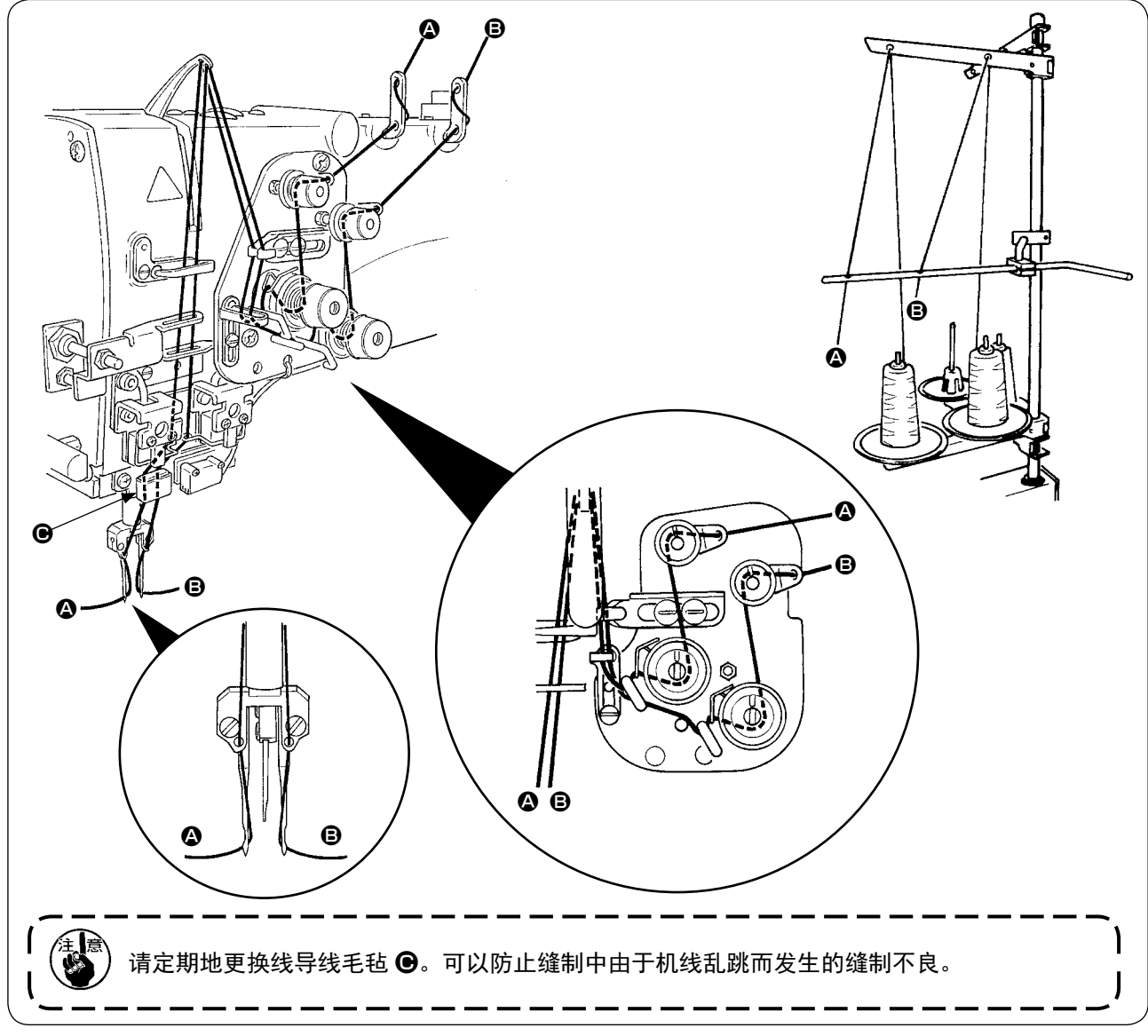

#### 请按照图中所示的顺序穿上线。

面向缝纫机时左侧的机线 —> 4

面向缝纫机时右侧的机线 -> B

## <span id="page-18-0"></span>2. 缝制机台的拆卸方法

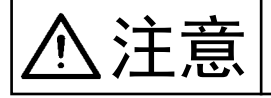

六十六章 大开防止突然的起动造成事故,请关掉电源之后再进行操作。

(1) 更换底线时

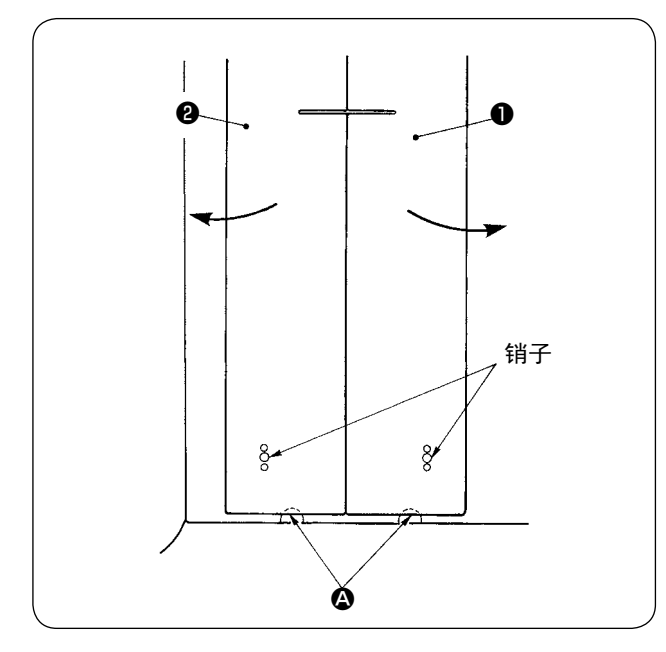

- ① 请把大压脚移动到后退端。
- 2 用手指从机台侧面缺口 4 抬起左、右缝制机 台❶、❷。
- ③ 在此状态下,向箭头方向移动之后就可以看到 梭壳。

 $\mathbf{I}$ 

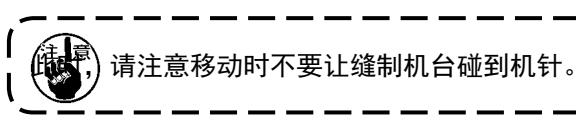

④ 更换了底线之后,请按照相反的顺序把缝制机 台确实地安放到针板和销子上。

<span id="page-19-0"></span>(2) 卸下了缝制机台后的注意事项

注意 为了防止突然的起动造成事故,请关掉电源之后再进行操作。 卸下了缝制机台后,请按照以下的要领确实地安装。 ① 把后销子 ( 左 )( 右 ) 确实地安装到销孔。 后销子 ② 把前销孔 ( 左 )( 右 ) 确实地安装到销子上。 ❶ 前销孔 ❷ 板弹簧 1.对于带有 SA-120( 芯布自动供给装置 ) 的缝纫机,请注意不要让板弹簧弯曲向 ۱à 上抬起,把缝制机台返回到原来的位置。 供给芯布的出口 2.对于以下的规格拆卸缝制机台时,请注意不要弄弯袋布压脚和芯布压脚。 ①袋布压脚 ( 标准 ) Ş ô ②袋布压脚 ( 供给芯布用 )å ooo **Tillerin annual** 

<span id="page-20-0"></span>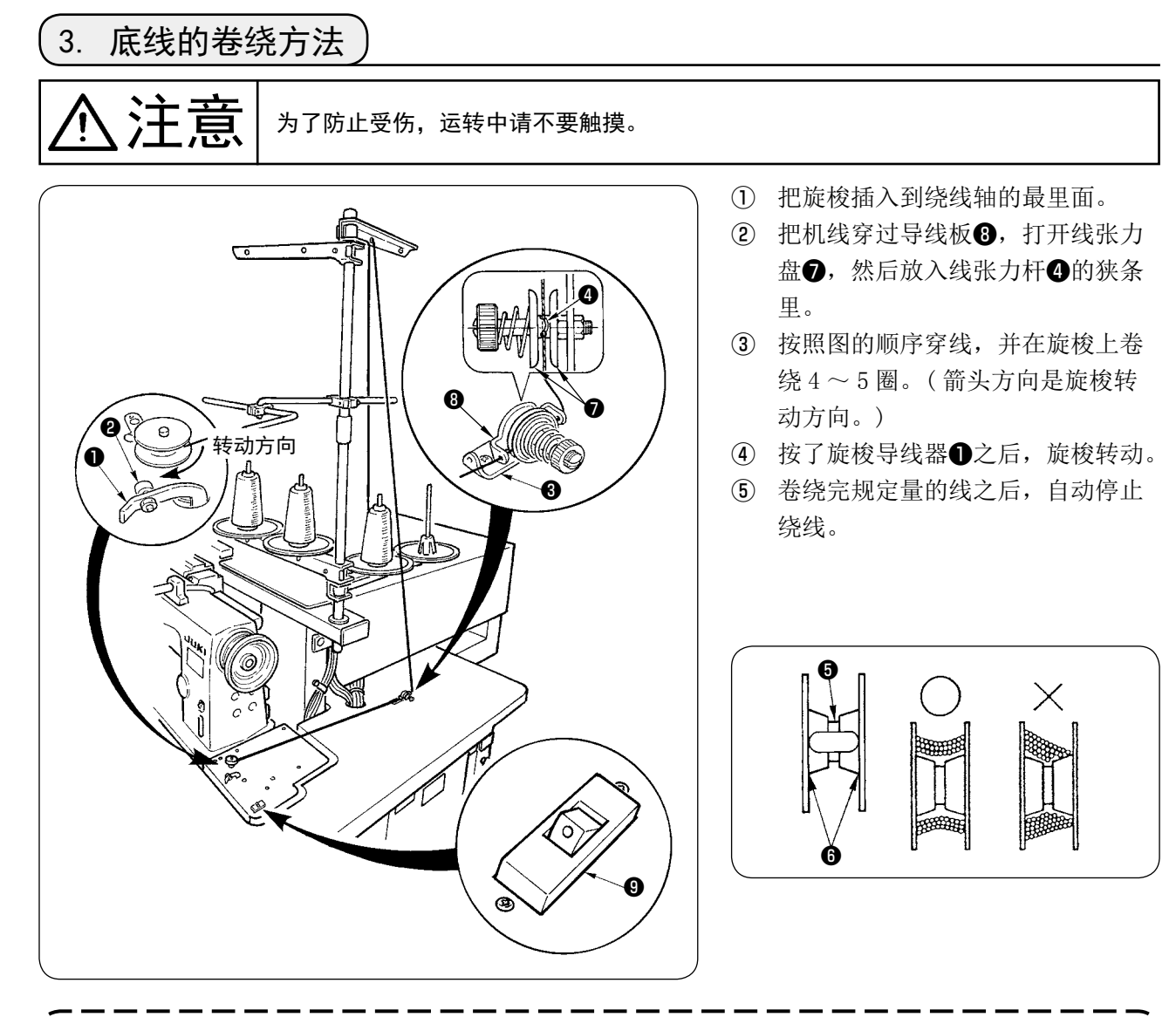

- 1. 开始向旋梭卷绕线时,请从上图所示的槽❺开始卷绕。从❻开始卷绕后,底线用完的检测有可 能发生误动作。
- 2. 为了稳定地确保底线的残量,旋梭上的线必须均匀地卷绕。特别是要注意开始卷绕的部分。 如果线卷绕得不均匀的话,请调整线张力座❸的左右位置。
- 3. 底线最适合的卷绕量是卷绕旋梭外径的 80%左右。可以用卷绕量调节螺丝2调节卷绕量。
- 4. 不卷绕机线时请不要按拨杆❶。有可能会发生马达转动不止的故障。
- 5. 检测到卷线马达有超负荷等的异常之后,热敏开关❶被断开。热敏开关❶被断开后,请把热敏 开关❶设定为 OFF, 然后再次设定为 ON 热敏开关就可以恢复正常。

#### <span id="page-21-0"></span>4. 梭壳的穿线方法

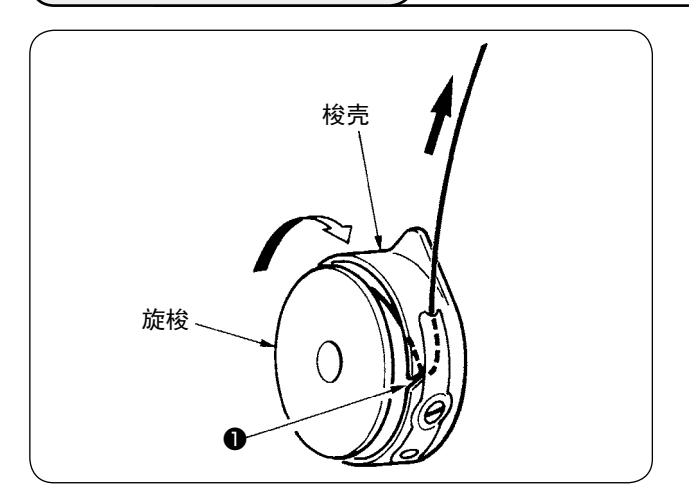

- ① 手拿旋梭,在线右卷的状态下放入梭壳里。
- ② 把线放入梭壳穿线槽❶。
- ③ 然后把线从线张力弹簧下面穿过。

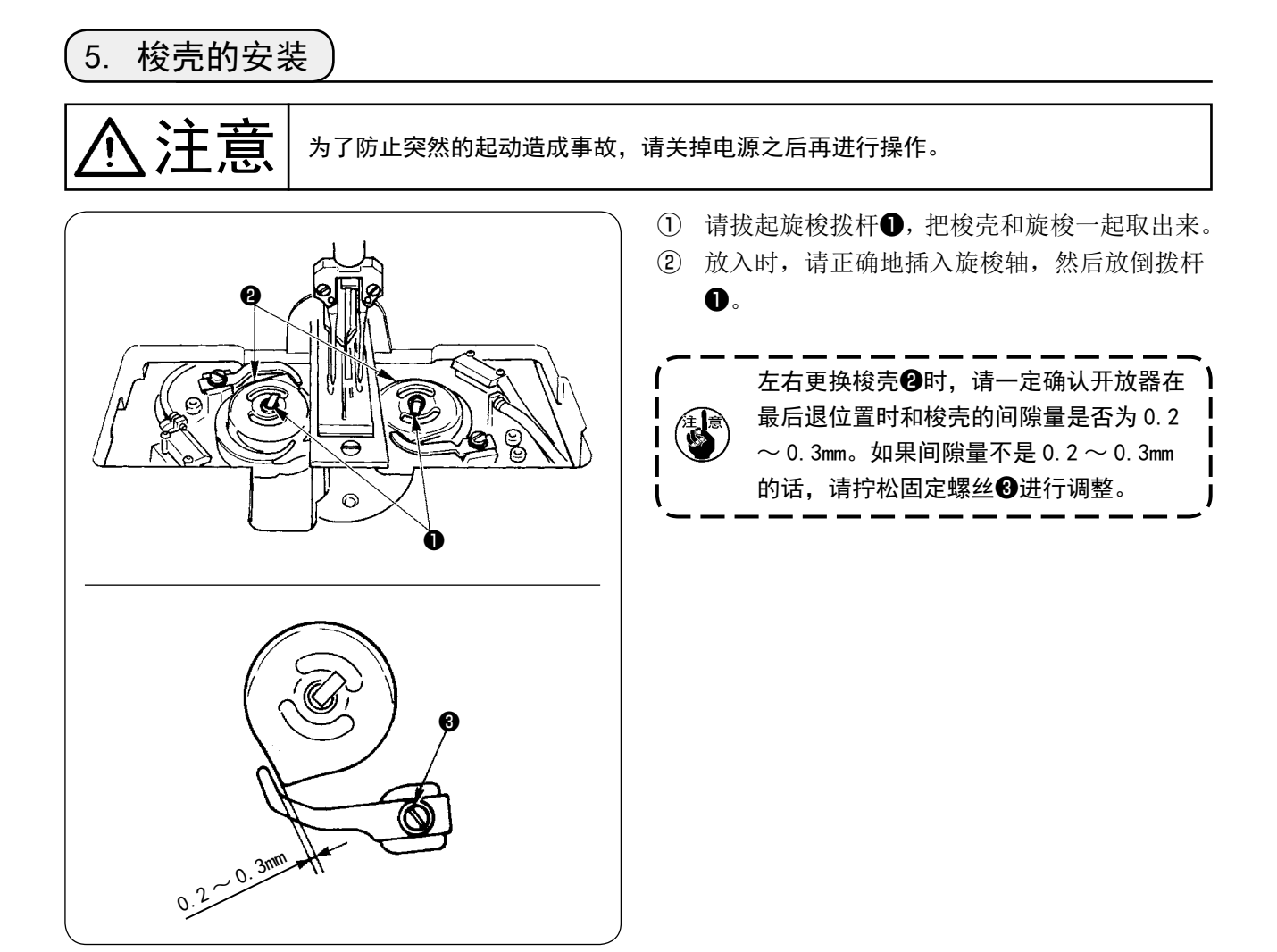

### <span id="page-22-0"></span>6. 线张力器的取下方法

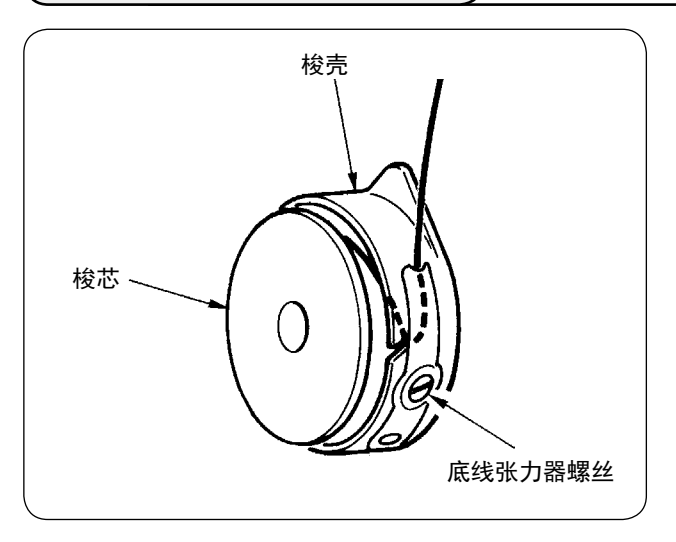

① 底线张力的调整 向右转动底线张力器螺丝张力变强,向左转动 则张力变弱。

如左图所示那样,使用张力计进行测定时, 底线的标准张力应为  $0.25 \sim 0.35$ N。

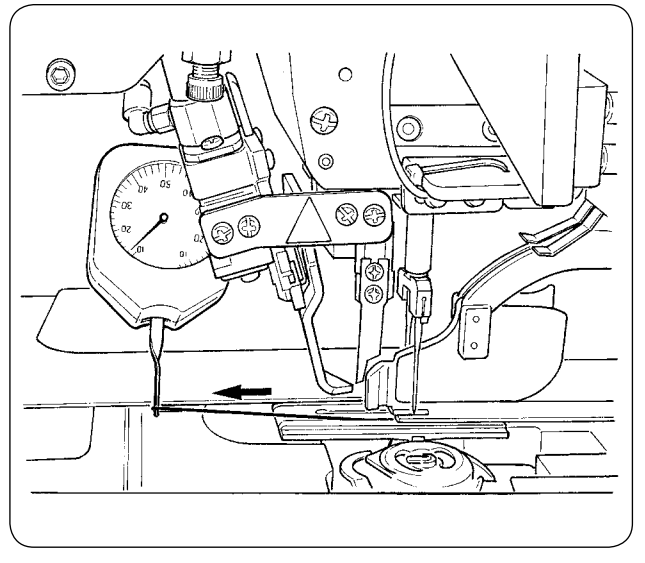

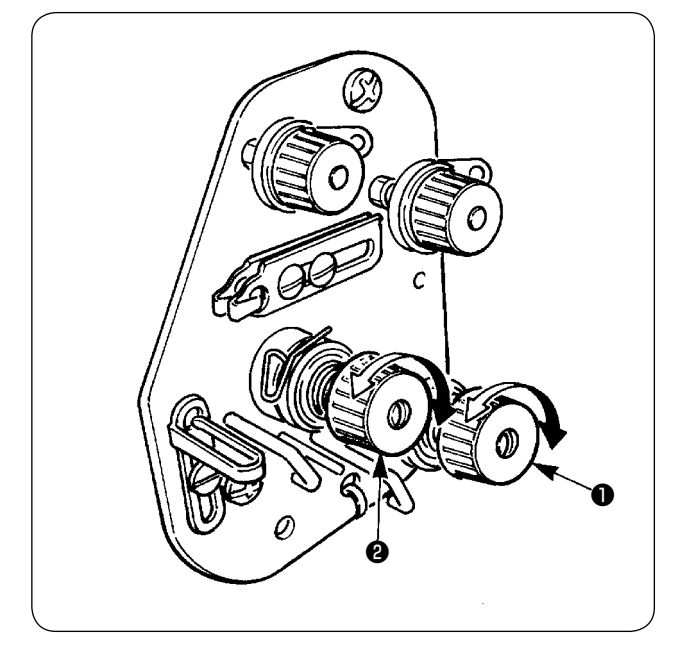

② 上线张力的调整 首先调整右、左的底线张力。 根据右、左的底线张力,需要调整时右线张力 器调整线张力器螺母❶,左线张力器调整线张 力器螺母2。向右转动线张力变强,向左转动 则线张力变弱。

#### <span id="page-23-0"></span>7. 缝制布料的安放

#### (1) 衣片布料的安放

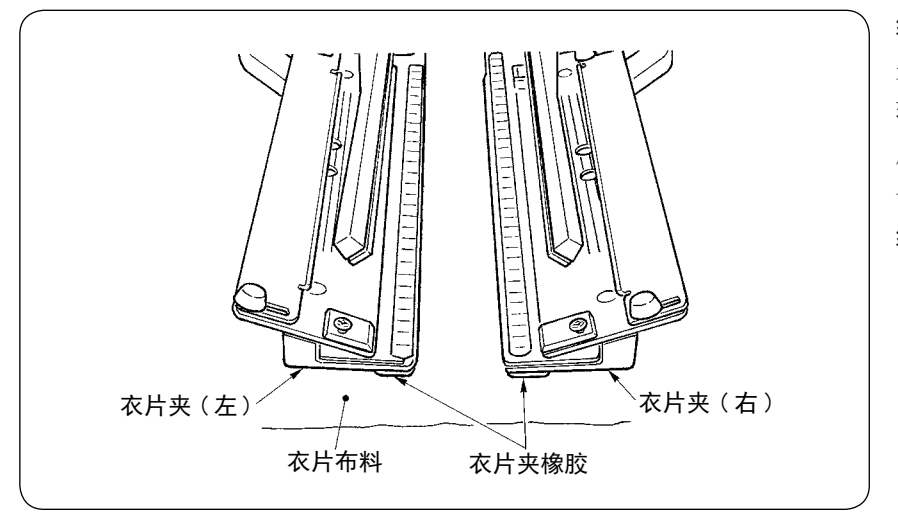

缝制的衣片布料请根据左右衣片 夹下的衣片夹橡胶的大小,使用 较大的布料。 用比衣片夹小的布料缝制的话, 会发生橡胶脱落的故障。 缝制小布料时,请安装衬板规格 ( 选购品 )。

#### 8. 布料导向器的调整

布料导向器具有缝制袋盖布时稳定缝纫机机针的作用。 请根据布料的厚度,调整布料导向器❶的高度和压脚压力。

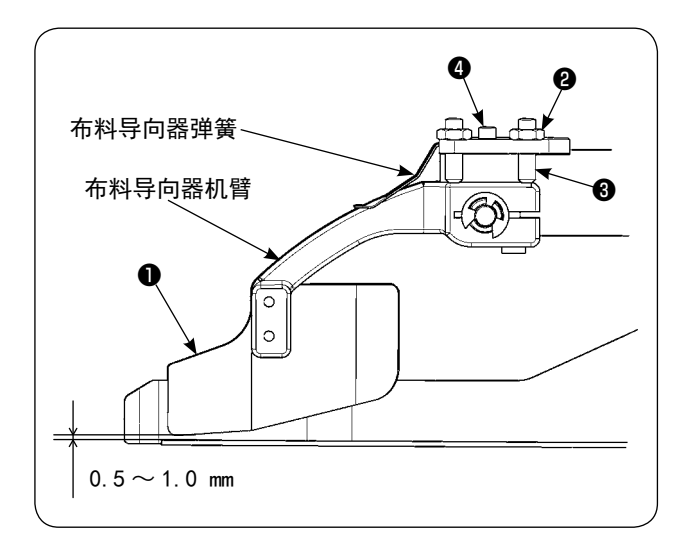

- ① 拧松螺母❷,然后用螺丝❸调整布料导向器的 高度。 ( 有关布料导向器和袋布直尺的间隙,出货时 调整为  $0.5 \sim 1.0$ mm)
- ② 压脚压力可以用弹簧压力调整螺丝❹进行调 整。

( 请调整成布料通过时没有阻挡阻力 )

### <span id="page-24-0"></span>VI. 操作盘的使用方法

1. 前言

- 1) 在 APW-895 上使用 APW895/896 的数据 (EPD 数据 ) 时 在 APW-895 上使用 EPD 数据时,可以读取 IP-420 上相同的数据。 把媒体插进 IP-420, 就可以从 EPD 数据中选择花样图案 No. xxx。
- 2) 媒体的文件夹构成

请把各文件保存到媒体内的以下目录里。

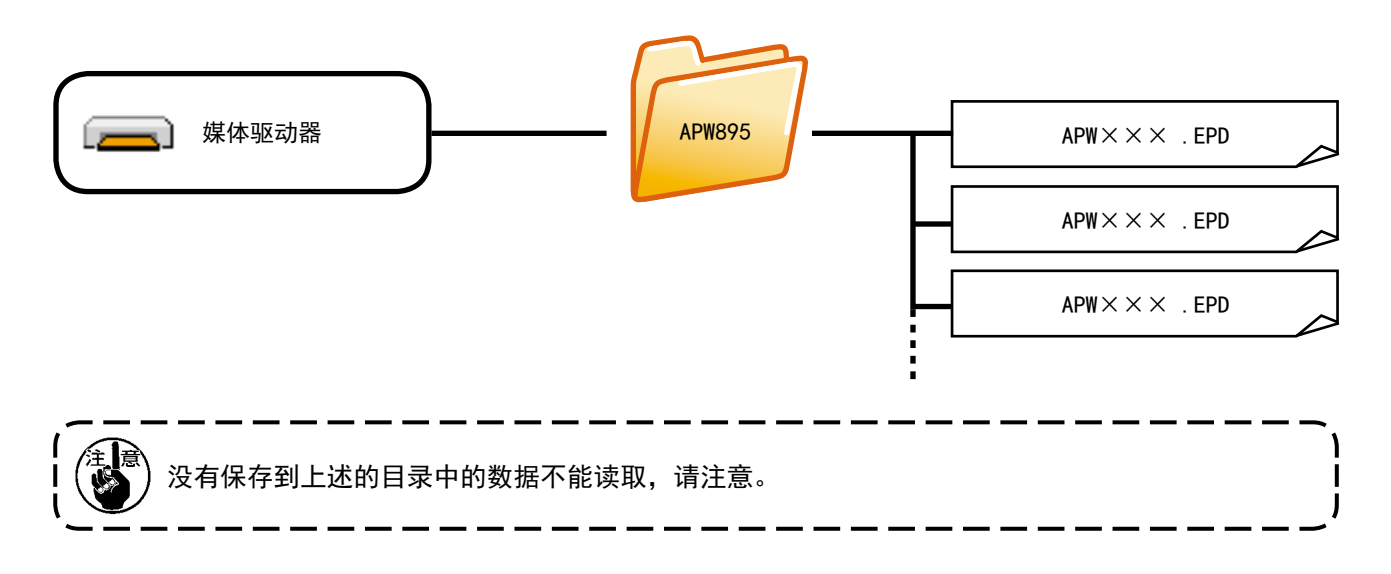

- 3) 关于 CompactFlash(TM)
- CompactFlash(TM) 的插入方法

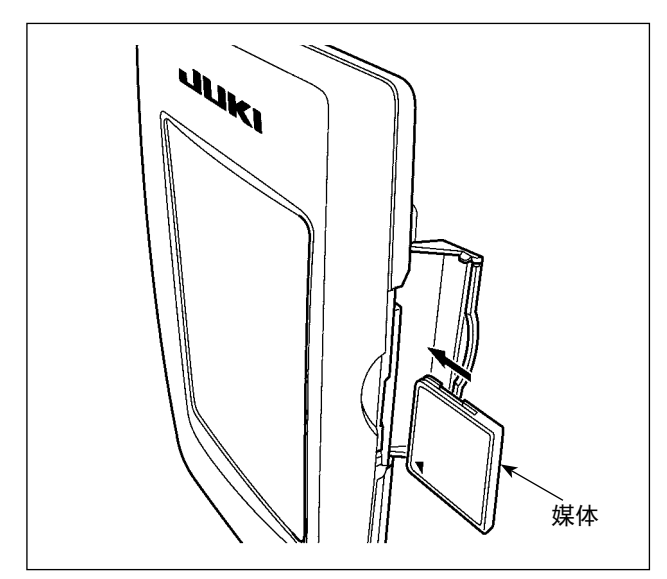

- 1) 请把 CompactFlash (TM) 的标签正面朝向面前, ( 把边缘有缺口的部分朝向里侧 ) 把有小孔的 一头插入到操作盘里面。
- 2) 插完了媒体之后,请关闭护盖。关上了护盖之 后,就可以进行存取。如果媒体和护盖相碰不 能关闭护盖时,请确认以下事项。
	- ·是否把媒体完全插进去了吗 ?
	- ·媒体的插入方向是否正确 ?

- 1. 媒体的插入方向弄错的话,有可能损坏操作盘和媒体。
	- 2. 请不要插入 CompactFlash (TM) 以外的媒体。
	- 3. IP-420 的插口可以对应 2GB 以下的 CompactFlash(TM)。
	- 4. IP-420 的插口可以对应 FAT16 格式化的 CompactFlash(TM)。不对应 FAT32。
	- 5. 请一定使用用 IP-420 格式化的 CompactFlash (TM)。有关 CompactFlash (TM) 的格式化方法, 请参阅 ["VI-17. 进行媒体的格式化时](#page-95-0) " p.92。

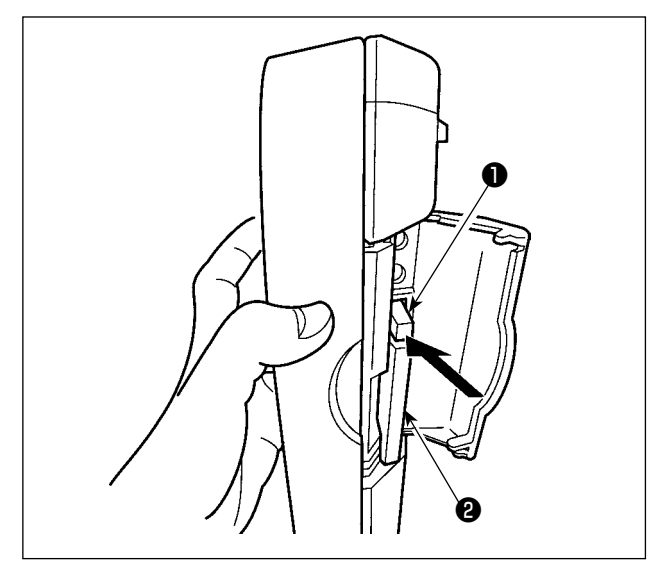

- 4) 关于 USB
- USB 插入方法

■ USB 取出方法

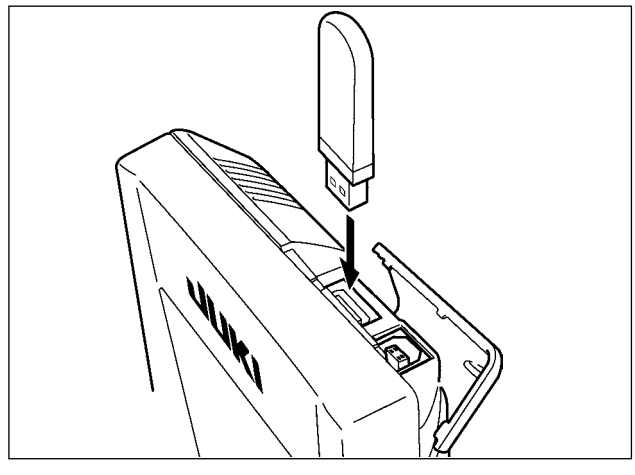

**AM** 

1) 请手拿面板,打开护盖,按下拨杆❶取出媒体。 媒体2即可以弹出来。

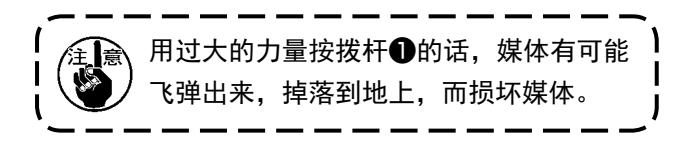

2) 取出弹出的媒体❷,这样就取出了媒体。

请滑动上方的护罩,然后插入 USB 机器,把使用的 数据复制到机器主体。 复制后,请取下 USB 机器。

请取下 USB 机器, 然后安装上护罩。

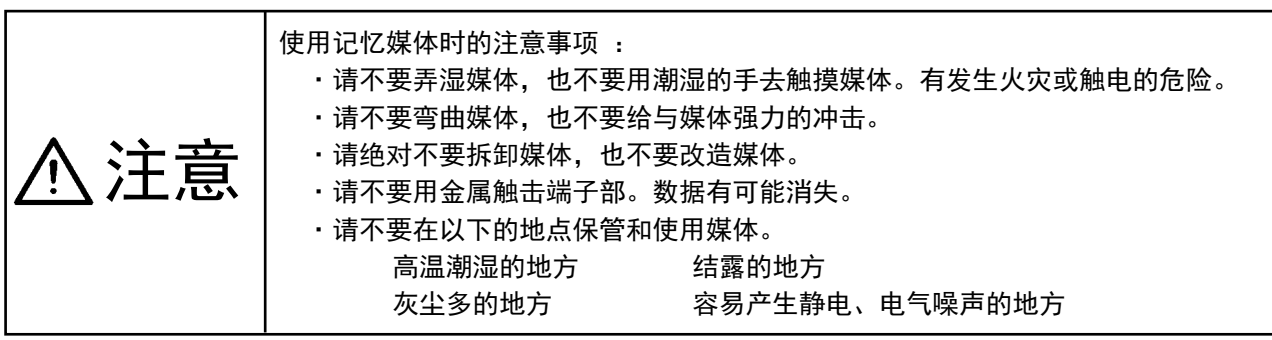

- ① 有关使用 USB 的注意事项
	- · 缝制时,请不要在 USB 插口上连接着 USB 机器、USB 电缆进行运转。振动有时会造成连接器损坏,也 有可能丢失 USB 的数据或发生 USB 机器、缝纫机的故障。
	- · 读取写入程序或缝制数据时, 请不要插拔 USB 插头。 有发生数据损坏或机器误动作的危险。
	- · 在 USB 机器的保存领域里划分分区后, 可以仅与一个分区通讯。
	- 有的 USB 机器可能本机不能正确地识别。
	- · 使用本机时, 如果 USB 机器内的数据消失, 本公司一律不予赔偿损失。
	- 通讯画面、图案数据一览被显示上, 插上媒体也不能识别驱动器。
	- · USB、CompactFlash(TM) 等的媒体原则上仅可以连接1台。如果连接了数台机器, 只能识别1台。有 关详细内容, 杳阅 USB 的规格。
	- 请把 USB 连接器确实地深深插进 IP 操作盘的 USB 端子的里面。
	- 在与 USB 上的数据进行存取的中途, 请不要关闭 (OFF) 电源。
- (2) USB 的规格
	- 对应 USB 1.1 规格
	- 对应机器 ※1 USB 存储器、USB 集线器、FDD、读卡器的等记忆装置
	- 不对应机器 CD、DVD、MO、磁带驱动器等
	- 对应格式 \_\_\_\_\_\_\_ FD(软盘)FAT12
		- 其他 (USB 存储器等 ) FAT12 FAT16 FAT32
	- 对应媒体尺寸 FD(软盘)1.44MB · 720kB 其他 (USB 存储器等) 4.1MB  $\sim$  (2TB)
	- · 驱动器的识别 与 USB 机器等外部媒体通讯时, 仅和最初识别的媒体通讯。但是向内装媒体插口 插入了媒体时, 向该媒体的通讯为最优先。(例:插入了 USB 存储器后, 如果向 媒体插口插入媒体则仅向媒体插口通讯。)
	- · 连接的限制 最多10装置(连接了超过最大限数时,超过限数的记忆媒体取下,不重新连接 的话, 就不能识别。)
	- 消费电流 可以连接的 USB 机器的额定消费电流为最大 500mA。
		- ※1 不能保证所有的对应机器的动作。由于不相匹配等问题,有的机器不能动作。

#### <span id="page-27-0"></span>2. 操作盘 (IP-420) 的基本操作

(1) IP-420 各部的名称

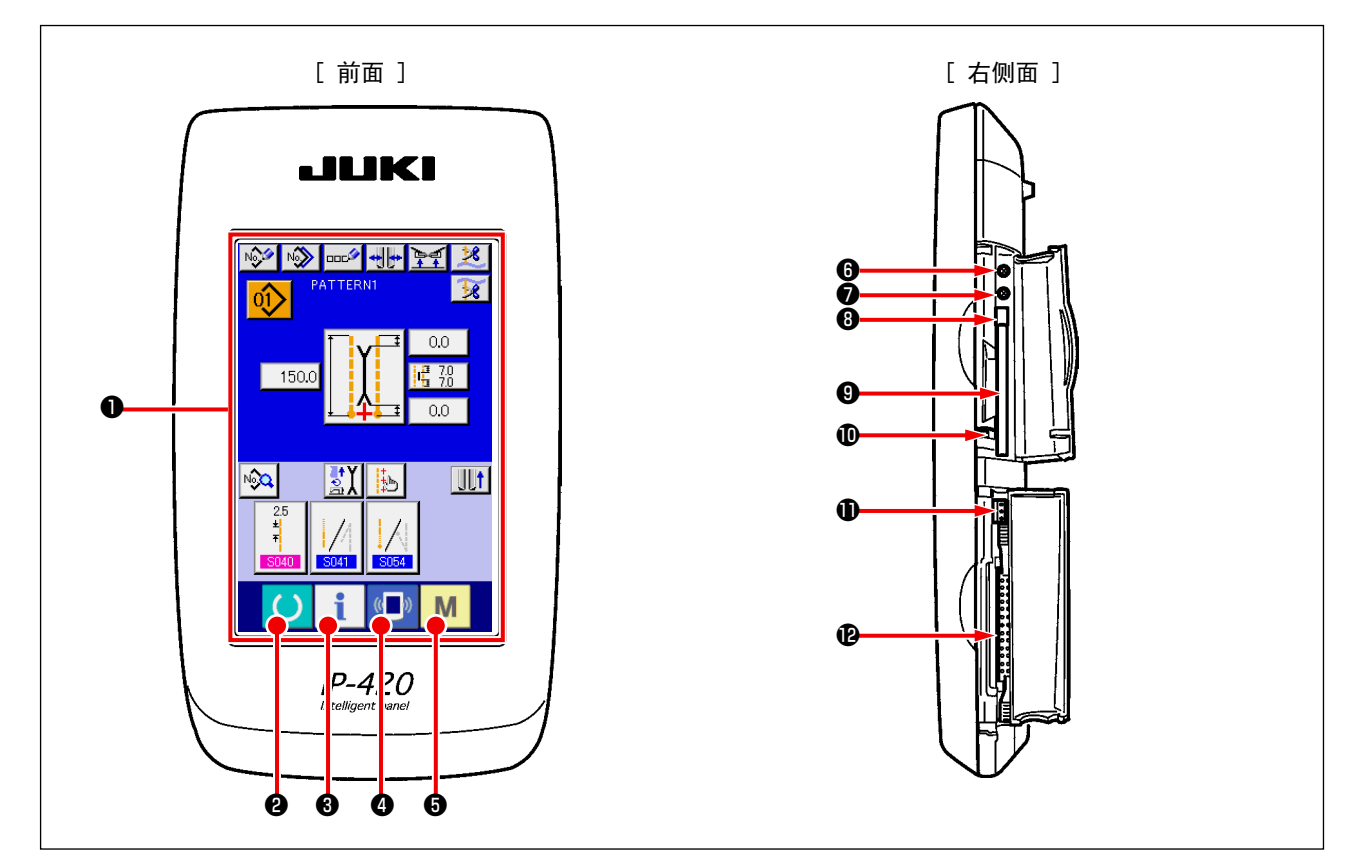

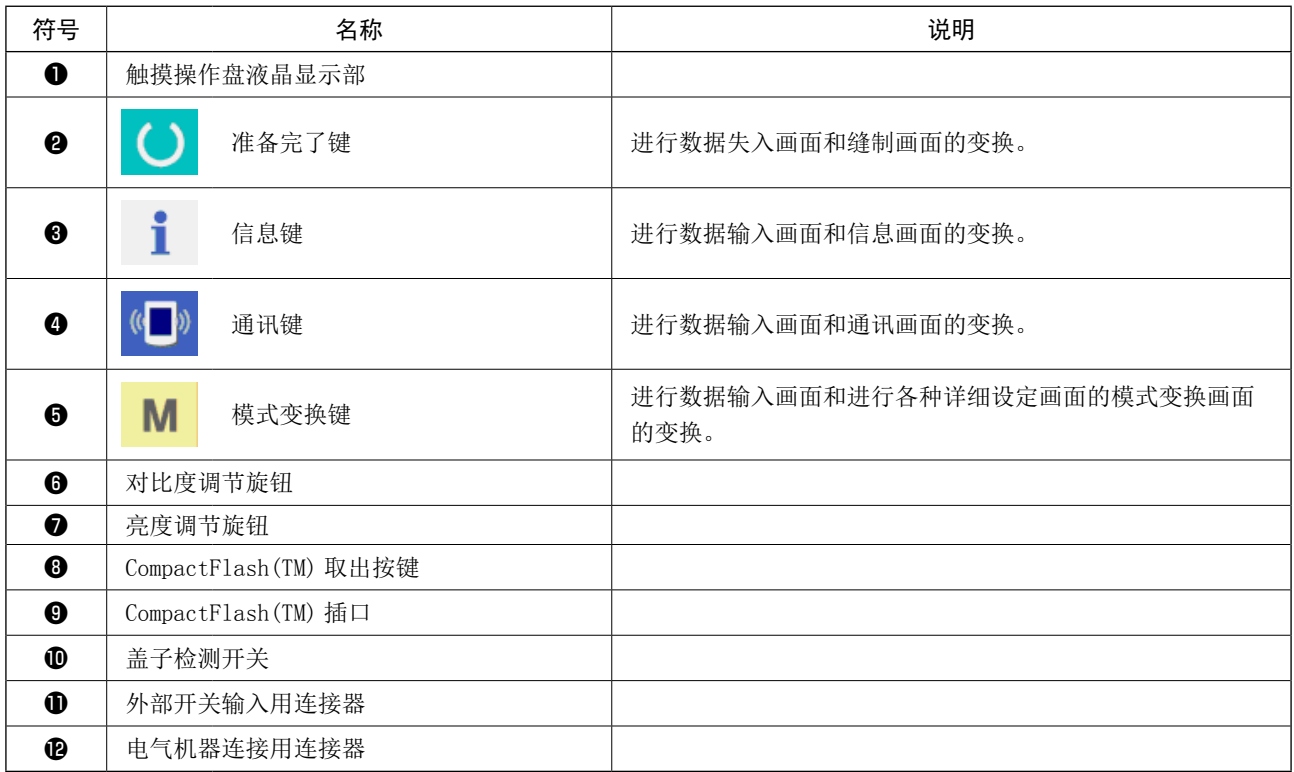

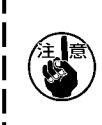

1.操作触摸操作盘时,请用指尖按画面。用手指以外操作的话,有发生误动作或对画面表面的玻璃 造成损伤的危险。 2.打开电源后,第一次按下准备完了键时,进行大压角马达的原点检索。

此时,大压脚可以移动,请注意。

#### <span id="page-28-0"></span>(2) 通用的按钮

在 IP-420 的各画面上通用操作的按钮如下所示。

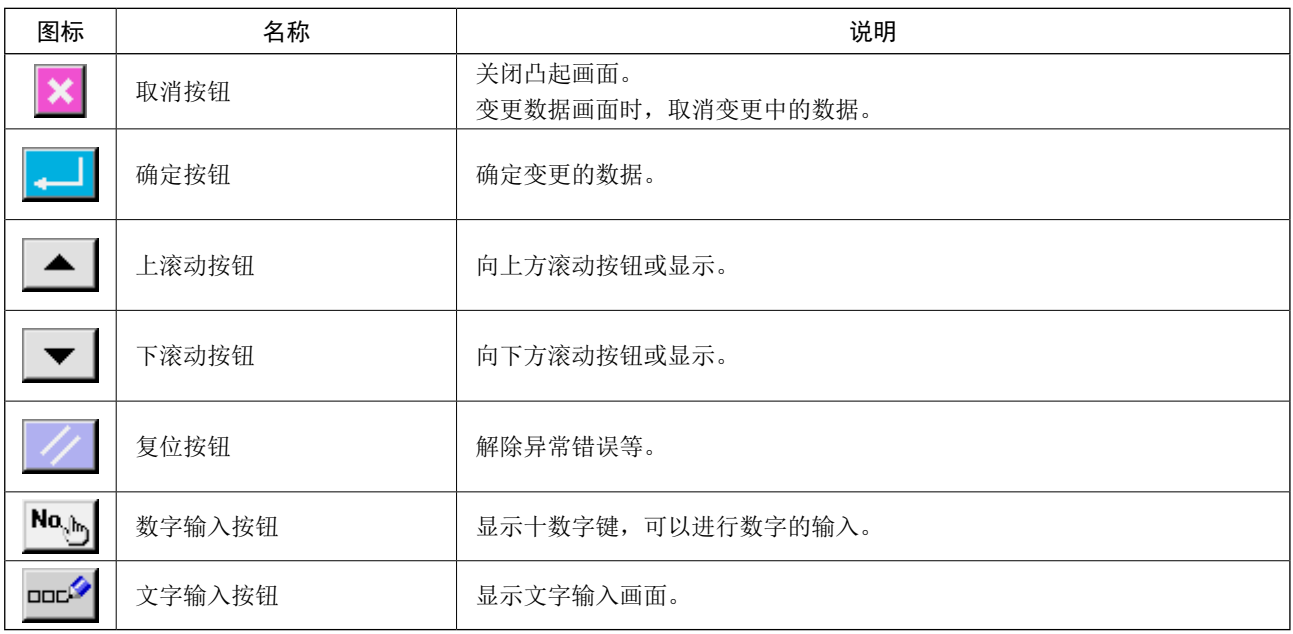

(3) 基本操作

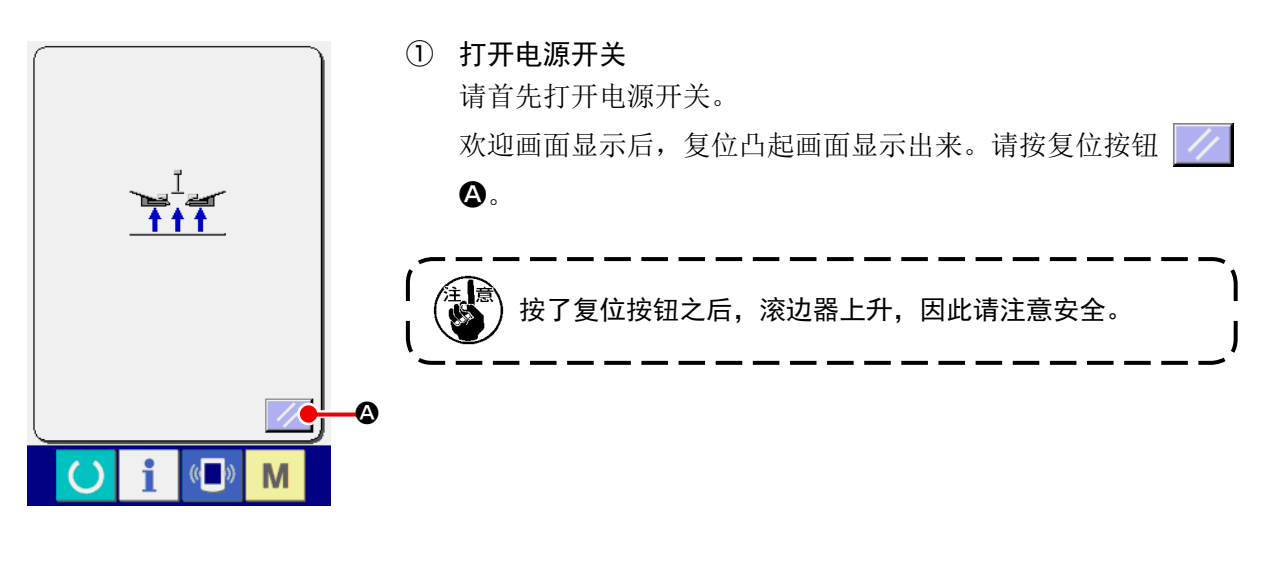

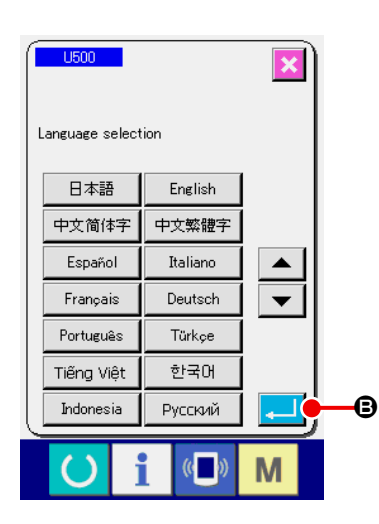

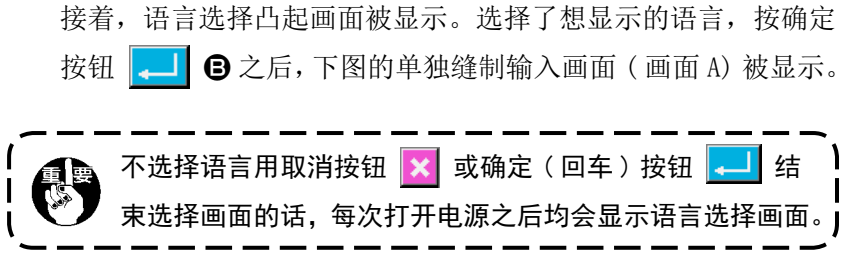

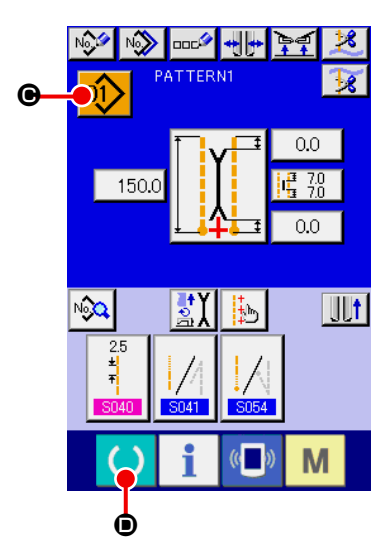

单独缝制输入画面 ( 画面 A)

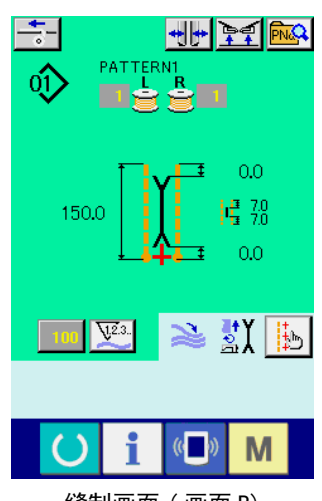

缝制画面 ( 画面 B)

② 选择想缝制的图案 No.

按了图案 No. 按钮 01 0 之后, 可以选择图案 No. 。有关图 案 No. 的选择方法, 请参阅 "VI-7. (1) 选择图案时 " p. 42。

购买时, 图案 No. 1 ~ 10 被登记着, 因此请根据缝制规格的情 况变更缝制数据之后使用。( 没有登记的图案号码不显示。)

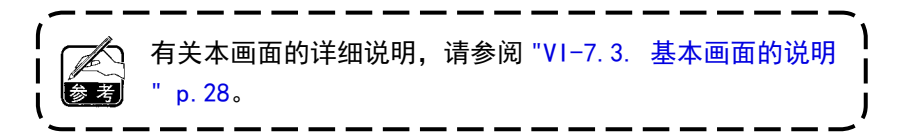

③ 开始缝制

在单独缝制输入画面 (画面 A) 按了准备完了键 () ⊙ 之后, 绿色的缝制画面 ( 画面 B) 被显示出来,一踩踏板就可以开始缝 制。

有关本画面的详细说明,请参阅 "VI-7.3. 基本画面的说明 参考) p. 28。

. <u>. . . . . . .</u>

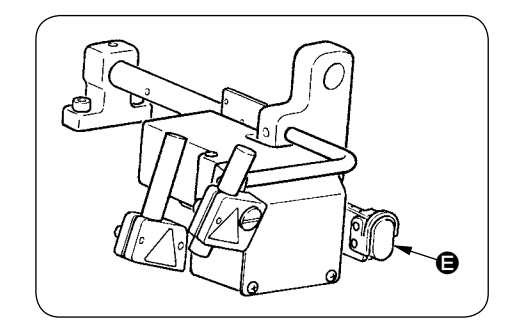

④ 操作中途停止装置时 缝制中按了中途停止开关 → 之后, 可以让装置停止。

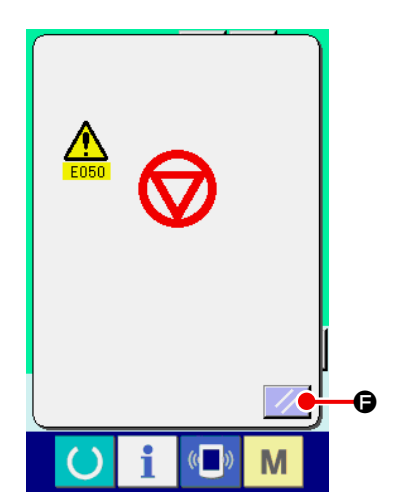

此时,错误画面被显示出来,通知停止开关被按。按了复位按 钮 / 日之后,错误被解除,然后返回到输入画面。

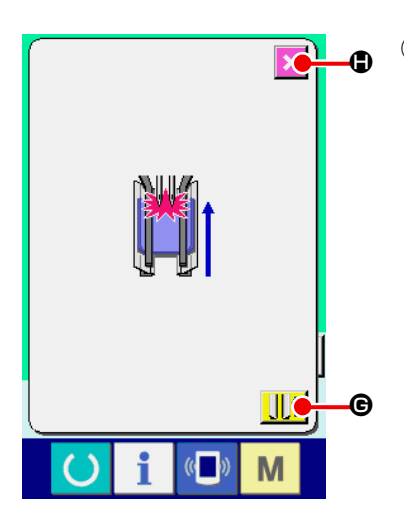

⑤ 选择长尺寸宽幅规格时,回踩踏板 选择 M004 长尺寸宽幅规格时,在绿色的缝制画面 (画面 B) 上, 回踩踏板之后,左侧的确认画面被显示出来。 回踩踏板让大压脚后退时,为了关闭袋盖压脚进行后退,确认 在大压脚上是否防止了布料的画面。 「关闭袋盖压脚的状态下进行后退。请取下大压脚上的布料」的 确认信息被显示出来。

在大压脚上有布料时,请一定按取消按键 ||||| ©,然后取下 布料。之后,请再次回踩踏板,让大压脚后退。

取消大压脚后退时,按了取消按键 | 义 | + 之后,袋盖压脚打开, 大压脚就不后退了。同时,确认画面被解除,返回缝制画面。

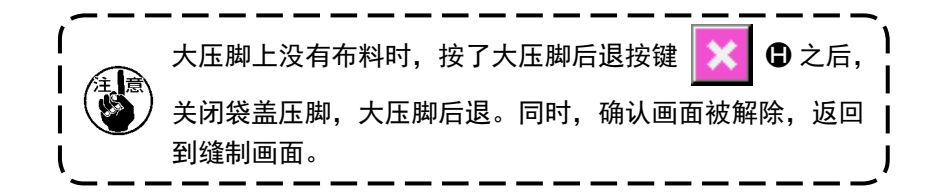

#### <span id="page-31-0"></span>3. 基本画面的说明

(1) 输入画面 ( 单独缝制模式 )

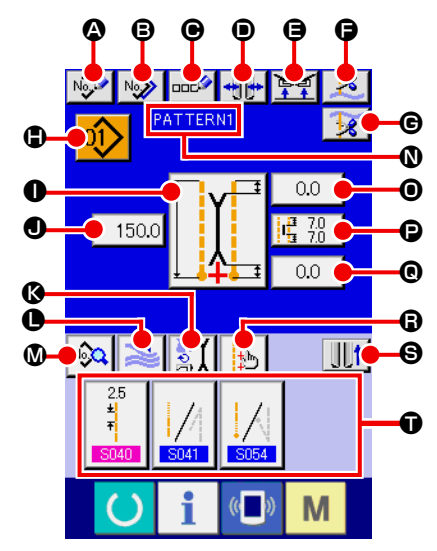

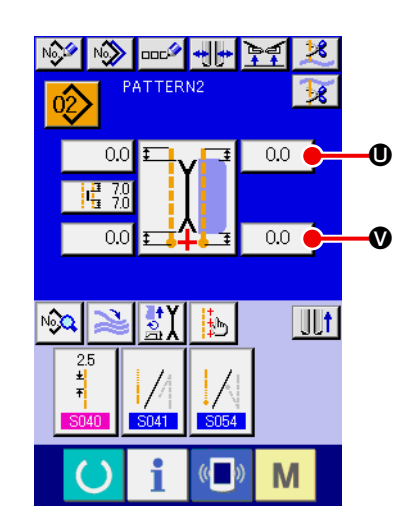

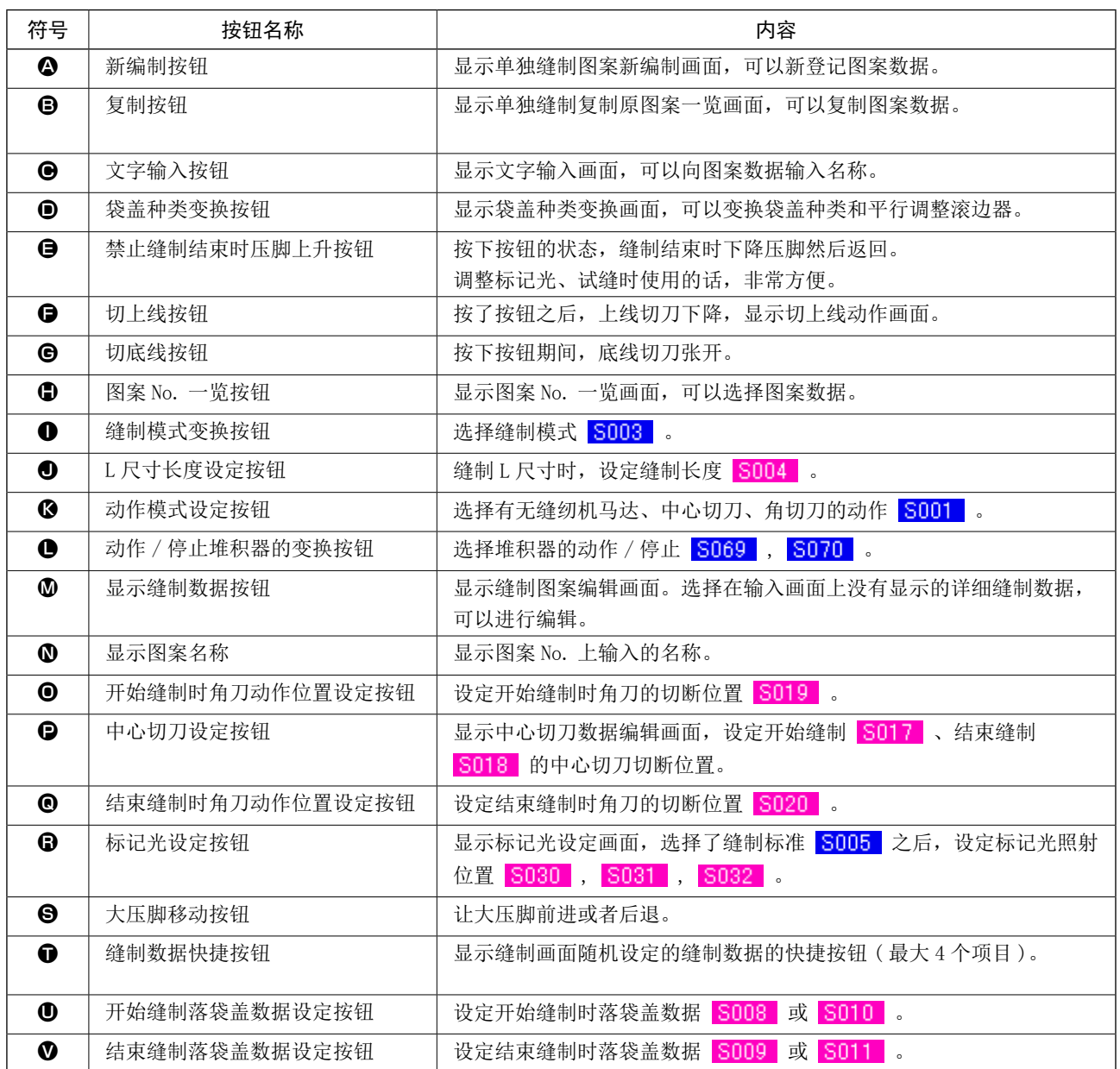

<span id="page-32-0"></span>(2) 缝制画面 ( 单独缝制模式 )

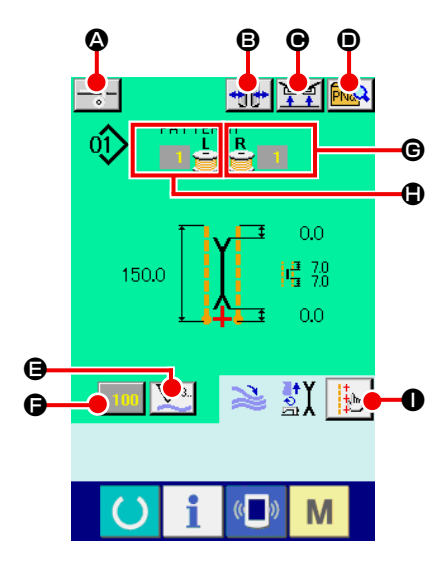

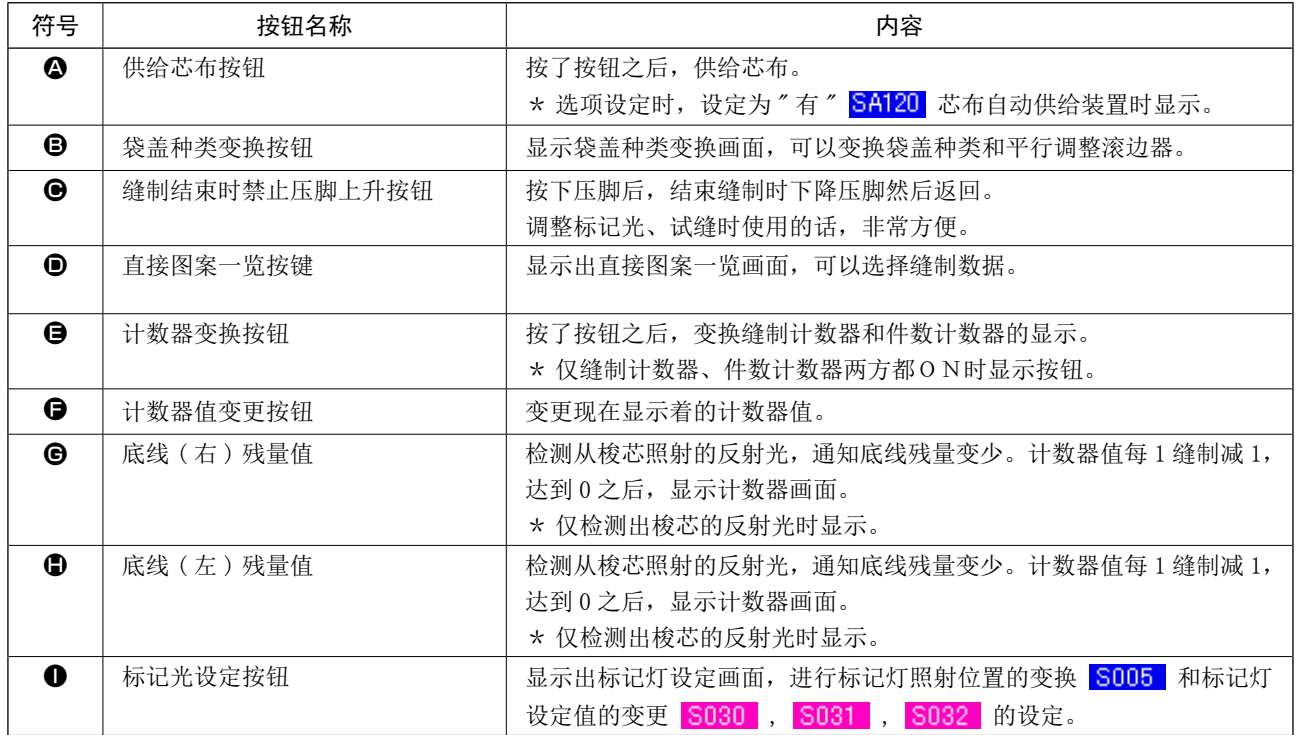

<span id="page-33-0"></span>(3) 输入画面 ( 交替缝制模式 )

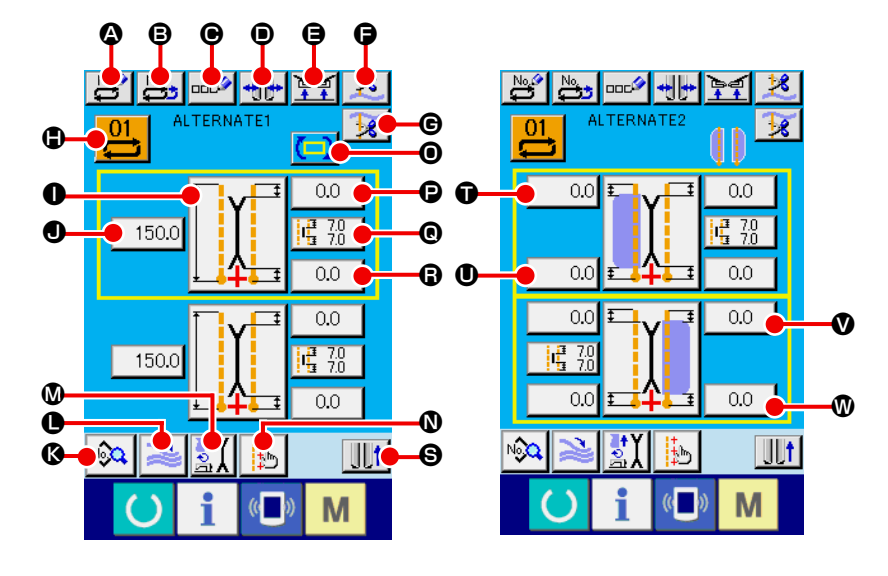

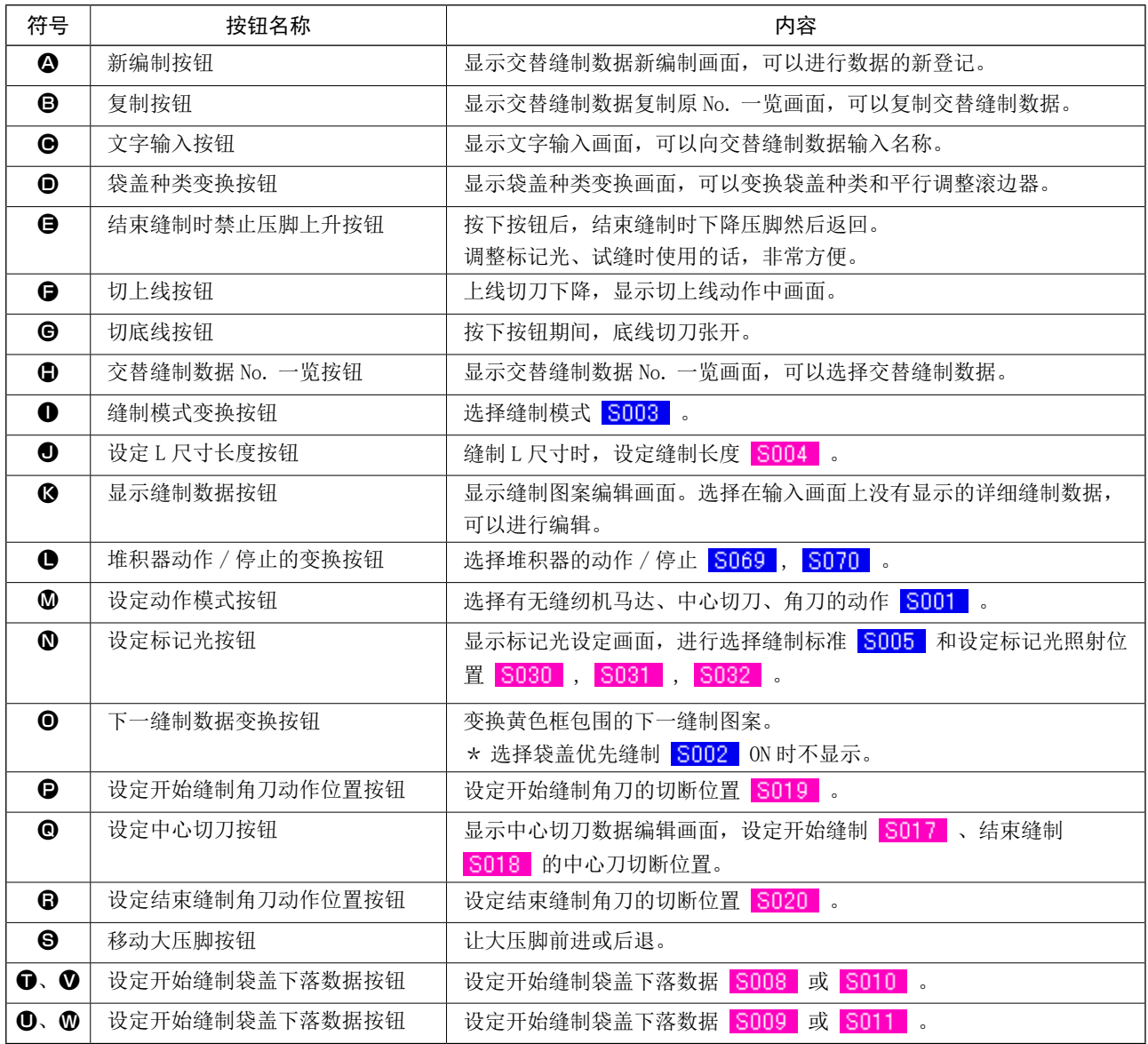

<span id="page-34-0"></span>(4) 缝制画面 ( 交替缝制模式 )

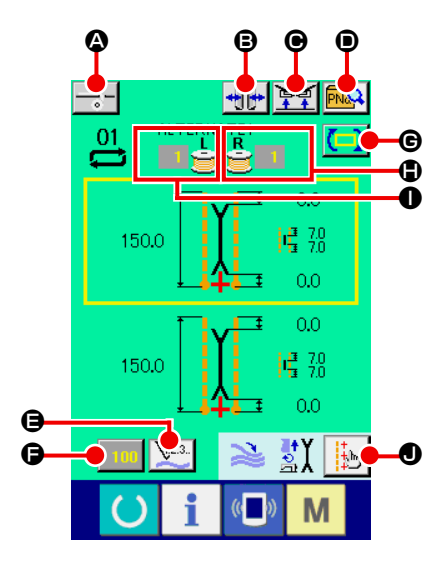

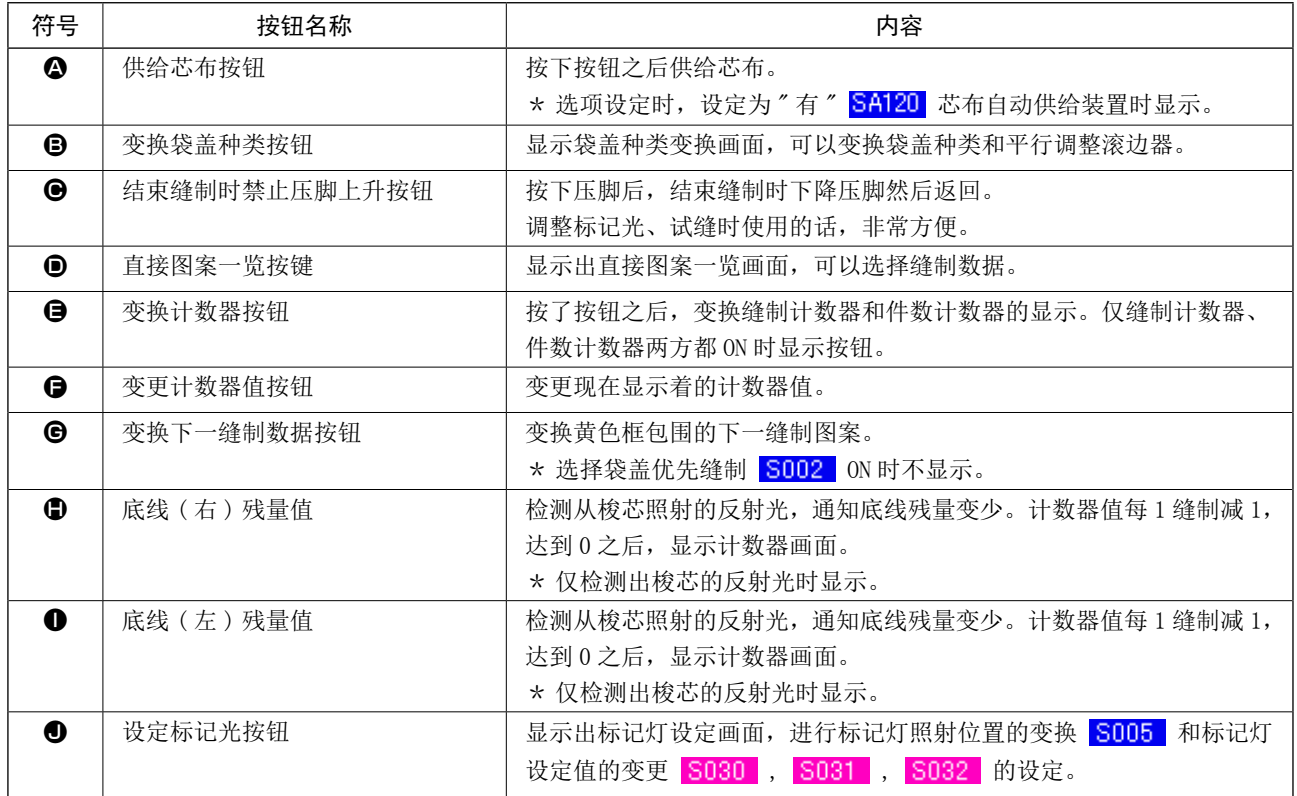

<span id="page-35-0"></span>(5) 输入画面 ( 循环缝制模式 )

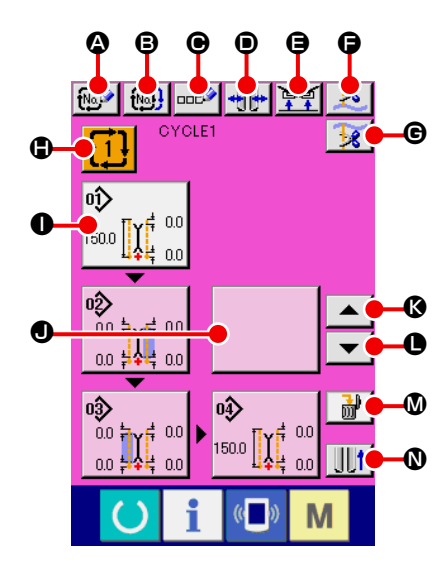

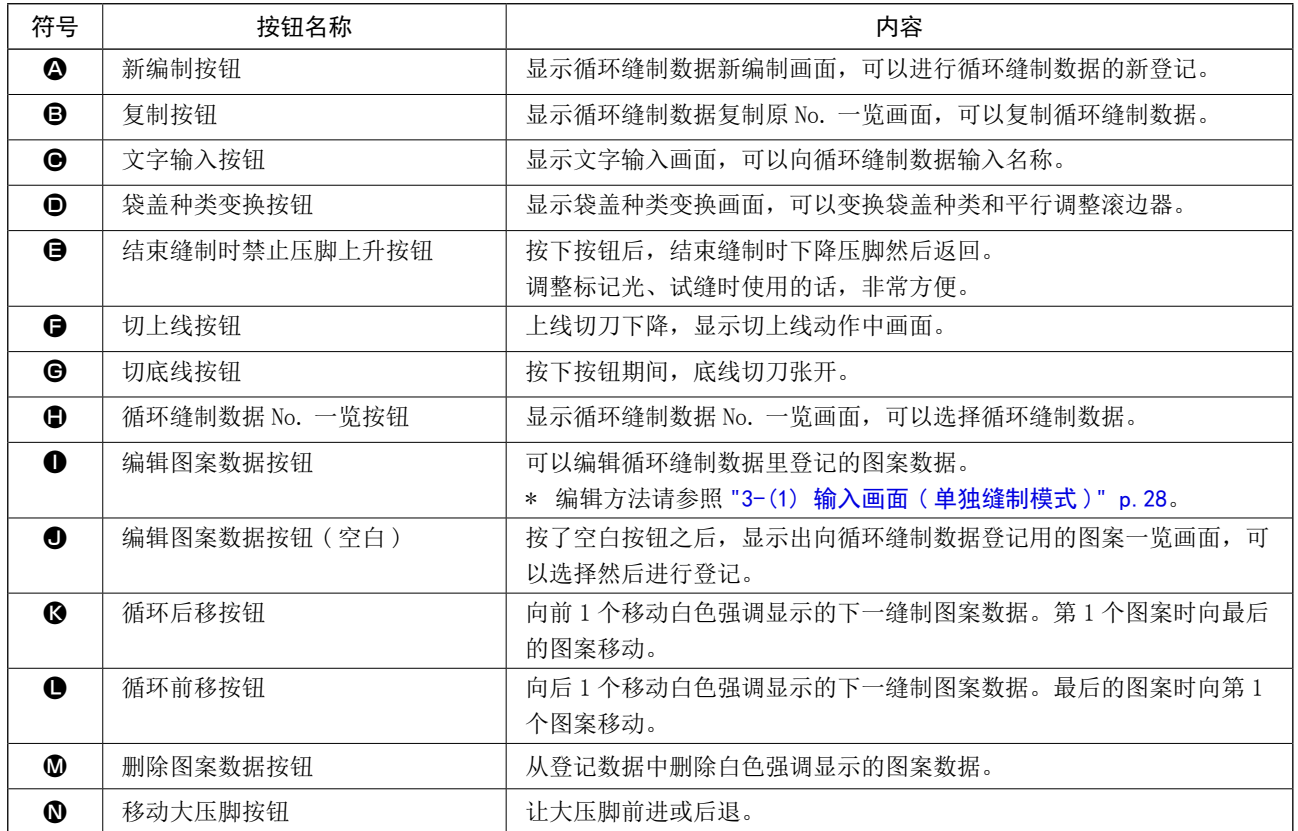
(6) 缝制画面 ( 循环缝制模式 )

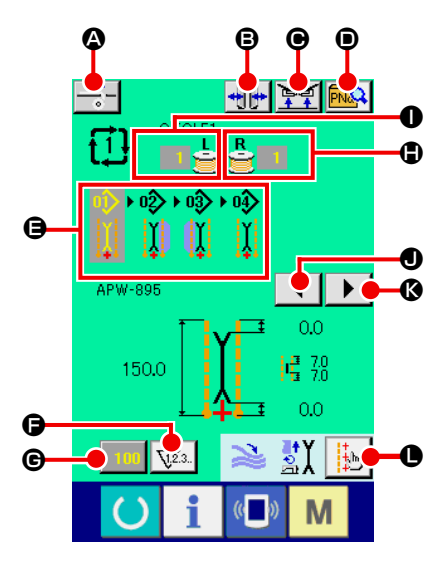

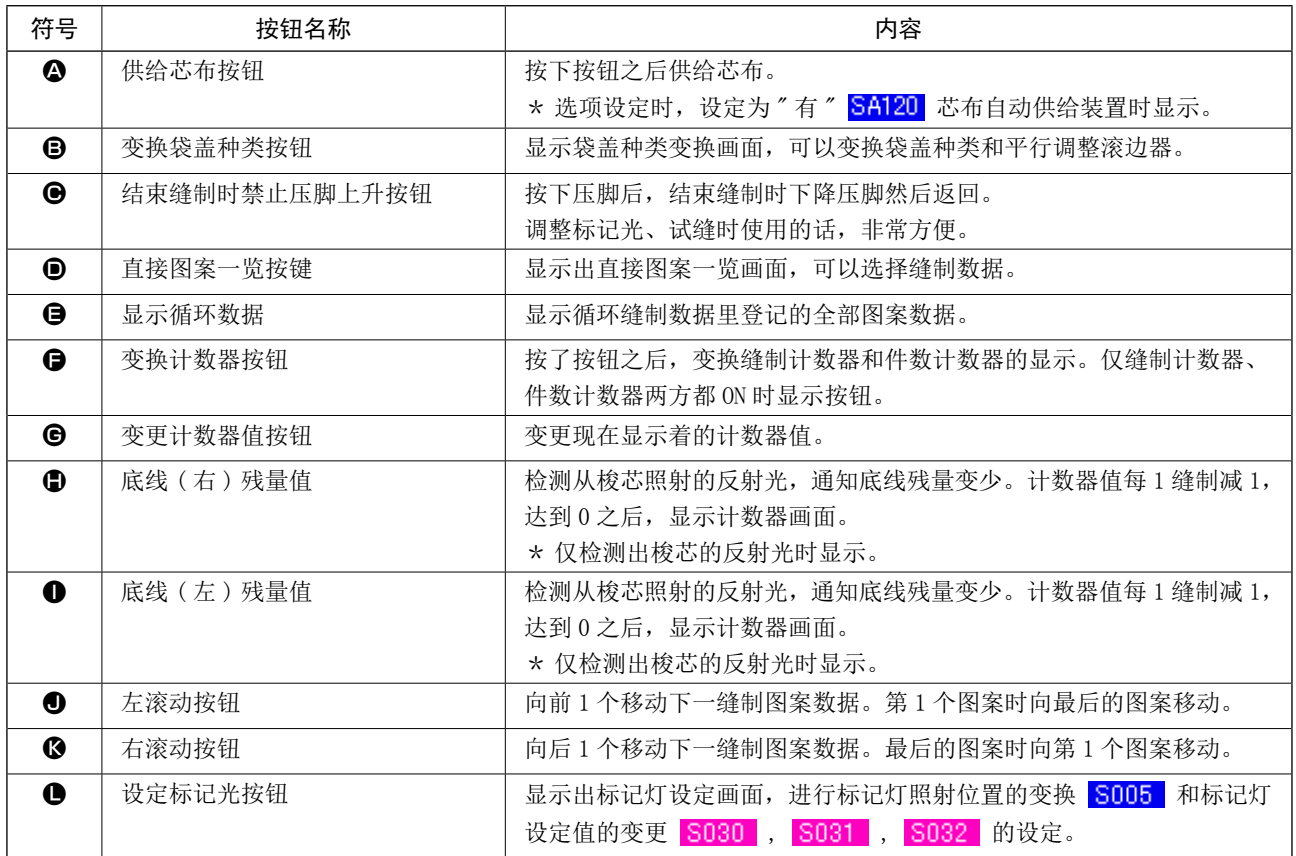

\* 可以随机设定各按钮的显示 / 不显示。 详细内容请参照 ["VI-13. 管理数据输入画面时](#page-78-0) " p.75。

# 4. 使用计数器时

(1) 计数器的设定方法

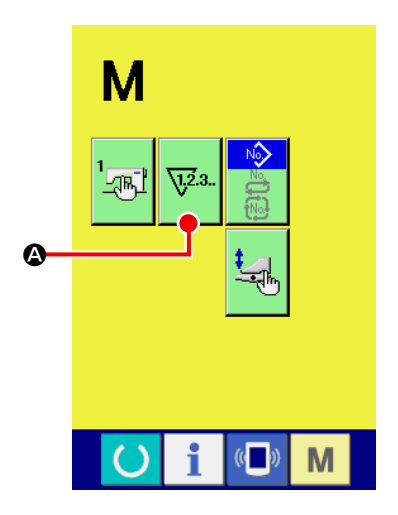

#### ① 显示设定计数器画面

在输入画面按了模式变换键 M 之后, 画面上计数器设定按钮

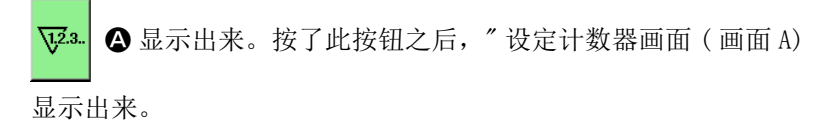

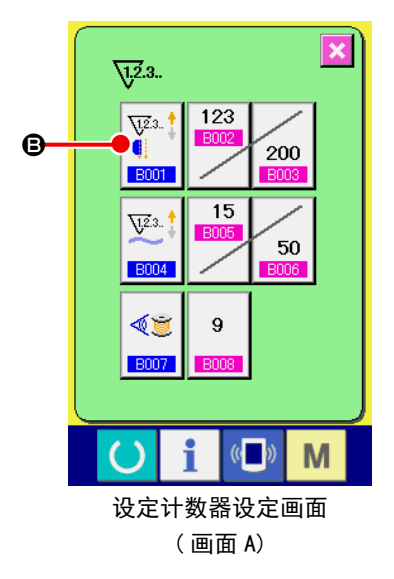

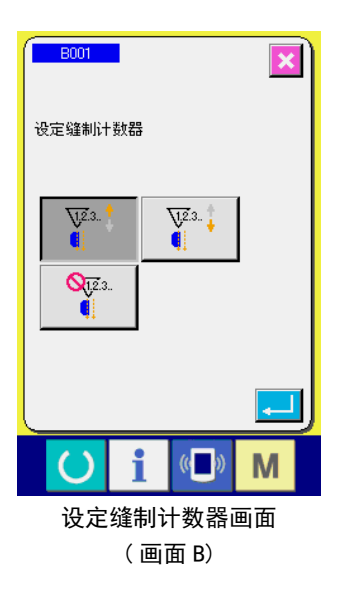

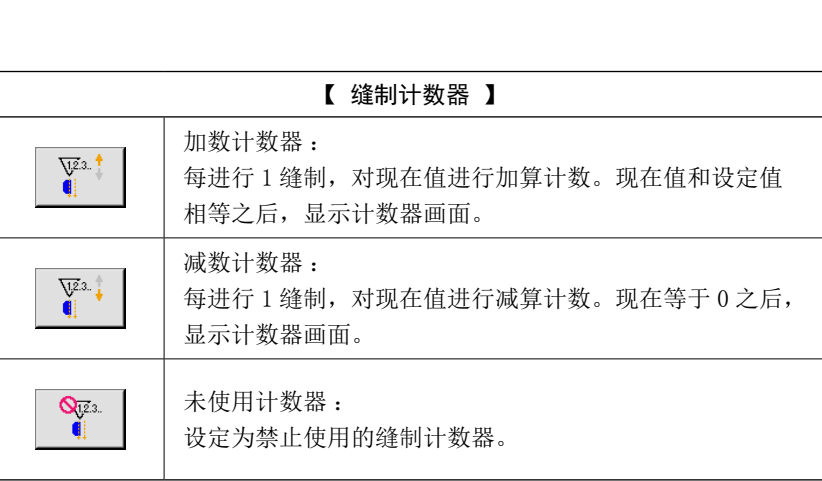

## ② 选择计数器种类

本缝纫机上安装有缝制计数器、件数计数器、底线残量调整计数 器 3 种计数器。在 " 设定计数器画面 ( 画面 A)" 上按了缝制计数器

 $\sqrt{23}$ . 按钮 |  $\left| \begin{matrix} \overline{\mathbf{u}} & \mathbf{w} \\ \mathbf{w} & \mathbf{w} \end{matrix} \right|$  3 之后, " 设定缝制计数器画面 ( 画面 B) 显示出来,

可以设定计数器的种类。

![](_page_38_Picture_0.jpeg)

![](_page_38_Figure_1.jpeg)

在"设定计数器画面(画面A)",按了件数计数器按钮

后," 设定件数计数器画面 ( 画面 C)" 被显示出来,可以设定计数 器种类。

![](_page_38_Picture_105.jpeg)

![](_page_39_Figure_0.jpeg)

③ 变更计数器目标值

缝制计数器时按了按钮 200 0, 件数计算器时按了按钮

![](_page_39_Picture_3.jpeg)

 $50$ 

**●** 之后, 设置设定凸起画面 (画面 D) 被显示, 可以设定计数器 目标值。

在这里,请输入计数器目标值。向计数器目标值输入 0 之后, 缝制中仅显示现在值,不显示计数器加数画面。

④ 变更计数器现在值

 $\bullet$ 

G

![](_page_39_Picture_8.jpeg)

![](_page_39_Picture_9.jpeg)

之后,数值设定凸起画面 ( 画面 E) 被显示出来,可以设定计数 器现在值。

123

在这里,请输入计数器现在值。

![](_page_39_Figure_12.jpeg)

 $\sqrt{12.3}$ .

 $\overline{\mathbf{U}^{2,3}}$ . d

**BOOT** 

 $\sqrt{12.3}$ .

**B004** 

《夏

**B007** 

 $\mathbf{123}$ 

υ,

 $\boldsymbol{9}$ 

 $\epsilon$ 200

50

数值设定凸起画面 ( 画面 E)

![](_page_40_Picture_1.jpeg)

在缝制中,达到了计数条件之后,显示计数画面,蜂鸣器鸣响。按 了清除按钮 c 3 之后, 复位计数器, 返回缝制画面。然后重新 开始计数。

(3) 变更缝制中的计数器值的方法

![](_page_40_Picture_4.jpeg)

① 显示变更计数器值画面 在缝制中想修正计数器值时,请按缝制画面上的变更计数器值 按钮 | 0 公。变更计数器值画面被显示出来。

![](_page_40_Figure_6.jpeg)

5. 使用底线残量调整计数器时

(1) 底线残量调整计数器的设定方法

![](_page_41_Picture_2.jpeg)

① 显示设定计数器画面 在输入画面按了模式变换键 M 之后, 在画面上显示出设定 计数器按钮 **V3. 4 3**。按了此按钮之后, 设定计数器画面(画 面 A) 被显示出来。

② 把底线残量调整计数器设定为 ON

按了底线残量调整计数器动作设定按钮 <sup>33</sup> 3 之后, 底线残

量调整计数器设定凸起画面 (画面 B) 被显示出来, 可以设定底 线残量调整计数器的动作(ON/OFF)。

![](_page_41_Picture_8.jpeg)

![](_page_41_Picture_9.jpeg)

![](_page_41_Picture_119.jpeg)

![](_page_42_Picture_0.jpeg)

③ 设定底线残量调整值

![](_page_42_Picture_3.jpeg)

整值画面 ( 画面 B) 被显示出来。

![](_page_42_Picture_5.jpeg)

这时,请输入底线残量调整值 $(0 \sim 9)$ 。 在中心检测了无底线之后,直至显示计数为止设定缝制次数。

![](_page_42_Picture_89.jpeg)

#### \* 底线残量调整计数器的设定 \*

- 1) 把底线残量调整计数器设定为下表显示的值。
- 2) 开始通常的缝制。试缝时,请根据实际工序的缝制长度进行缝制。
- 3) 继续缝制,底线变少,梭芯传感器检测了反射光之后,在画面上显示出无底线。
- 4) 此时,请查看底线残线长度,修正计数器值。
- 5) 计数器值增加 1 之后,底线残线长度缩短 1 次缝制需要消费的长度。
- 6) 显示了无底线时的底线残线长度有可能有多有少。 残线多少与线的种类、缝制长度、卷线方法有关。 作为大致标准如下表所示,请根据缝制条件等,修正计数器值而不要发生底线用完的情况。

[ 计数器值是缝制长度为 150mm 的情况 ]

![](_page_43_Picture_149.jpeg)

· 残线量发生下列情况时,需要重新调整。

1.缝制物的缝制长度变更后

2.底线线号变更后

· 输入了底线残量调整计数器值之后原来的底线残量计数器值被清除。

7) 梭芯上的线没有之后,底线残量检测装置便不能进行「底线残量检测」。 因此,请把底线的残线长度留有余地,设定底线残量调整计数器的值,以便显示「无底线」。

#### (2) 解除底线残量调整计数器的计数的方法

![](_page_43_Picture_15.jpeg)

缝制结束时,底线残量计数器值达到 0 的话,显示计数画面,蜂 鸣器鸣响。请更换残线变少侧的梭芯。

按了清除按钮 **C 3** 之后, 复位底线残量计数器值, 然后返 回缝制画面。

# 6. 变更缝制模式时

![](_page_44_Picture_1.jpeg)

① 显示选择缝制模式画面

按了模式变换键 M 3 之后,模式变换画面被显示出来。

### ② 选择缝制模式

按了选择模式按钮 3 之后, 按钮的显示变换。

![](_page_44_Figure_6.jpeg)

#### ③ 确定缝制模式

按了模式变换键 M 2 之后, 显示出选择的缝制模式的输入数据画面。

![](_page_44_Picture_9.jpeg)

![](_page_44_Figure_10.jpeg)

![](_page_44_Figure_11.jpeg)

## 7. 使用缝制图案时

### (1) 选择图案时

#### ① 显示输入画面

显示出单独缝制模式、交替缝制模式、循环缝制模式的输入画面之后,便可以选择图案。 随机地显示缝制画面,也可以从缝制画面选择图案。

#### ② 叫出图案一览画面

按了图案一览按钮 0 2 2 2 2 分 2 分 2 分 2 分 图案一览画面被显示出来。

![](_page_45_Picture_6.jpeg)

**Not only the RE** ≝° ₫ß ALTERNATE  $0.0$ 帽架  $150.0$  $0.0$  $0.0\,$  $150.0$ 帽 弨  $0.0$ <u>ा</u>। Ñ **IIIt** 摲 M  $\sqrt{2}$ 

![](_page_45_Picture_8.jpeg)

③ 选择图案 请按想选择的图案数据 B。

![](_page_45_Figure_10.jpeg)

④ 确定图案

按了确定按钮 - ■ ⊙ 之后, 图案被选择, 返回到输入画面。

### (2) 新编制图案时

#### ① 显示输入输入画面

显示出单独缝制模式、交替缝制模式、循环缝制模式的输入画面之后,便可以新编制图案。

② 叫出新编制缝制图案画面

按了新编制按钮 A 2 2 2 2 公司, 新编制图案画面被显示出来。

![](_page_46_Picture_5.jpeg)

![](_page_46_Picture_6.jpeg)

![](_page_46_Picture_7.jpeg)

#### ③ 输入图案 No.

请用十数字键 0 ~ 9 6 输入想新编制的图案 No.。也可以用▼▲按钮 Σ ● · ‡ ● 检索未登记的缝制图案 No.。

![](_page_46_Figure_10.jpeg)

![](_page_46_Figure_11.jpeg)

## (3) 复制图案时

可以把已经登记的图案复制到为登记的缝制图案里。因为禁止图案改写复制,所以想改写时,请事先删 除该图案。

→ 有关图案的删除方法请参阅 "VI-7. (4) 删除图案时 " p. 46。

:]⊜ 想要向已经登记完了的图案 No. 复制时,不能复制错误 (E401) 会显示出来。 I

① 显示输入画面

显示出单独缝制模式、交替缝制模式、循环缝制模式的输入画面之后,便可以复制图案。

![](_page_47_Figure_6.jpeg)

② 叫出复制原图案 No. 一览画面 按了复制图案按钮 2 2 △ 2 后,复制原图案一览画面被显示出来。

#### ③ 选择复制原图案

请从图案一览按钮 B 中选择复制原图案。 接着, 按了复制原图案 No. 输入按钮 No、 O之后, 复制原图案 No. 输入画面 ( 画面 B) 被显示出来。

![](_page_48_Figure_2.jpeg)

④ 输入复制处的图案 No.

![](_page_48_Figure_4.jpeg)

![](_page_48_Figure_5.jpeg)

复制原图案 No. 输入画面 ( 画面 B)

⑤ 开始复制

按了确定按钮 **E G**之后开始复制。被复制的图案 No. 在选择状态将返回复制原图案一览画面(画 面 $A)$ 。

#### <span id="page-49-0"></span>(4) 删除图案时

### ① 显示输入画面

显示出单独缝制模式、交替缝制模式、循环缝制模式的输入画面之后,便可以删除图案。

② 叫出图案一览画面

按了图案一览按钮 0 1 2 2 2 2 2 元 图案 No. 一览画面 ( 画面 A) 被显示出来。

![](_page_49_Picture_5.jpeg)

③ 选择删除的图案

请从图案一览按钮 B 中选择删除的图案。

接着,选择了删除按钮 同 → B 之后,确认图案删除画面被显示出来。

![](_page_49_Figure_9.jpeg)

#### ④ 确定删除的图案

在确认图案删除画面上,按了确定按钮 2 之后,图案被删除。 如果按取消按钮 | X | 的话, 则不删除返回到原来的画面 A。

#### ① 显示输入画面

显示出单独缝制模式、交替缝制模式、循环缝制模式的输入画面之后,便可以向图案数据输入名称。

② 叫出输入文字画面

按了输入文字按钮 **an<sup>6</sup> @** 之后, 输入文字画面 ( 画面 B) 被显示出来。

![](_page_50_Figure_5.jpeg)

③ 输入文字

![](_page_50_Figure_7.jpeg)

④ 结束输入文字

按确定按钮  $\Box$   $\Theta$  之后, 结束输入文字。结束后, 在输入画面上部输入的文字被显示出来。

### (6) 循环缝制数据的编辑方法

![](_page_51_Picture_1.jpeg)

 $\boldsymbol{\Theta}$ 

 $\hat{Q}$ 

l吵

0D

C

① 显示循环缝制输入画面 显示了循环缝制模式的输入画面之后,可以编辑循环缝制数据。

. I

② 登记图案数据 PATTERN4  $0.0$ 按空白按钮 → ◆ 之后, 图案一览画面 ( 画面 B) 被显示  $\frac{12}{16}$  7.0 150.0 出来。  $0.0$  $\mathbf{\Theta}$ 从图案一览按钮 B 选择想登记的图案数据, 按确定按钮  $\begin{array}{|c|} \hline \mathbf{0} & \mathbf{0} & \mathbf{0} \\ \hline \mathbf{0} & \frac{1}{2} & \mathbf{0} \\ \mathbf{0} & \frac{1}{2} & \mathbf{0} \\ \mathbf{0} & \frac{1}{2} & \mathbf{0} \\ \hline \end{array}$ No<sub>sh</sub> C 之后,在空白部选择的图案数据被登记。  $\begin{bmatrix} 150.0 \\ 150.0 \\ 444 \\ 0.0 \end{bmatrix}$ ᇫ 第 1 个图案数据被登记之后, 第 2 个空白按钮 → B 被显  $\begin{picture}(130,10) \put(0,0){\line(1,0){10}} \put(15,0){\line(1,0){10}} \put(15,0){\line(1,0){10}} \put(15,0){\line(1,0){10}} \put(15,0){\line(1,0){10}} \put(15,0){\line(1,0){10}} \put(15,0){\line(1,0){10}} \put(15,0){\line(1,0){10}} \put(15,0){\line(1,0){10}} \put(15,0){\line(1,0){10}} \put(15,0){\line(1,0){10}} \put(15,0){\line($ 示出来。如果需要,请反复进行②的操作。 霝  $\mathbb{C}$ M 循环缝制数据,最多可以登记 6 个图案数据。 图案一览画面 ( 画面 B) 参考

![](_page_52_Figure_0.jpeg)

![](_page_52_Figure_1.jpeg)

![](_page_52_Figure_2.jpeg)

白色想掉显示的图案数据,有可能是下一缝制的图案数据, Þ 请根据缝制作业进行移动。 参考

#### ④ 编辑被登记的图案数据

 $\mathbf I$ 

 $\mathbf I$ 

按了想编辑的图案数据按钮  $\left|\bigoplus_{\omega\in\mathbb{N}}\mathbb{N}\right|$  (a) 之后, 编辑图案数据画 面 ( 画面 D) 用凸起画面显示。

→ 请参照 "VI-3. (1) 输入画面 ( 单独缝制模式 ) " p. 28。

![](_page_52_Figure_7.jpeg)

## 8. 变更缝制数据时

### (1) 缝制数据的变更方法

#### ① 显示输入画面

显示出单独缝制模式、交替缝制模式、循环缝制模式的输入画面之后,便可以变更缝制数据。 经常使用的缝制数据可以登记到输入画面的缝制数据快捷按钮 ,并可以直接设定。而且,详细的 缝制数据, 按了 | 2 2 区 公后, 也可以设定。

![](_page_53_Figure_4.jpeg)

![](_page_53_Picture_5.jpeg)

![](_page_53_Picture_6.jpeg)

② 选择变更的缝制数据

按了 $\left|\bigcirc \Omega\right|$  ② 之后, 缝制数据一览画面 (画面 A) 被显示出来, 请选择想变更的数据。

 $\sqrt{a}$ 

M

![](_page_53_Picture_9.jpeg)

## (2) 缝制数据一览

#### <span id="page-54-0"></span>① 在数据输入画面显示的项目

![](_page_54_Picture_198.jpeg)

**【一】 | ···**由于设定状态不同,其他项目不显示。

![](_page_55_Picture_201.jpeg)

![](_page_56_Picture_198.jpeg)

**■ 高中の一つの一つの**・・・由于设定状态不同,其他项目不显示。

![](_page_57_Picture_186.jpeg)

![](_page_58_Picture_200.jpeg)

![](_page_59_Picture_165.jpeg)

![](_page_60_Picture_203.jpeg)

![](_page_61_Picture_87.jpeg)

# 9. 变更存储器开关数据时

(1) 存储器开关数据的变更方法

![](_page_62_Picture_2.jpeg)

① 显示存储器开关数据一览画面

按了模式变换键 M 之后, 画面上存储器开关按钮 2

![](_page_62_Picture_5.jpeg)

被显示。按此按钮之后,存储器开关数据一览画面 ( 画面 A) 被 显示出来。

② 选择想变更的存储器开关按钮

按了上下滚动按钮 ▲ ▼ B, 请选择想变更的数据项目按 钮 $\mathbf{\Theta}$ 。

![](_page_62_Picture_9.jpeg)

## (2) 存储器开关数据一览

## ① 等级 1

存储器开关数据 ( 等级 1) 是缝纫机通用的动作数据,即是所有的缝制图案通用的数据。

![](_page_63_Picture_185.jpeg)

![](_page_64_Picture_230.jpeg)

![](_page_65_Picture_161.jpeg)

**【一】 | ···**由于设定状态不同,其他项目不显示。

![](_page_66_Picture_178.jpeg)

■ | → → → → → 由于设定状态不同, 其他项目不显示。

### ② 等级 2

存储器开关数据 ( 等级 2) 是缝纫机具有的通用动作数据,也是通用于所有的缝制图案功能的数据。 它是维修人员为对象的数据,持续 6 秒钟按模式开关就可以编辑数据。

![](_page_67_Picture_147.jpeg)

![](_page_68_Picture_148.jpeg)

![](_page_69_Picture_129.jpeg)

![](_page_70_Picture_135.jpeg)

## 10. 设定选购项时

(1) 选购项设定的变更方法

![](_page_71_Picture_2.jpeg)

① 显示模式变换画面的第 2 个画面

持续 6 秒钟按模式变换键 M 之后, 在画面上右滚动按键

▶ | 4 被显示出来。

按了此按键之后,模式变换画面的第 2 个画面 ( 画面 A) 被显示 出来。

② 显示选购项目设定一览画面

B

**TYPE** 

地

M

 $\overline{OP}$ 

在画面上选购项目设定按键 图 被显示出来。

按了此按键之后,选购项目设定一览画面 ( 画面 B) 被显示出来。

③ 选择想变更的选购项目的设定

请按上下滚动按键 ▲ ▼ 回, 选择想变更的数据项目按键 D。

![](_page_71_Figure_12.jpeg)

模式变换画面第 2 画面 ( 画面 A)

 $\langle \langle \Box \rangle$ 

i

D

**ME** 

larl

 $\Box$
# (2) 设定选购品一览

设定选购品的安装状态之后,各选购品就可以动作。

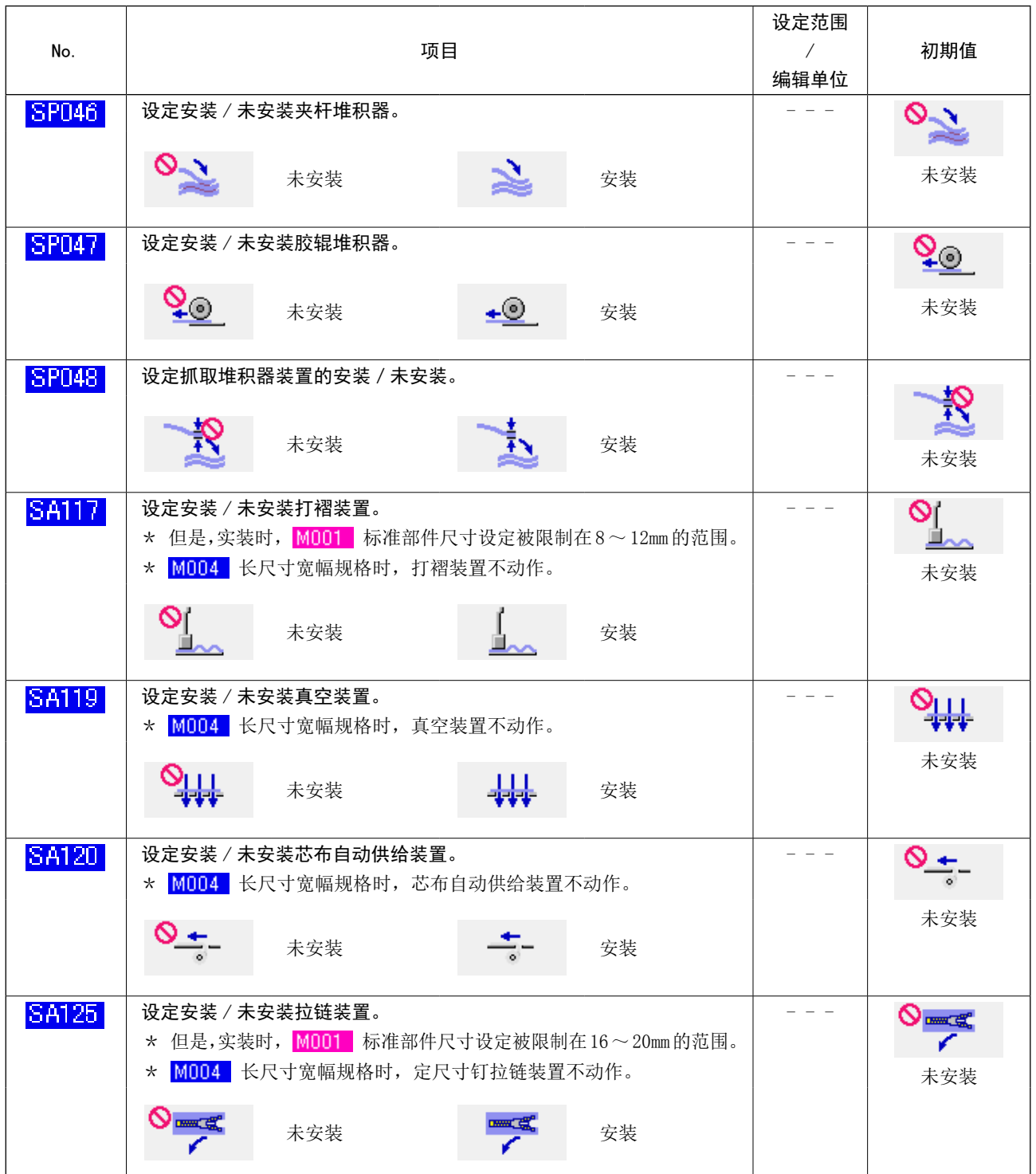

# 11. 变更装置设定时

(1) 装置设定的变更方法

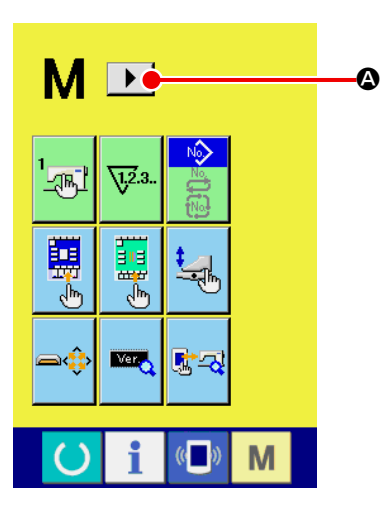

① 显示模式变换画面的第 2 个画面

持续 6 秒钟按模式变换键 M 之后, 在画面上右滚动按键

▶ | 4 被显示出来。

按了此按键之后,模式变换画面的第 2 个画面 ( 画面 A) 被显示 出来。

 $M$  $\Box$ **TYPE**  $\overline{OP}$ أرسيا  $\mathbb{E}$ 刁 B i  $\left(\begin{matrix} 1 \\ 0 \end{matrix}\right)$ M  $\circ$ 模式变换画面第 2 画面

( 画面 A)

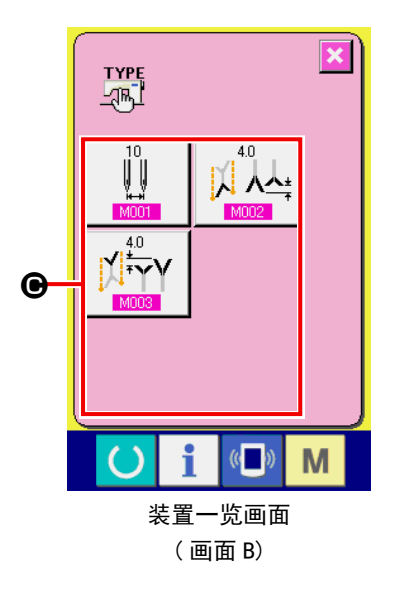

在画面上装置设定按键 Will B 被显示出来。

按了此按键之后,装置设定一览画面 ( 画面 B) 被显示出来。

② 显示装置设定一览画面

③ 选择想变更的装置设定 请选择变更的数据项目按键 ,

## (2) 装置设定一览

设定安装的规格之后,符合规格的装置可以动作。

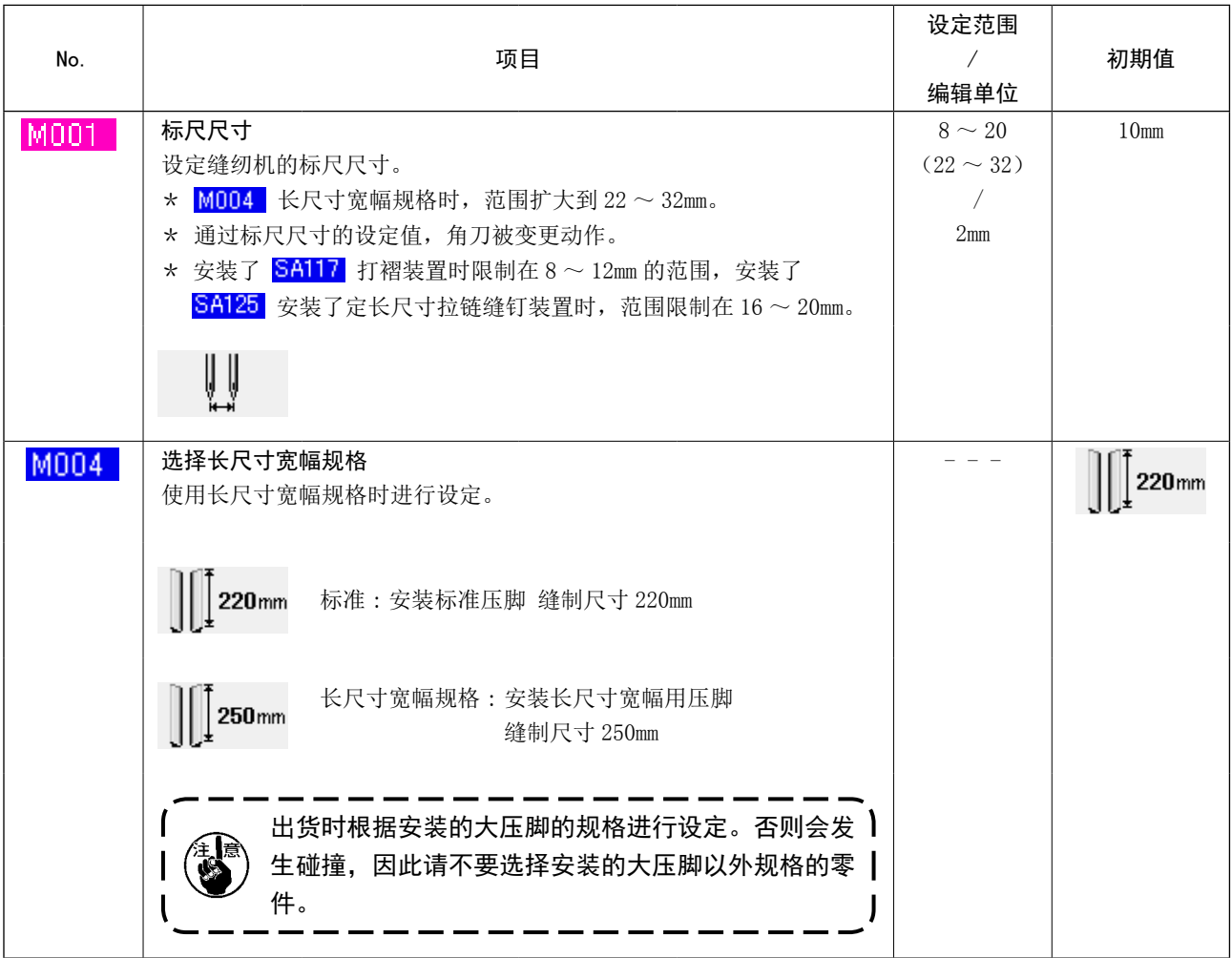

# 12. 管理踏板操作时

对于踏板的各级踩踏,可以根据使用情况任意地登记"滚边器下降""袋盖压脚下降"等动作功能。 另外,管理的踏板操作数据最多可以从 5 种中选择使用。

### (1) 选择管理数据使用的方法

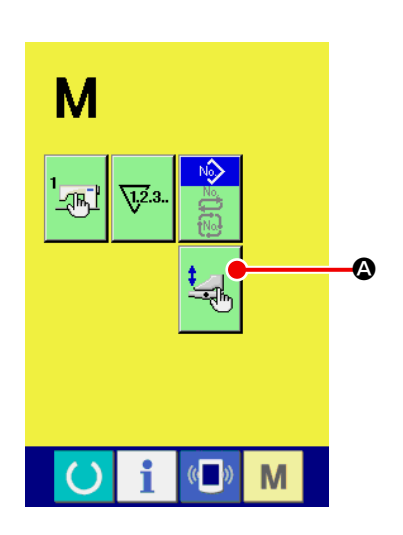

① 显示踏板管理画面 按了模式变换键 M 之后, 画面上踏板管理按钮 3 d 显示出来。 按此按钮之后,踏板管理画面 ( 画面 A) 被显示出来。

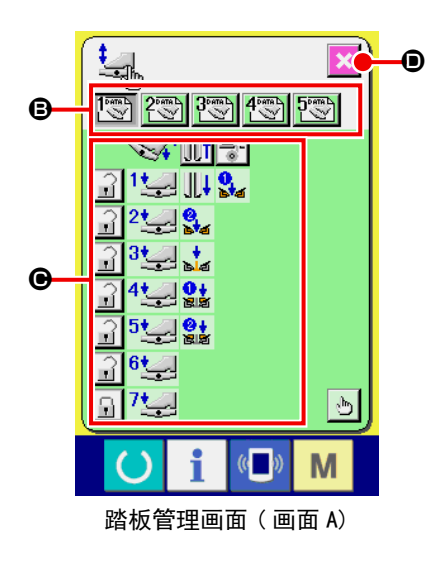

- ② 从按钮 → 中选择管理登记的 5 种踏板操作数据。此时, 选择的 踏板操作数据内容显示在 ,
- 3 按了结束画面按钮 | × | 之后, 确定选择的踏板操作数据, 然后返回到原来的画面。

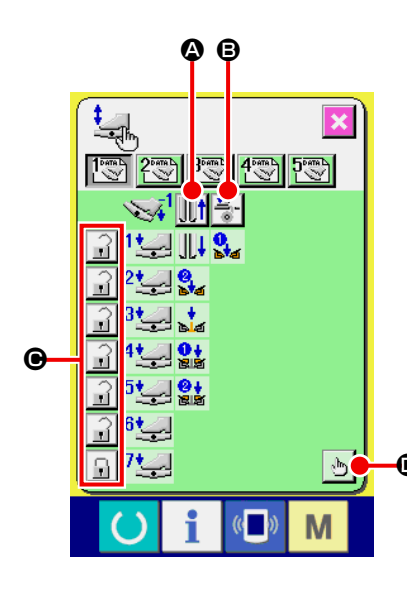

① 按了按钮 A 之后,设定反踩踏板让大压脚后退或不后退。

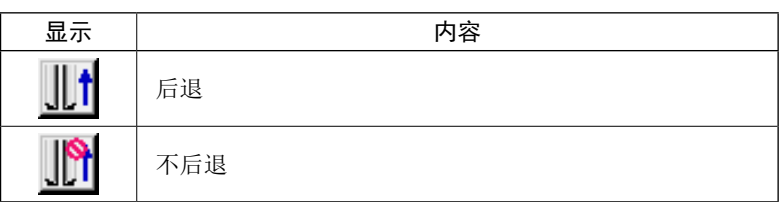

D ② 按了按钮 B 之后,设定反踩踏板让芯布压脚动作或不动 作。

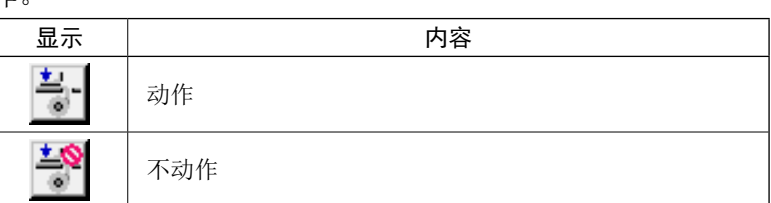

**③** 按了按钮  $\bigcap$  ● 之后, 设定锁定或不锁定 1 ~ 7 级的各踏板

动作。

锁定后,脚离开踏板也保持踏板反踩或者只要操作盘不复位保 持踏板操作的动作状态。

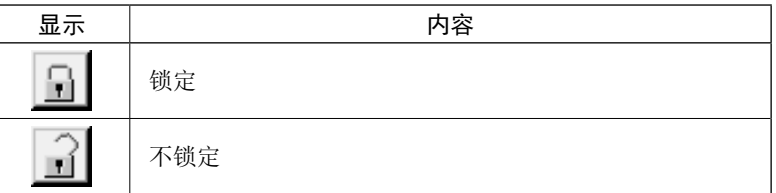

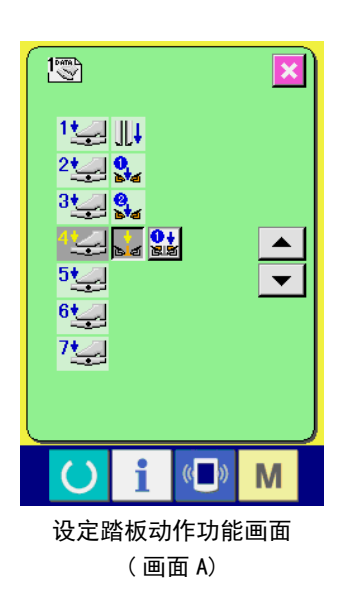

4 按了按钮 | 1 ① 之后, 设定踏板动作功能画面 (画面 A) 被 显示,可以向各踏板级设定登记的动作功能。

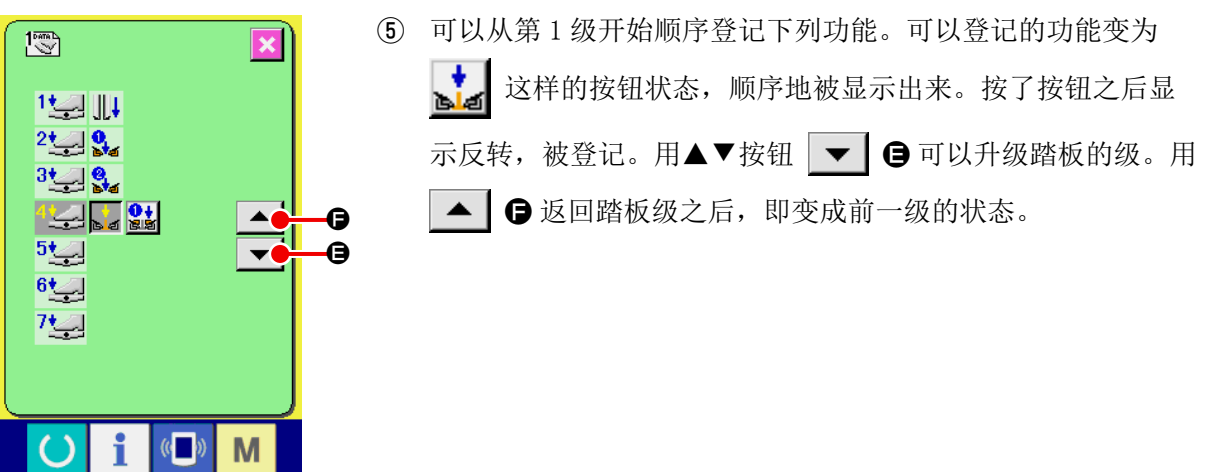

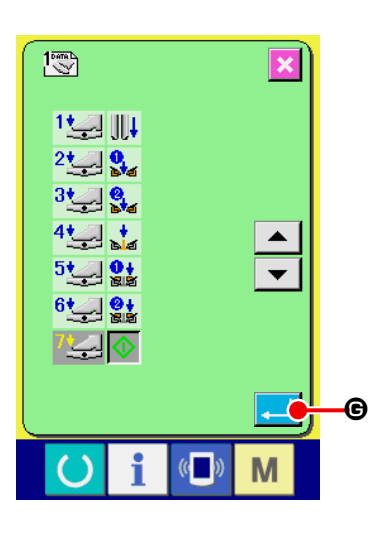

最后,登记之后,确定按钮 - 6 被显示,请按此按钮确定 登记数据。

- \* 可以空级进行登记。
- \* 没有登记缝纫机开始 < 就进行了确定时, 即变成膝动开关开始。
- \* 左右哪个大压脚下降,通过 U019 大压脚下降顺序变换来决定。左右同时被设定时, 在此画面即使 设定了个别动作,左右也同时动作。
- \* 左右哪个袋盖压脚下降,通过 U018 袋盖压脚下降顺序变换来决定。左右同时设定时, 在此画面即 使设定了个别动作,左右也同时动作。

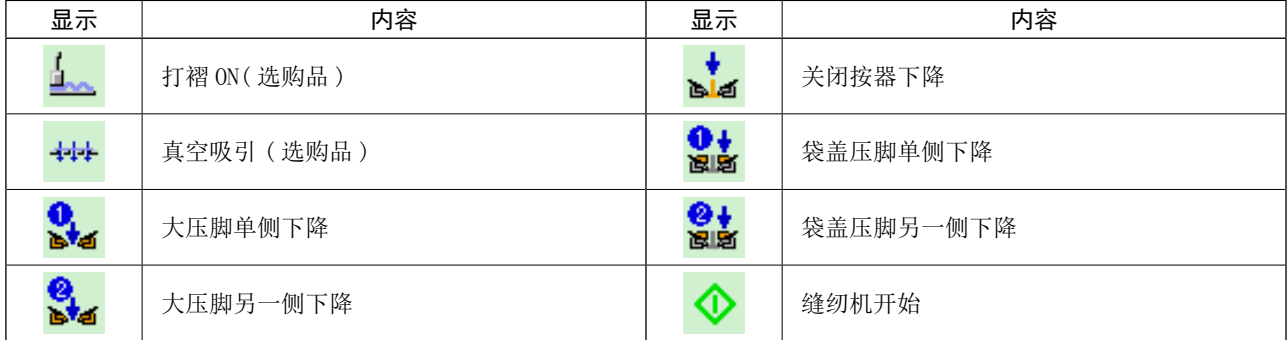

# 13. 管理数据输入画面时

在数据输入画面上显示的按钮,可以根据用户的使用情况进行管理。

### (1) 管理方法

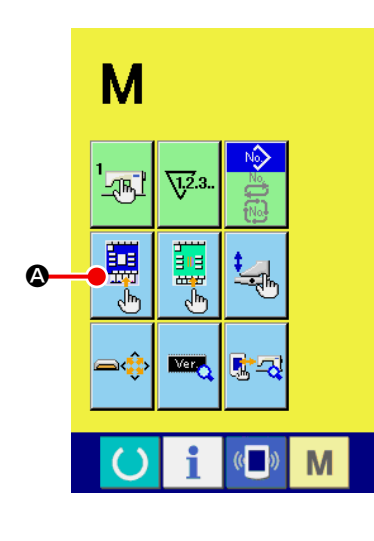

B

### ① 显示输入画面的管理画面

持续 3 秒钟按模式变换键 M 之后, 在画面上输入画面的管 理按钮 第一章被显示出来。 按此按钮之后,输入画面的管理画面被显示出来。

케케 코인  $\ddot{\mathbf{\Theta}}$  $\bullet$  $0.0$ E  $\boxed{0.0}$  $\overline{\mathbf{e}}$  $\oplus$  $\ddot{\bullet}$  $0.0$  $\bigoplus$  $\overline{0.0}$  $\mathbf 0$ 0<del>- | 02</del> | 1 | 1 | 10 <del>| 00 | 00</del>  $\boldsymbol{\Omega}$ S054 S041 **S075** i  $(\leftarrow)$ M

#### ② 选择按钮状态

<sup>3</sup> → ① 按钮, 每按之后可以变换钮扣显示 / 不显示。请根据用 户的使用情况进行管理使用。

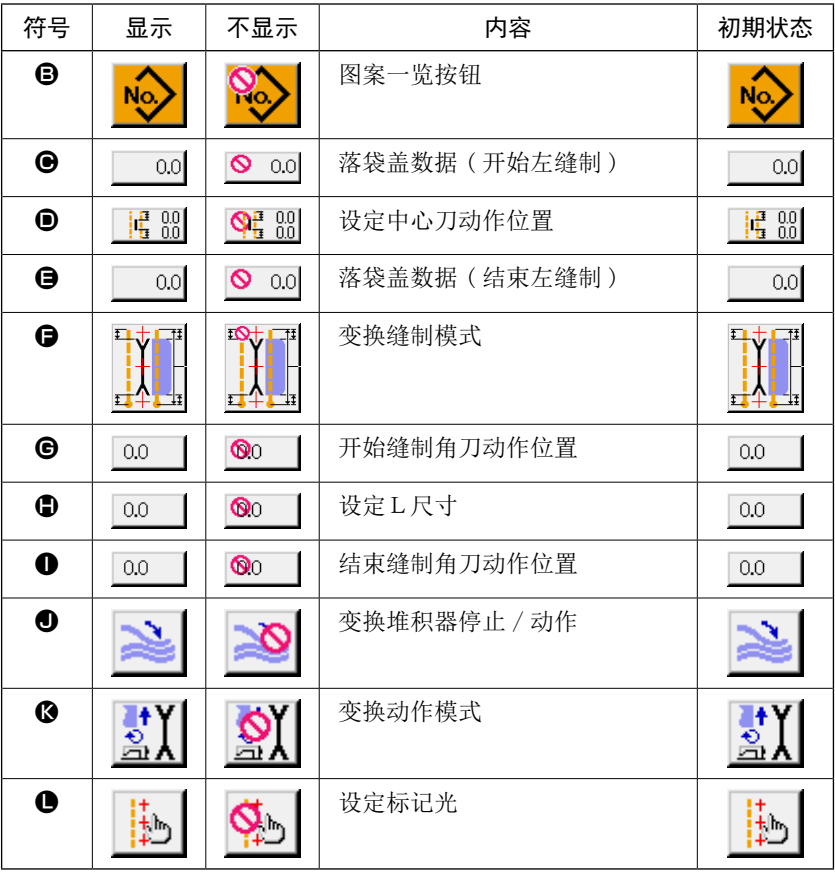

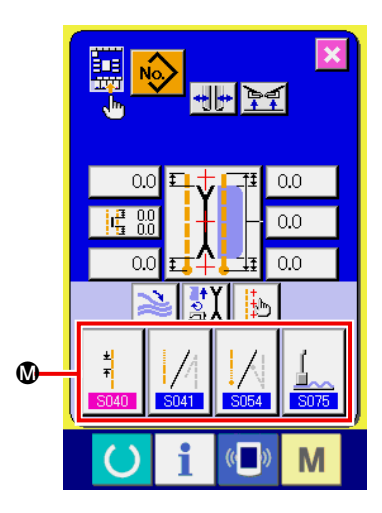

③ 向缝制数据管理按钮登记 对于缝制数据管理按钮 ,可以登记最多 4 个缝制数据。请登 记频繁使用的缝制数据然后使用。 按了想登记的管理按钮 1之后, 缝制数据一览画面 (画面 A) 被显示出来。

④ 选择登记的缝制数据 请通过缝制数据按钮 1,选择想登记的缝制数据。 再次按了选择的按钮之后,选择被解除。

### ⑤ 向管理按钮登记

按了确定按钮 ■ ⊙ 之后, 结束向管理按钮登记, 返回输入 画面的管理画面。登记的缝制数据在管理按钮 1 上被显示出来。

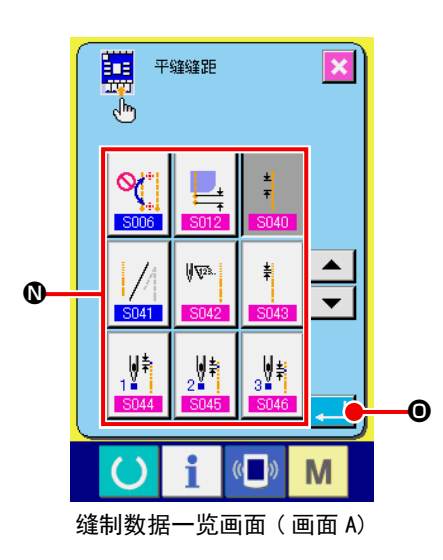

购买时,从左顺序开始,

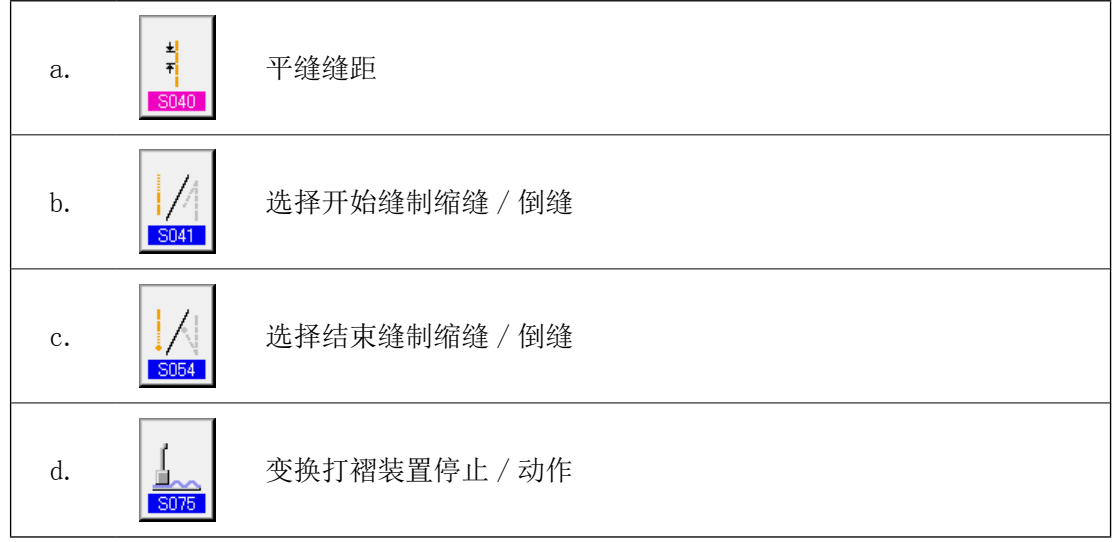

被登记着。

# 14. 设定缝制画面的管理

输入数据画面上显示的按钮,可以根据用户的使用情况进行管理。

### (1) 管理方法

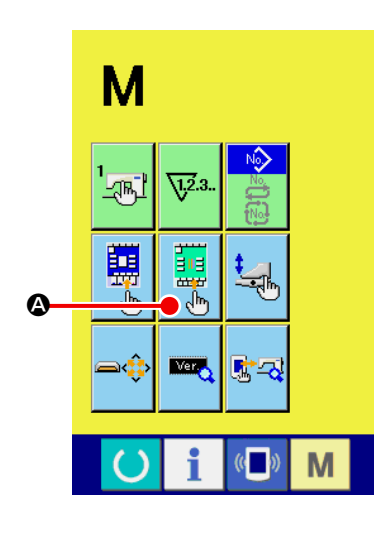

#### ① 显示缝制画面的管理画面

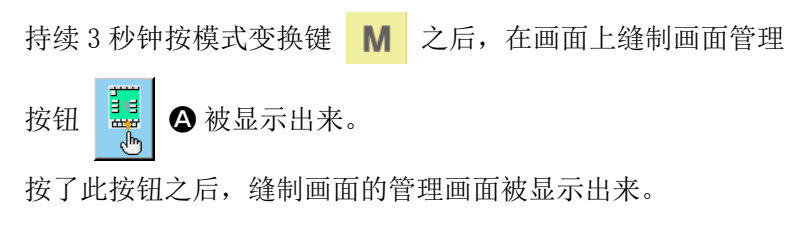

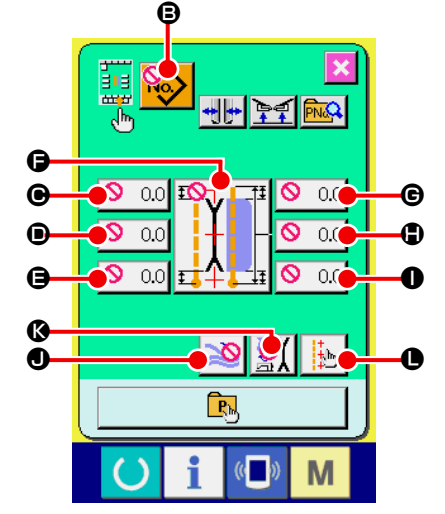

#### ② 设定按钮的状态

**日 ~ ●** 的按钮, 每按按钮后可以变换按钮显示 / 不显示。请根 据用户的使用情况管理使用。

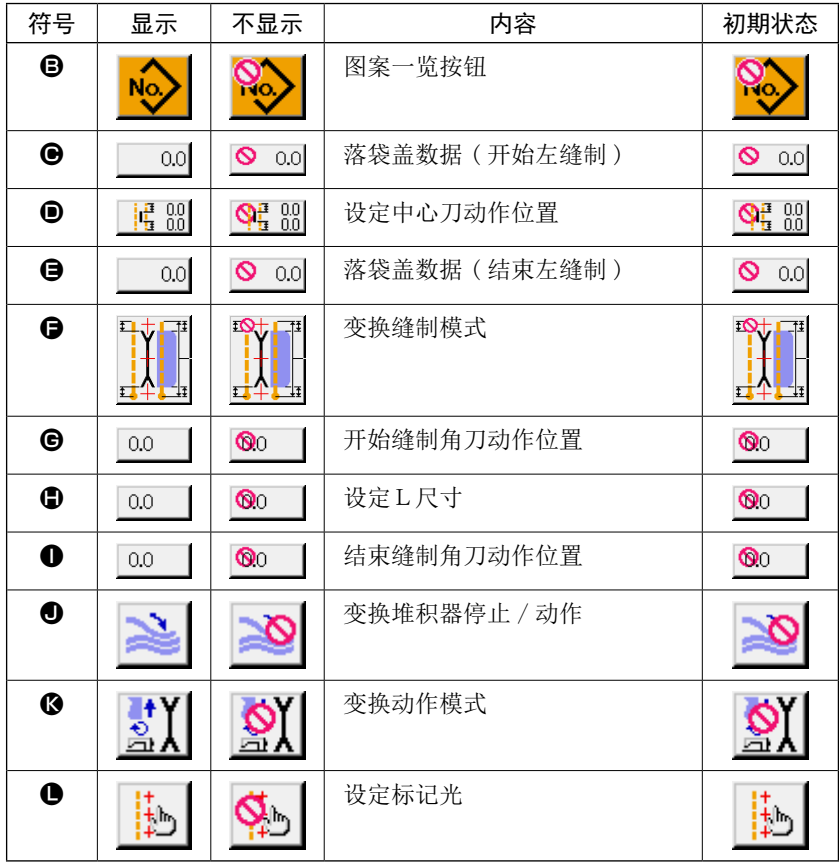

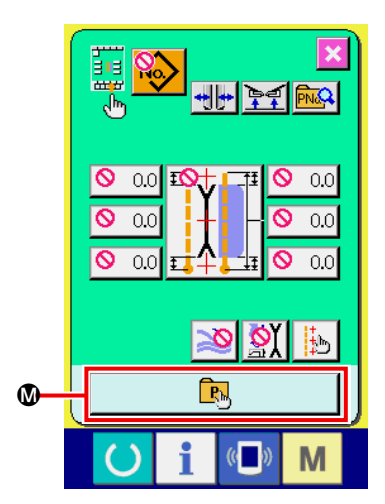

③ 登记直接图案。 按了直接图案登记按键 1之后,显示出直接图案登记一览画面 (画面 A)。

![](_page_81_Picture_2.jpeg)

PATTERN1

οĵ

0ŷ

 $\frac{1}{200}$   $\frac{1}{200}$   $\frac{1}{100}$   $\frac{1}{100}$ 

150.0

 $\overline{\mathbf{x}}$ 

 $0.0$ 唱 20

 $0.0$ 

N<sub>n</sub>

M

 $\odot$ 

在直接图案一览画面上,可以自由地可以最多登记 30 个单独缝 制 / 交替缝制 / 循环缝制的图案数据。

请经常使用的图案数据进行登记后使用。

按了图案一览按键 1 之后, 会显示出直接图案选择画面(画面  $B$ )。

请用图案选择按键 O 选择想登记的图案。 另外, 按了 No. 输入按键 B 之后, 就会显示出十数字键, 然后 可以用十数字键的输入功能选择想登记的图案。

![](_page_81_Picture_7.jpeg)

按了确定按键 2 之后, 则结束向直接按键的登记, 然后返回直 接图案一览画面(画面 A)。

按了模式变换按键 Q 之后,可以向单独 → 交替 → 循环缝制 进行变换。

购买时,直接按钮上没有登记图案。

直接图案选择画面 (画面 B)

哆  $\begin{bmatrix} 0.0 & \frac{1}{7} & \frac{1}{7} & \frac{1}{7} & \frac{1}{7} \\ 0.0 & \frac{1}{7} & \frac{1}{7} & \frac{1}{7} & \frac{1}{7} \\ 0.0 & \frac{1}{7} & \frac{1}{7} & \frac{1}{7} & \frac{1}{7} \end{bmatrix}$ 

0Ŷ

 $\frac{150.0}{150.0}$   $\prod_{k=0}^{n} \frac{1}{k}$   $\frac{0.0}{n}$ 

# 15. 使用信息时

在信息功能中有以下 3 种功能。

![](_page_82_Picture_2.jpeg)

#### ① 显示信息画面

在输入画面, 按了开关表的信息键 | | © 之后, 信息画面 ( 画 面 A) 被显示出来。

![](_page_82_Picture_5.jpeg)

信息画面 ( 画面 A)

Ⓐ 维修检查信息 指定机油更换 ( 加润滑脂 ) 时期、机针更换事前、清扫时 期等,经过指定时间之后,可以发出通知警报。 →请参阅 "VI-15. (1) 看维修检查信息时 " p. 80。

Ⓑ 生产管理信息

指定机油更换 ( 加润滑脂 ) 时期、机针更换事前、清扫时 期等,经过指定时间之后,可以发出通知警报。 →请参阅 "VI-15. (3) 看生产管理信息时 " p.82、["VI-](#page-87-0)[15.\(4\) 设定生产管理信息时](#page-87-0) " p.84。

Ⓒ 运转测定信息 通过缝纫机的运转情况,可以显示机器运转率、间隔时间、 机器时间、机器速度等信息。 →请参阅 "VI-15. (5) 看运转测定信息时 " p. 86。

### <span id="page-83-0"></span>(1) 看维修检查信息时

![](_page_83_Picture_1.jpeg)

① 显示维修信息画面

请按显示信息画面的维修检查信息画面按钮

在维修检查信息画面上显示以下 3 种信息。

![](_page_83_Figure_5.jpeg)

![](_page_83_Figure_7.jpeg)

在各种项目按钮 ,上显示着通知检查的间隔 ● 和至更换为止 的剩余时间 ,

另外,可以清除至更换为止的剩余时间。

### ② 清除至更换为止的剩余时间

按了想清除的项目按钮 B 之后,清除更换时间画面被显示出来。 按了清除按钮 <mark>C </mark> → 之后, 至更换的剩余时间被清除。

![](_page_83_Figure_12.jpeg)

![](_page_84_Picture_0.jpeg)

### ③ 显示穿线图

按了在维修检查信息画面上显示的穿线按钮 2-2-2 O 之后, 上 线穿线图被显示出来。 穿线时,请参考使用。

![](_page_84_Picture_3.jpeg)

(2) 警告的解除方法

![](_page_84_Picture_5.jpeg)

到了指定的检查时间之后,警告画面被显示出来。 清除检查时间时,请按清除按钮 C O。清除检查时间,关闭凸 起画面。不清除检查时间时,请按取消按钮 8, 然后关闭凸 起画面。 直至清除检查时间之前,每 1 缝制结束后显示警告画面。

各项目的警告号码如下所示。

- 机针更换 : A201
- 清扫时间 : A202
- ·机油更换时间: A203

### <span id="page-85-0"></span>(3) 看生产管理信息时

在生产管理画面上,指定开始,可以显示从开始直至现在的生产件数、生产目标件数等。生产管理画面 有以下 2 种显示方法。

#### [ 在信息画面显示时 ]

![](_page_85_Picture_3.jpeg)

#### ① 显示生产管理画面

请按信息画面的显示生产管理画面按钮 | | 1 3。生产管理画 面被显示出来。

在生产管理画面上显示着以下 5 种信息。

![](_page_85_Figure_7.jpeg)

- Ⓐ :现在的目标值 自动地显示现在的目标缝制件数。
- Ⓑ :实际值 自动地显示缝制的件数。
- Ⓒ :最终目标值 显示最终目标缝制件数。
- Ⓓ :间隔时间 显示 1 工序花费的时间 (秒)。
- Ⓔ :切线次数 显示平均 1 工序的切线次数。

请参照 ["VI-15.\(4\) 设定生产管理信息时](#page-87-0) " p.84,输入Ⓒ件数、Ⓓ时间 ( 单位 :秒 )、Ⓔ次数。

### [ 在缝制画面显示时 ]

![](_page_86_Picture_1.jpeg)

① 显示缝制画面

在输入画面按了模式变换键 1 公之后,缝制画面被显示出 来。

② 显示生产管理画面

![](_page_86_Figure_5.jpeg)

在缝制画面按了信息键 1 → 3 之后, 生产管理画面 ( 画面 A) 被显示出来。

![](_page_86_Figure_7.jpeg)

显示内容和功能与「在信息画面显示时」相同。

### <span id="page-87-0"></span>(4) 设定生产管理信息时

![](_page_87_Picture_1.jpeg)

![](_page_88_Figure_0.jpeg)

※ 仅在停止状态时显示清除按钮。

**d** 

 $0.10s$ 

¥/ 1

 $\left(\begin{matrix} 1 \\ 1 \end{matrix}\right)$ 

 $M<sub>o</sub>$ 

 $\left(\left(\begin{matrix} 1 \\ 0 \end{matrix}\right)\right)$ 

M

 $\overline{\mathbf{x}}$ 

 $\overline{\mathbf{c}}$ 

M

)PT ⊒

 $\mathbf{0}$  $\overline{v}$ 

m

2

 $\boldsymbol{\Phi}$ 

O

![](_page_88_Picture_2.jpeg)

<span id="page-89-0"></span>![](_page_89_Picture_1.jpeg)

① 显示运转测定画面

请按信息画面的显示运转测定画面按钮 B. 显示运转测

![](_page_89_Picture_4.jpeg)

定画面 ( 画面 A)。

![](_page_89_Picture_6.jpeg)

在运转测定画面上显示着以下 5 种信息。

- Ⓐ : 自动地显示从开始测定时起的运转率。
- Ⓑ : 自动地显示从开始测定时起的平均机器速度。
- Ⓒ : 自动地显示从开始测定时起的平均间隔时间。
- Ⓓ : 自动地显示从开始测定时起的平均机器工作时间。
- Ⓔ : 显示平均 1 工序的切线次数。 请参照下一项目②,输入次数。

![](_page_89_Picture_13.jpeg)

② 输入切线次数 接着,请输入平均 1 工序的切线次数。

按了切线次数按钮 | v<sup>1</sup> T | C之后, 切线次数输入画面被显示

出来。

请用十数字键或上下箭头按钮输入想输入的值。

输入后,请按确定按钮 ... 6。

※ 输入值是 0 时, 切线次数不计数。 请连接外部开关后使用。

![](_page_90_Picture_0.jpeg)

③ 开始测定 按了开始按钮 → ● 之后, 开始各数据的测定。

![](_page_90_Picture_2.jpeg)

④ 停止计数 请参照 ["VI-15.\(5\) 看运转测定信息时](#page-89-0) " p.86 的项目①、②, 显示运转测定画面。 在测定时,停止按钮 |  $\bigcirc$ 之后,测定停止。 停止后, 在停止按钮位置的开始按钮 ⊙ 被显示。如果继 续进行测定时,请再次按开始按钮 ◆ ●。直至按了清除按 钮 C → → 之前, 测定的值不被清除。

![](_page_90_Picture_4.jpeg)

- ⑤ 清除计数值 清除计数值时, 首先停止计数, 然后请按清除按钮 C G
	- ※ 仅在停止状态时显示清除按钮。

![](_page_90_Figure_7.jpeg)

按了清除按钮 c c 子之后, 显示清除确认画面。 在清除确认画面, 按了清除按钮 C | G 之后, 计数值被清除。

# 16. 使用通讯功能时

使用通讯功能,可以把其他缝纫机编制的缝制数据下载到此缝纫机。另外,还可以把上述数据加载到记 忆媒体或电脑里。

作为通讯的媒体,本机备有记忆媒体和 USB 通讯接口。

### (1) 关于可以使用的数据

![](_page_91_Picture_79.jpeg)

××× :文件 No.

### (2) 使用媒体进行通讯时

有关媒体的使用方法,请参阅 "VI-1. 前言 " p. 21。

### (3) 使用 USB 进行通信时

![](_page_91_Picture_9.jpeg)

把 USB 电缆连接到电脑等上,进行数据的存取。

![](_page_91_Picture_11.jpeg)

![](_page_92_Picture_1.jpeg)

① 显示通讯画面

在输入画面, 按了开关部的通讯键 (■) 之后, 通讯画面(画 面 A) 被显示出来。

### ② 选择通讯方法

通讯方法有以下 4 种。

- △ 媒体 → 操作盘写入数据
- **B** 电脑 (服务器) → 操作盘写入数据
- 操作盘 → 媒体写入数据
- 操作盘 → 电脑 (服务器) 写入数据

请选择希望的通讯方法按钮。

![](_page_92_Picture_11.jpeg)

③ 选择数据号码 按了  $\begin{array}{|c|c|c|}\hline \text{co} \Phi & \text{O} \hline \text{co} \Phi & \text{O} \hline \text{co} \Phi \end{array} \text{.}$ 请输入想写入的数据文件号码。请输入文件号码种的文件名 APW×××.EPD 的 ××× 部分的数字。 可以同样地指定写入摸底图案 No.。写入目的对象为操作盘时, 未登记的图案 No. 被显示出来。

### ④ 确定数据号码

按了确定按钮 - ■ → ● 之后, 选择数据号码画面关闭, 返回到 通讯画面 ( 画面 A)。

#### ⑤ 开始通讯

按了开始通讯按钮 ((w) G之后, 开始数据通讯。 通讯中,显示画面,通讯结束后,返回通讯画面。

![](_page_92_Picture_17.jpeg)

读取数据中请不要打开盖子。否则有可能数据不能读取。

### (5) 将复数个数据一起写入时

可以选择复数个写入缝制数据,一起写入。写入目的对象的图案 No 与选择的数据号码相同。

![](_page_93_Picture_2.jpeg)

![](_page_93_Picture_3.jpeg)

- ② 选择数据号码时 保存的数据文件号码一览被显示出来,因此请按想写入的文件 号码按钮 3。也可以用反转按钮 20, 反转按钮的选择 状态。
- ③ 确定数据号码 按了确定按钮 → ⊙ 之后,选择复数个数据号码画面关闭, 选择数据的工作结束。

![](_page_93_Picture_6.jpeg)

④ 开始通讯

按了开始通讯按钮 <mark>((ω)</mark> ● 之后, 开始数据通讯。

![](_page_94_Picture_0.jpeg)

在通讯中画面上,通讯中的数据号码、写入数据总数以及数据通讯 结束的数据数被显示出来。

![](_page_94_Figure_2.jpeg)

\* 向已经保存的图案 No. 上写入时,写入前,确认改写画面被显 示出来。改写时,请按确定按钮 | | | | 不显示改写确认画面,进行全部改写时,请按全部改写按钮  $ALQ$   $\odot$ .

# 17. 进行媒体的格式化时

要再次初期化媒体时 , 请一定用 IP-420 来进行。电脑进行初期化的媒体 IP-420 不能读取使用。

![](_page_95_Picture_2.jpeg)

① 显示媒体初期化画面

![](_page_95_Picture_4.jpeg)

![](_page_95_Picture_5.jpeg)

# ② 开始媒体的初期化 把想初期化的媒体安装到媒体插口 , 然后盖上盖子 , 按确定按 键 + 6 之后, 开始初期化。 初期化之前 , 请事先把媒体里需要的数据保存到其他媒体里。 初期化之后 , 内部的数据将被消去。

− 92 −

# VII. 维修

1. 检查

为了保持本机的功能,请一定定期地实施以下的维修检查。 如果不进行维修检查的话,就有可能发生机械故障,因此请一定定期地实施维修。

### (1) 压缩空气装置的维修检查

 $\sum_{i=1}^{\infty} \frac{1}{i}$  为了防止突然的起动发生事故,请不要把手、脚、脸、工具放到上面。 · 请每日排放出冷凝水。请按过滤器下部的冷凝 水排放按钮,排放冷凝水。 冷凝水排放按钮

### (2) 有关缝纫机的维修检查

![](_page_96_Picture_6.jpeg)

注意 为了防止突然的起动造成事故,请关掉电源之后再进行操作。

- · 在大压脚等机器零件上如果粘附了灰尘之后,会影响机器的正常动作,因此工作前请一定进行清扫。 另外,旋梭护罩内的线屑,请每星期一定清扫一次。
- · 工作前,请一定检查中心切刀、角切刀的切割状态,发现切割不良时,请尽快更换。
- · 请一定使用指定的 JUKI MACHINE OIL No. 1(MDFRX1600C0)给缝纫机加油。
- · 请定期地更换导线器毡垫。(请参照 "V-1.(3) 上线的穿线方法 " p.14。)

(3) 关于旋梭废油

![](_page_97_Picture_1.jpeg)

![](_page_97_Picture_2.jpeg)

缝纫机机头护罩上的油瓶❶里废油存积到一半之 后,请转动油瓶卸下来,扔掉废油。

(4) 关于旋梭轴座的清扫

六十二十六 尚书了防止突然的起动造成事故,请关掉电源之后再进行操作。

请定期清扫积存在旋梭油护罩内的布屑等。

![](_page_97_Picture_7.jpeg)

• 抬起缝纫机, 拧松固定螺丝 3 (5 处 ), 慢慢地 卸下油护罩❷。

![](_page_97_Figure_9.jpeg)

· 请清扫旋梭护罩内部❹。

![](_page_98_Picture_0.jpeg)

![](_page_98_Figure_1.jpeg)

警告 1. 激光直接照射到眼睛之后,会造成视力障碍。请不要窥视激光出光孔。 2. 接通电源的状态下,请绝对不要装卸标记灯。同时也不要使用于标记以外的用途。

#### (1) 设定缝制标准用标记光

![](_page_98_Figure_4.jpeg)

从操作人处看,前侧的标记光作为设定纵线标准用 ( 固定 ) A 使用,里侧的标记光作为设定横线标准 ( 根据缝制规格 移动 )B 使用。

![](_page_98_Figure_6.jpeg)

(2)标记光照射位置的调整

![](_page_98_Figure_8.jpeg)

按了输入画面的按钮 2 之后, 显示设定标记光画面, 可以调整标记 光的照射位置。

标记光的横线照射位置根据缝制规格来决定,根据 B 「 S005 开 始缝制照射 / 结束缝制照射 / 中心照射的变换」和「 S004 L 尺寸 设定」自动地移动照射位置。

**M** 的补正值为 0.0mm 时, 标记光照射缝制位置。

对于缝制位置, 想移动标记光照射位置时, 请设定 @ 的各种补正值 之后再使用。

 : 开始缝制照射位置补正 : 结束缝制照射位置补正

S032 : 中心照射位置补正

# 3. 向规定部位补充润滑脂

※ 「补充润滑脂警告 E220」、「补充润滑脂错误 E221」显示时, 或使用了 1 年后, 请一定补充润滑脂。

缝纫机动作了 4000 万针以后,打开电源时,在操作盘上会显示处通知向规定部位补充润滑脂的「补充润 滑脂警告 E220」。按复位按钮 | / |, 退出错误画面之后, 可以继续使用, 但是错误不能接触, 再次打开 电源时,还会显示错误。补充了润滑脂之后,叫出「存储器开关 1245 」,然后用清除按钮 C 把动 作针数复位到"0"。

继续使用达到 4800 万针之后, 在操作盘上会显示「补充润滑脂错误 E221」。此时, 按复位按钮 接触了错误画面之后也不能缝制。请一定补充润滑脂,叫出「存储器开关 1245 」,然后用清除按钮 把动作针数复位到"0"。

![](_page_99_Picture_4.jpeg)

>下 | | 为了防止突然的起动造成事故,请关掉电源之后再进行操作。

![](_page_100_Picture_1.jpeg)

![](_page_100_Picture_2.jpeg)

![](_page_100_Picture_3.jpeg)

 $\bigcirc$  卸下 4 个固定螺丝 $\bigcirc$ , 然后取下面板 $\bigcirc$ .

- ② 向中心刀补充润滑脂
- 向导向器两面3、切刀杆金属部件上4、切刀 杆金属部件下❻涂抹润滑脂。
- · 在没有供给空气的状态下,上下移动起杠接头 ❼,切刀杆❺就会上下移动,让金属部件内的 润滑脂向里面浸透。

③ 向针杆补充润滑脂 向挑线杆,大针杆上部,一、针杆下部,一、针杆, 针杆B涂抹润滑脂。

![](_page_101_Picture_0.jpeg)

4 卸下橡胶盖,清除掉 4 孔中粘附的旧润滑脂, 然后向孔里注入新的润滑脂,再盖上橡胶盖。

# 4. 关于更换消磨零件

![](_page_102_Picture_1.jpeg)

以下的零件是消磨零件,请定期地进行更换。

· 导线器毡垫 ( 货号 :40034444)

不定期地更换零件的话,穿线部分磨损,而发生断 线现象。

· 中心切刀 ( 货号 :40026155)

![](_page_102_Figure_6.jpeg)

· 角刀

![](_page_102_Picture_95.jpeg)

不定期地更换零件的话,会发生切线不良,影响缝 制产品的质量。

![](_page_103_Figure_0.jpeg)

· 反射带

![](_page_103_Picture_96.jpeg)

不定期地更换零件的话,袋盖检测精度会降低,影 响缝制产品质量。

· 衣片夹橡胶

![](_page_103_Picture_97.jpeg)

### · 袋盖压脚橡胶

![](_page_103_Picture_98.jpeg)

不定期地更换零件的话,压布压脚功能下降,影响 缝制产品质量。

![](_page_103_Picture_9.jpeg)

### · 打褶压脚橡胶 ( 货号 :40034733)

布定期地更换零件的话,压布压脚功能下降,影响 缝制产品质量。

# 5. 缝纫机的放倒方法  $\left\{\sum\right\}$  · 为了防止突然的起动造成事故,请关掉电源之后再进行操作。 ·放倒缝纫机或抬起缝纫机时,请注意不要夹到手、手指等。① 取下缝制机台❶、❷。 销后部 ❶ 销孔前部 ❷ 板弹簧 ② 转动滚边器。 向 A 方向抬起滚边器<sup>3</sup>之后, 用手支撑 B 部, 让整个滚边器向 C 方向转动。 ┃ ┌ <u>╱</u> 因为滚边器被球塞锁定,请用力向 C 方向 ┃ B 第59 转动解除锁定。 A C ❸ ③ 解除缝纫机固定铰链。 一边按压 A 部,一边解除缝纫机固定铰链❹,  $\overline{0}$   $\overline{0}$   $\overline{0}$   $\overline{0}$   $\overline{0}$ T) 然后取下铰链钩6。 ❺

Q->₩ |~Q

![](_page_105_Picture_0.jpeg)

![](_page_105_Picture_1.jpeg)

④ 转动缝纫机。

- · 拿着缝纫机机架下侧,把整个缝纫机向 A 方向拉。
- 向B方向抬起缝纫机固定板❶,把缝纫机固定❶板的前端插入缝纫机机台孔,然后固定缝纫机。(参照△)
- ⑤ 返回缝纫机时,请按照相反的顺序安装缝纫机。

# 6. 气簧的大致更换时期 注意 ·为了防止突然的起动造成事故,请关掉电源之后再进行操作。 ·放倒缝纫机或抬起缝纫机时,请注意不要夹到手、手指等。1) 气簧是消耗品,即使使用次数很少,但是气簧 内部的气体也会自然泄漏,而不能发挥确保安 全的推力。如左图所示那样,把绳子穿过机 台前端的孔,起吊缝纫机时需要 130N 以上的 力时,请立即更换新的 JUKI 纯正的气簧 ( 货 号 :40023177)。 气簧是非常精密的娇贵零件,如果杆部损 ) 伤或气簧不能伸缩时,横向荷重就会出现 弱的部分。因此,维修或清扫缝纫机时,  $\mathbf{I}$ 请充分注意, 以便可以长久地使用缝纫机。

![](_page_106_Picture_0.jpeg)

 $\sim$   $\sim$   $\sim$   $\sim$ 

**PATTERN** 

Te

**HHEE** 

注意 为了防止突然的起动造成事故,请关掉电源之后再进行操作。

(1) 双开⇔单开更换方法

![](_page_106_Picture_4.jpeg)

② 按按钮 + + + 3. 显示袋盖种类设定画面。

![](_page_106_Picture_6.jpeg)

3 按了按钮 3 之后, 左衣片夹进行交替内侧⇔外侧的动作。按了 按钮 C 之后,右衣片夹进行交替内侧⇔外侧的动作。 请根据缝制规格,选择左右的衣片夹位置。 另外,进行后面说明的衣片夹位置的微量调整时,按 B 和 ● 按钮,让衣片夹一边进行内侧⇔外侧的动作一边进行调整。

(2) 衣片夹位置的微调整

![](_page_106_Figure_9.jpeg)

- ·双开规格的微量调整
- ① 在操作上把衣片夹位置向外侧 (B 方向 ) 移动。
- ② 用双开用调整旋钮 A,可以进行衣片夹位置的 微调整。 顺时针方向转动, 向外侧 (B 方向) 移动, 逆 时针方向转动,向内侧 (A 方向) 移动。
- ③ 在操作盘上,向内侧 (A 方向 ) 移动衣片夹位置, 确认位置。

![](_page_107_Figure_0.jpeg)

- ·单开规格的微量调整
- ① 在操作盘上,让衣片夹位置向内侧 (A 方向 ) 移动。
- ② 用单开用调整旋钮 B 可以进行衣片夹位置的 微调整。 顺时针方向转动,向内侧 (A 方向) 移动, 逆 时针方向转动,向外侧移动。
- ③ 在操作盘上,向外侧 (B 方向 ) 移动衣片夹位置, 确认位置。

### (3) 滚边器的更换

![](_page_107_Picture_6.jpeg)

① 如图 1 所示那样上升滚边器的状态下,逆时针 转动拨杆 4,卸下双开 (单开)用袋盖标尺 (组 件 )。

![](_page_107_Picture_8.jpeg)

(2) 安装双开 (单开) 用袋布标尺 (组件), 然后 用拨杆 △ 固定。

![](_page_107_Picture_10.jpeg)
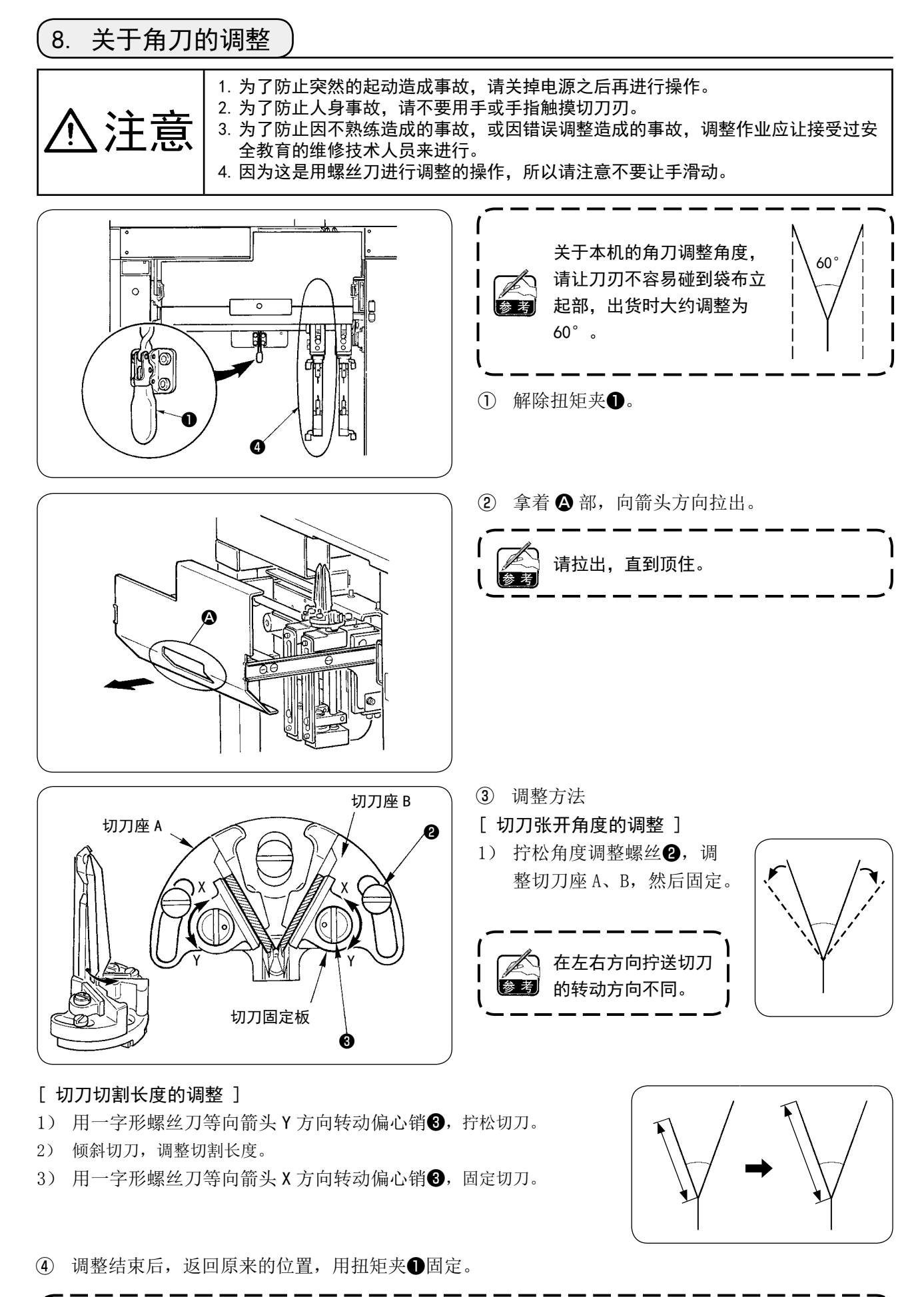

返回时,请把移动侧角刀❹返回到初期位置。

### 9. 袋盖检测用传感器位置的调整

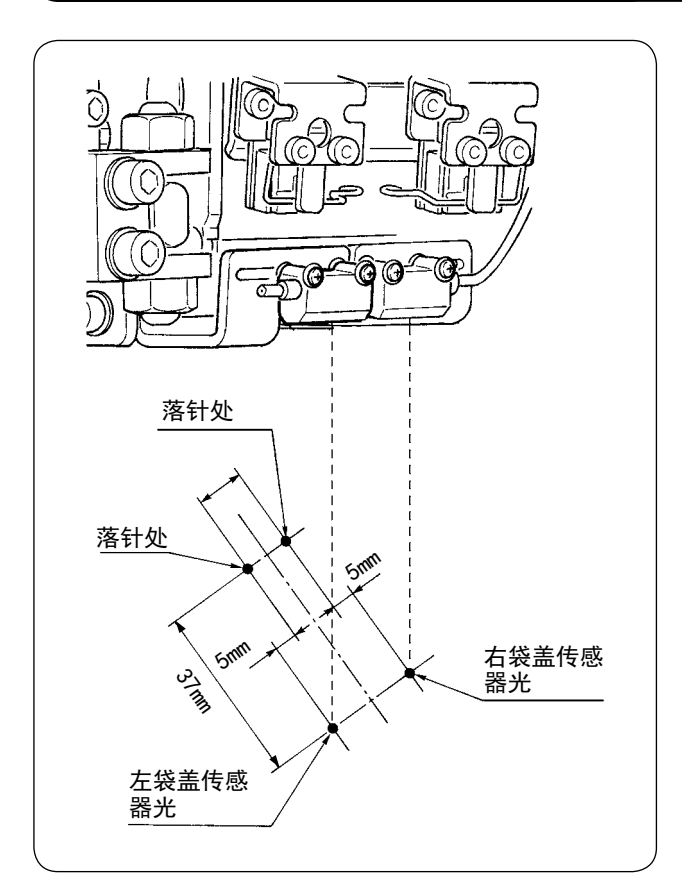

- ((C عہ ❶ 0) ❷ ❸
- $\bullet$   $\qquad$   $\qquad$  ❹

① 袋盖检测用传感器的位置左右均调整到距离落 针处外侧 5mm, 缝制方向(前后方向)左右均 调整到距离操作人侧落针处 37mm 的位置。

- ② 调整左袋盖检测用传感器❶的左右方向时,请 拧松固定螺丝❷,把传感器向左右方向移动调 整。
- 3 调整左袋盖检测用传感器❶的缝制方向时,请 拧松固定螺丝❸,把传感器向前后方向移动调 整。

- ④ 调整右袋盖检测用传感器❹的左右方向时,请 拧松固定螺丝❺,把传感器向左右方向移动调 整。
- ⑤ 调整右袋盖检测用传感器❹的缝制方向时,请 拧松固定螺丝❻,把传感器向前后方向移动调 整。

调整后,请一定进行试缝,用操作盘调整 袋盖缝制位置。

## 10. 底线残量检测故障的原因和对策

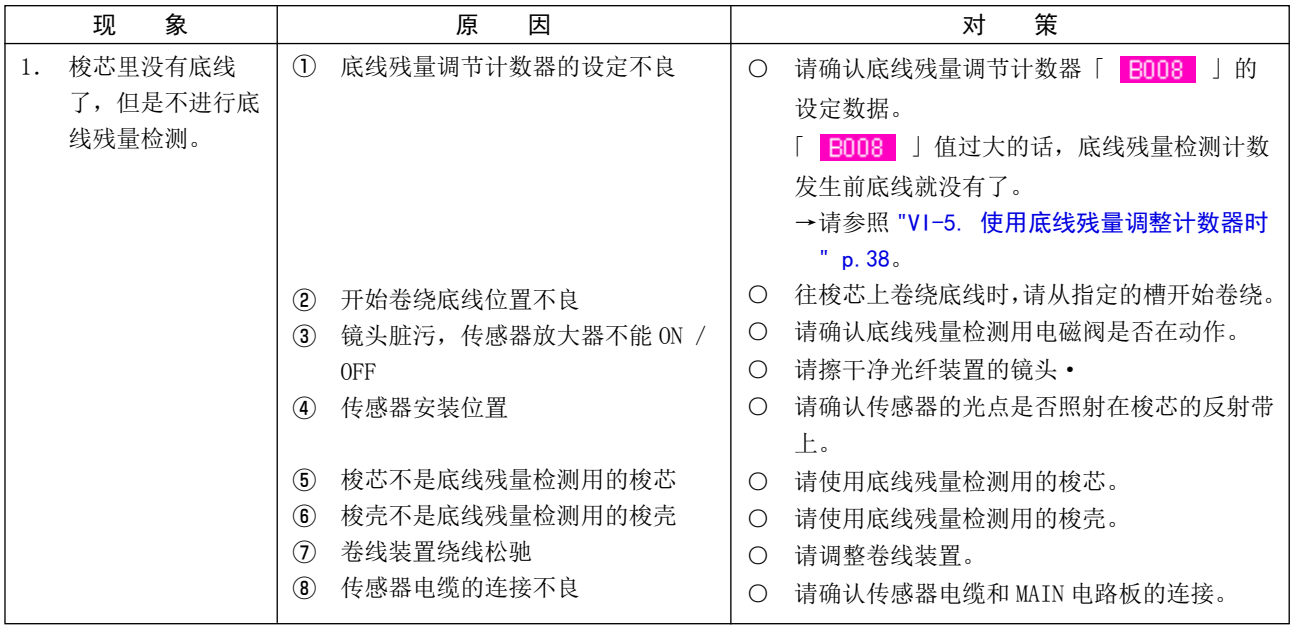

#### 11. 脚踏板的调整方法

本装置的脚踏板用模拟式踏板传感器检测踏板踩踏量,将其检测电压值作为踏板级数。

但是,踏板传感器的电压值经过若干年月会发生变化,因此踏板踩踏量和踏板级数渐渐不一致了。此时, 请按照以下的说明调整脚踏板。

另外,踏板调整值记忆在主电路板的 EEP-ROM 里。更换电路板后,请调整脚踏板。

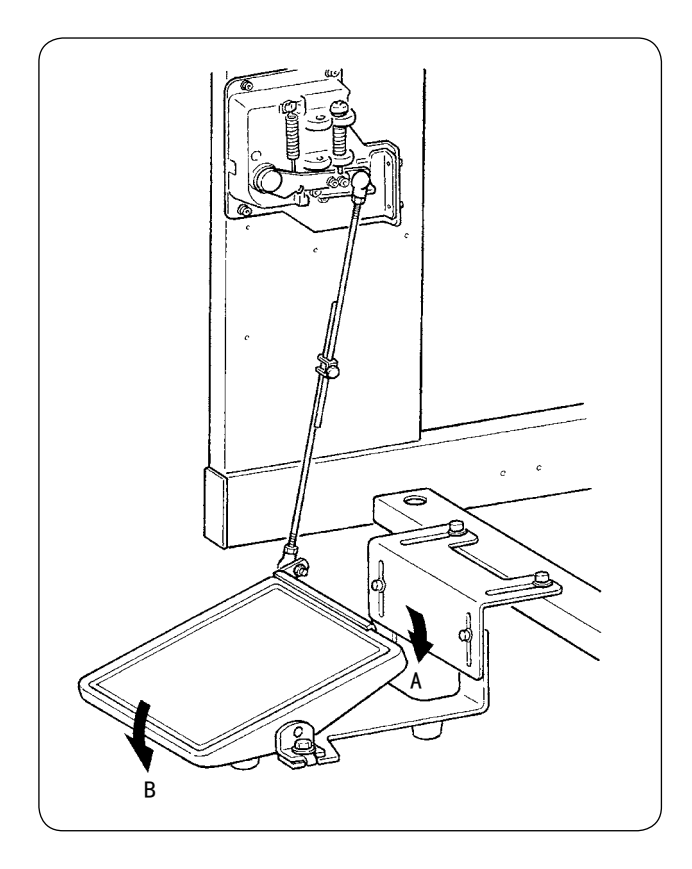

踏板的 A 方向为 7 级, B 方向为 1 级, 请在操作盘 进行各级的设定。

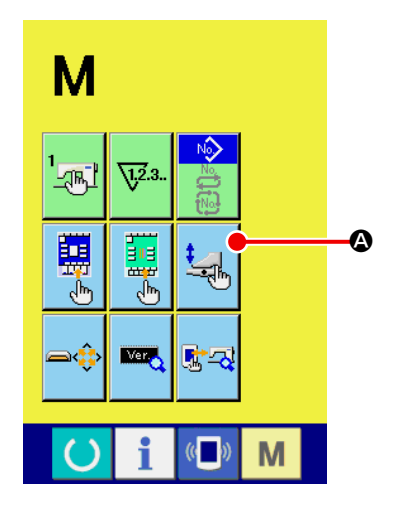

① 显示踏板管理画面

持续 3 秒钟按模式变换键 M 之后, 在画面上显示的踏板管

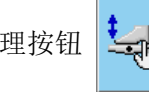

理按钮 【一】 4 由绿色变为浅蓝色。

按此按钮之后,维修人员登记的管理画面被显示出来。

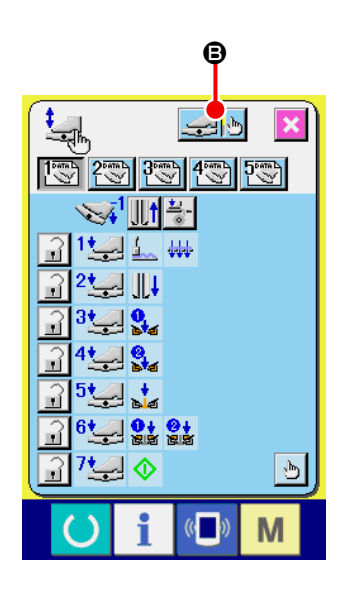

② 按了脚踏板调整按钮 马• 3 ○ 之后, 脚踏板调整画面被显示 出来,设定踏板踩踏量的级数。

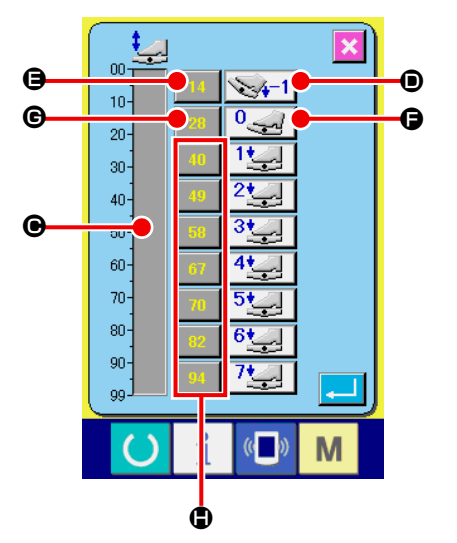

Jk.

 $(3)$  在调整杆显示  $\bigoplus$  上, 在  $0 \sim 99$  的范围内显示着现在的踏板踩 踏状态时踏板传感器电压值。

首先,在踩踏踏板的状态下按倒踩输入按钮 , 此时的电压值 被输入倒 , 然后, 在踏板空档状态下按空档输入按钮 , 此 时的电压值被输入到 , 以下用同样的方法设定踏板 1 级~7 级,请把各踏板位置的电压值被输入到 , , ,

<sup>1</sup>

随着踏板级数的增加,电压值也请逐渐增减设定。 另外, 直接按了 ( )、 ( ) 按钮之后, 十数字键输入画面被显示出来, 也可以直接输入数值。 参考

## 12. 错误代码一览

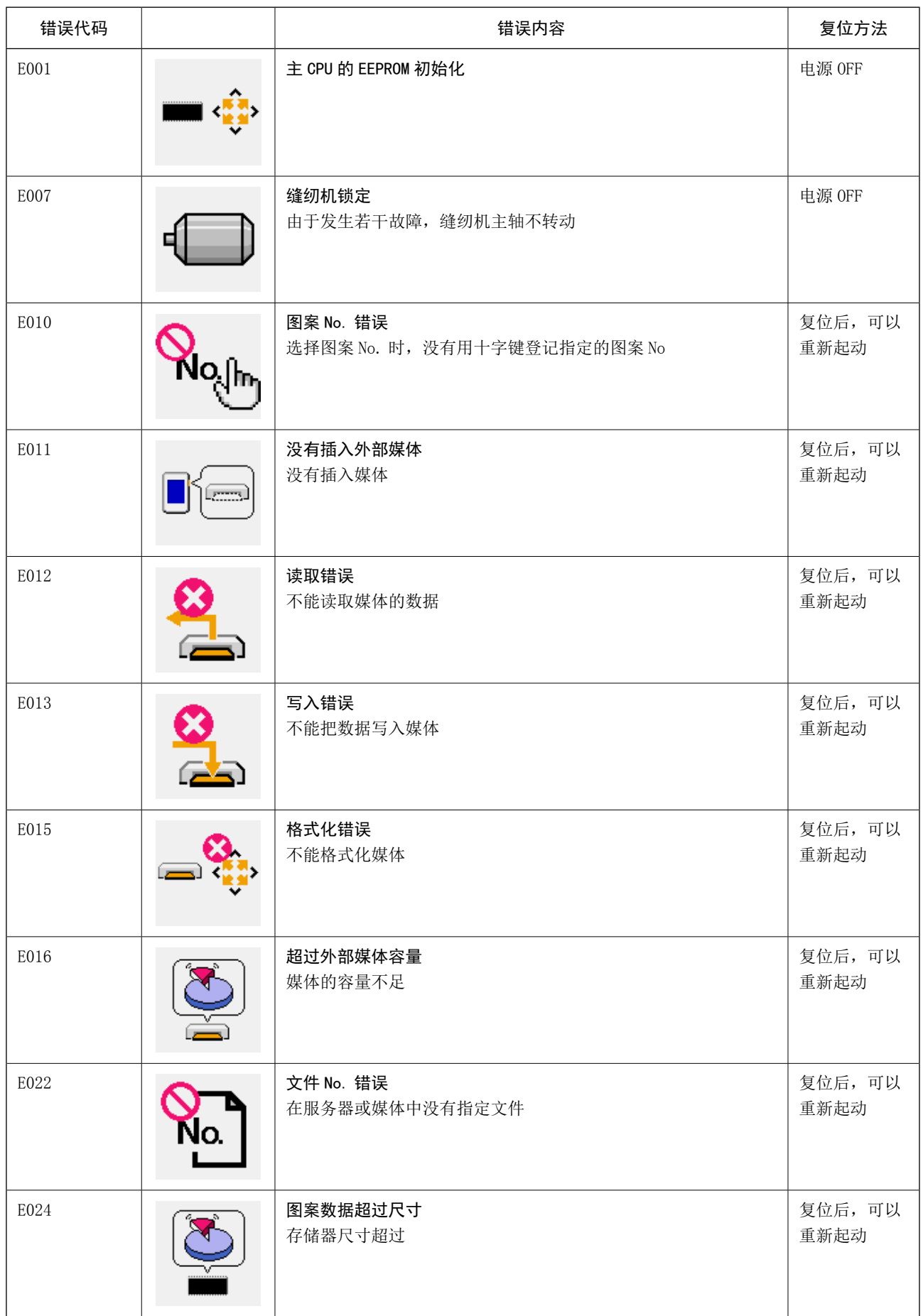

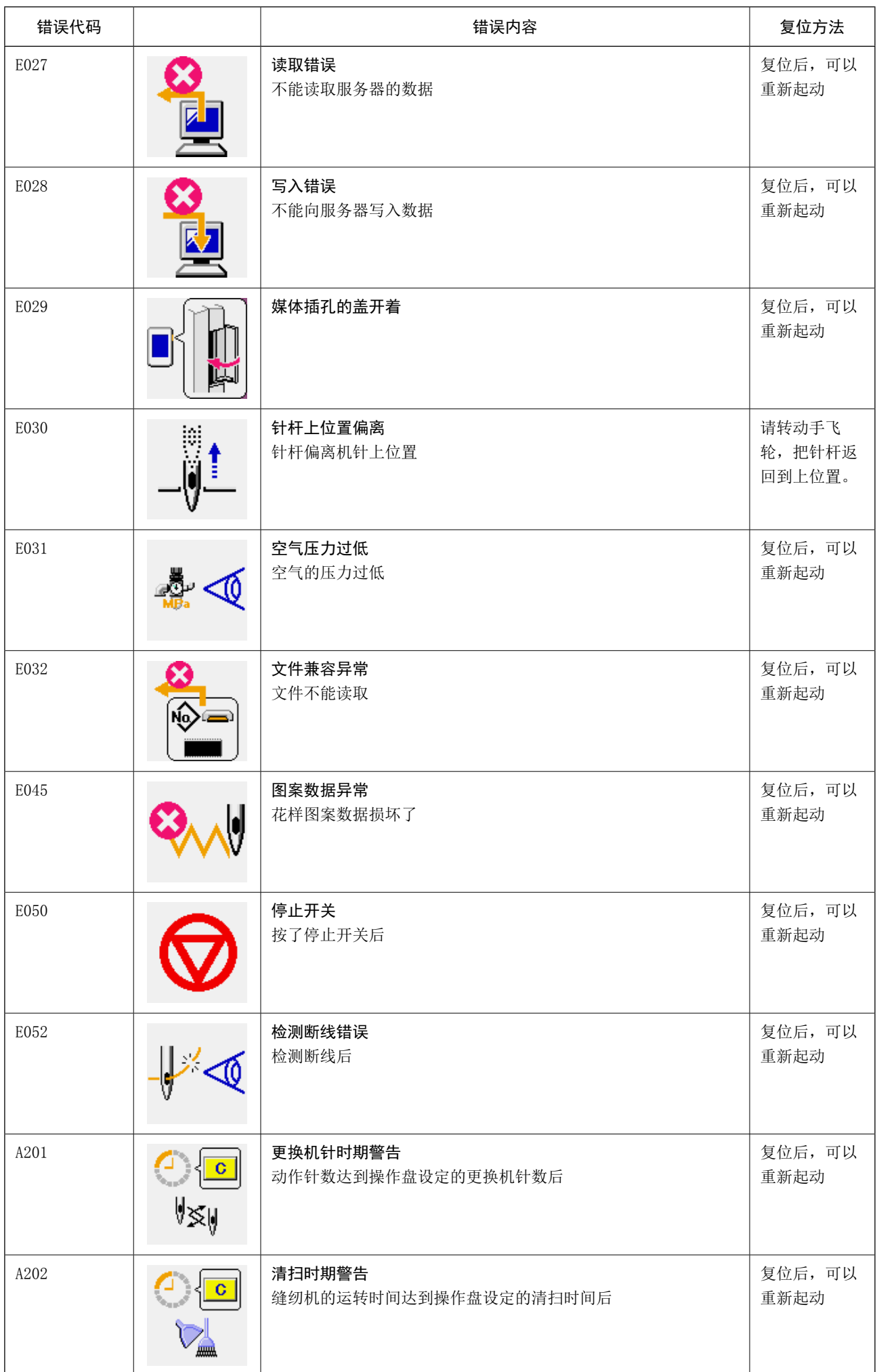

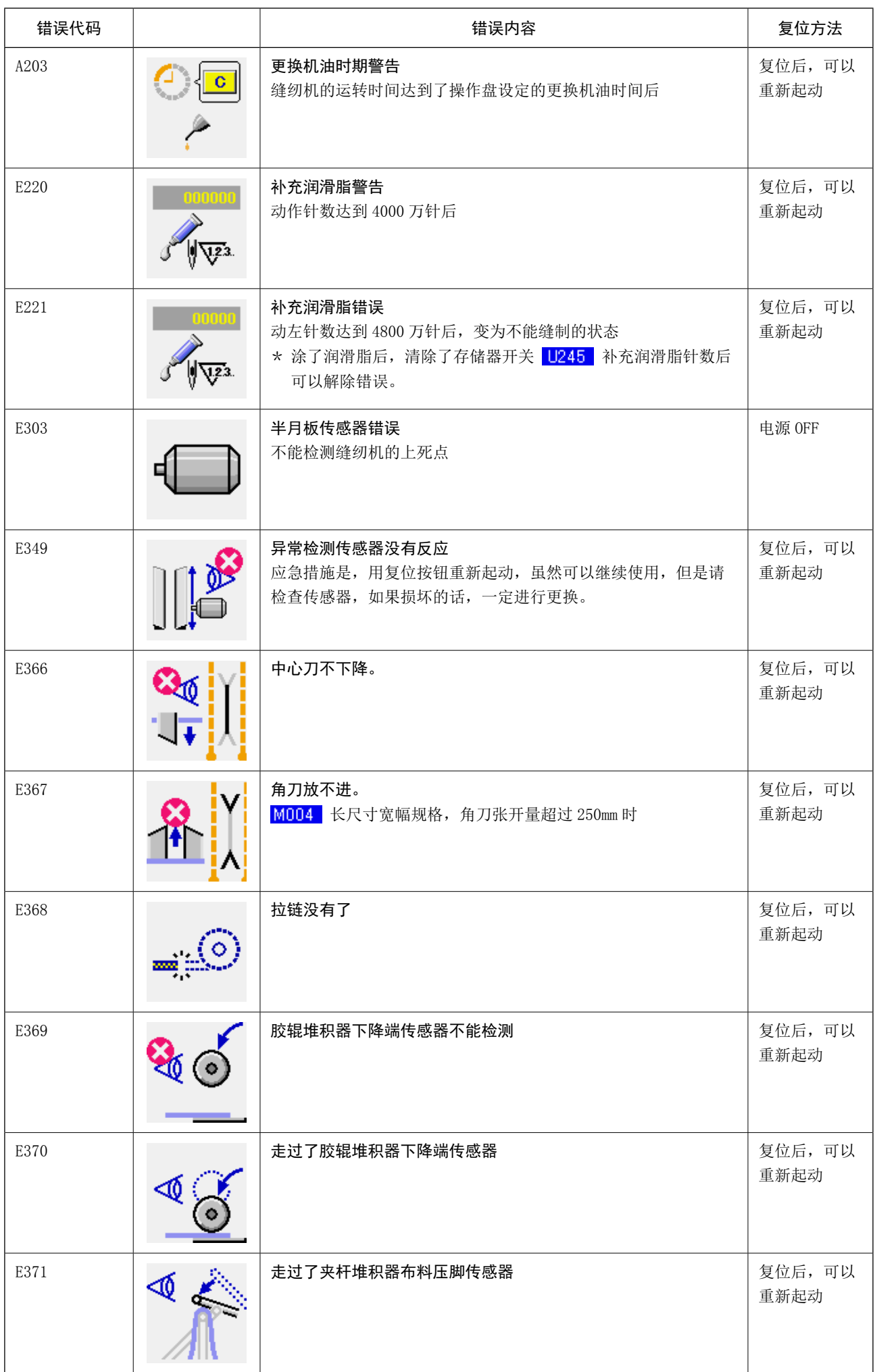

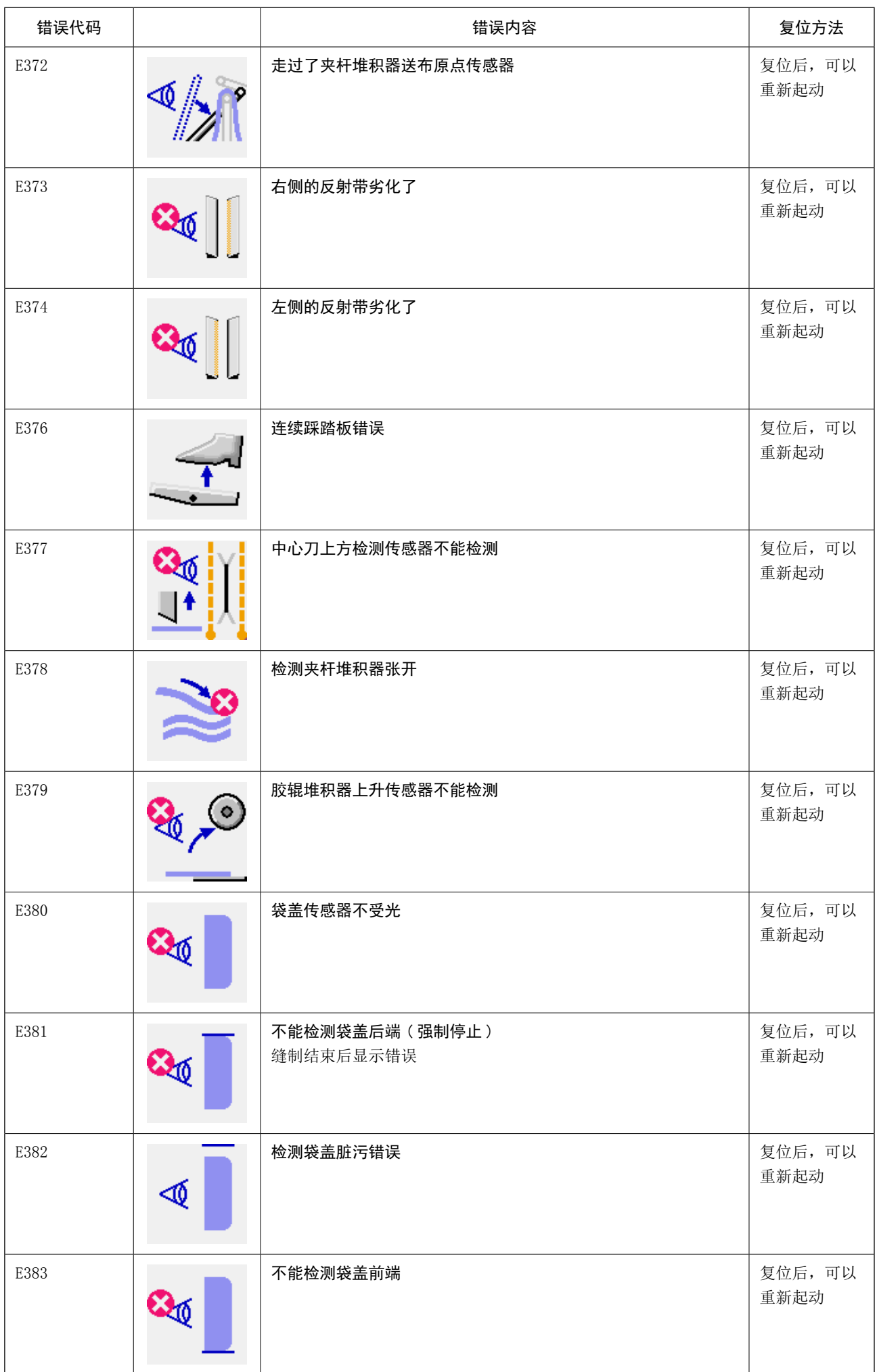

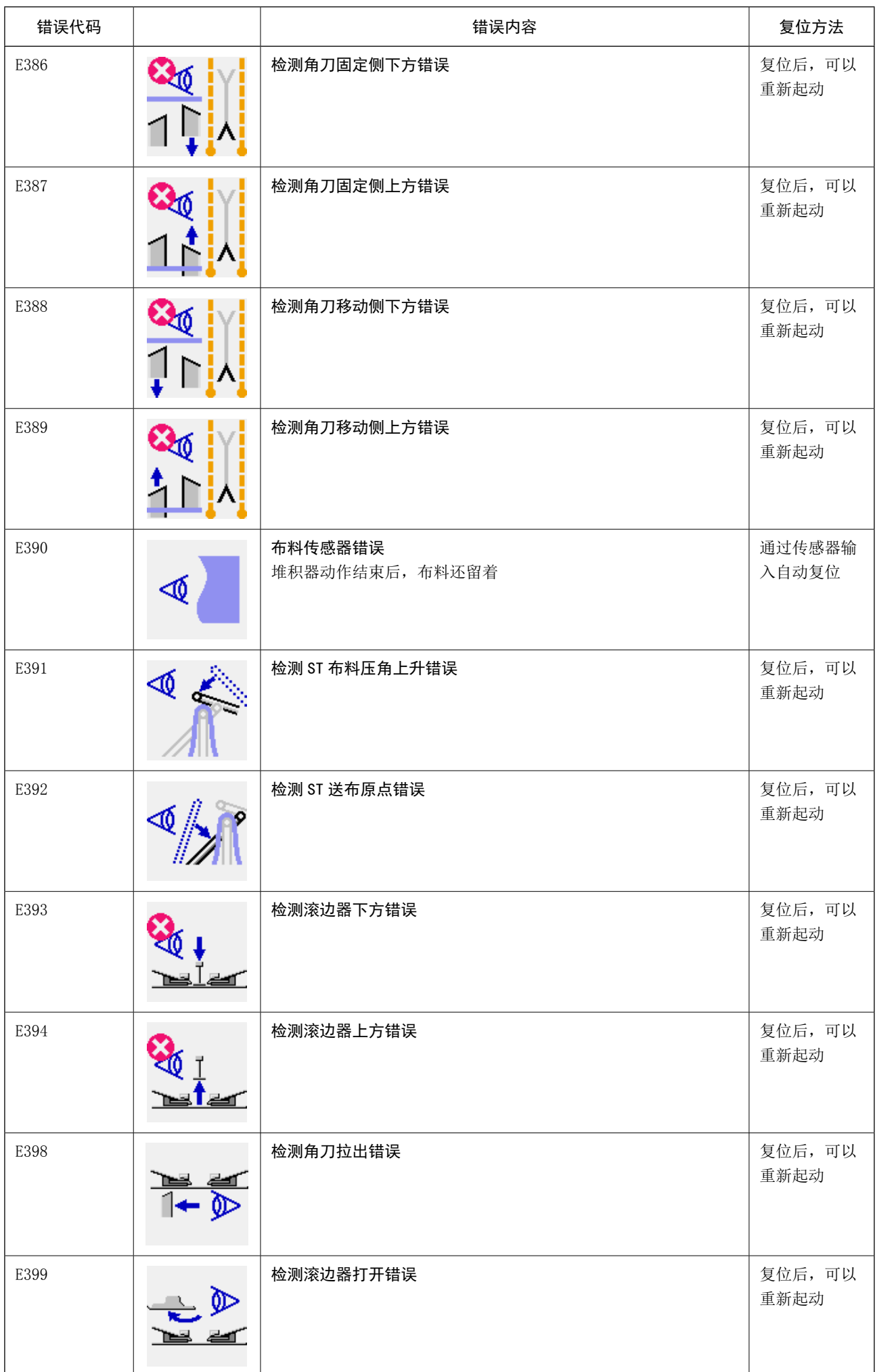

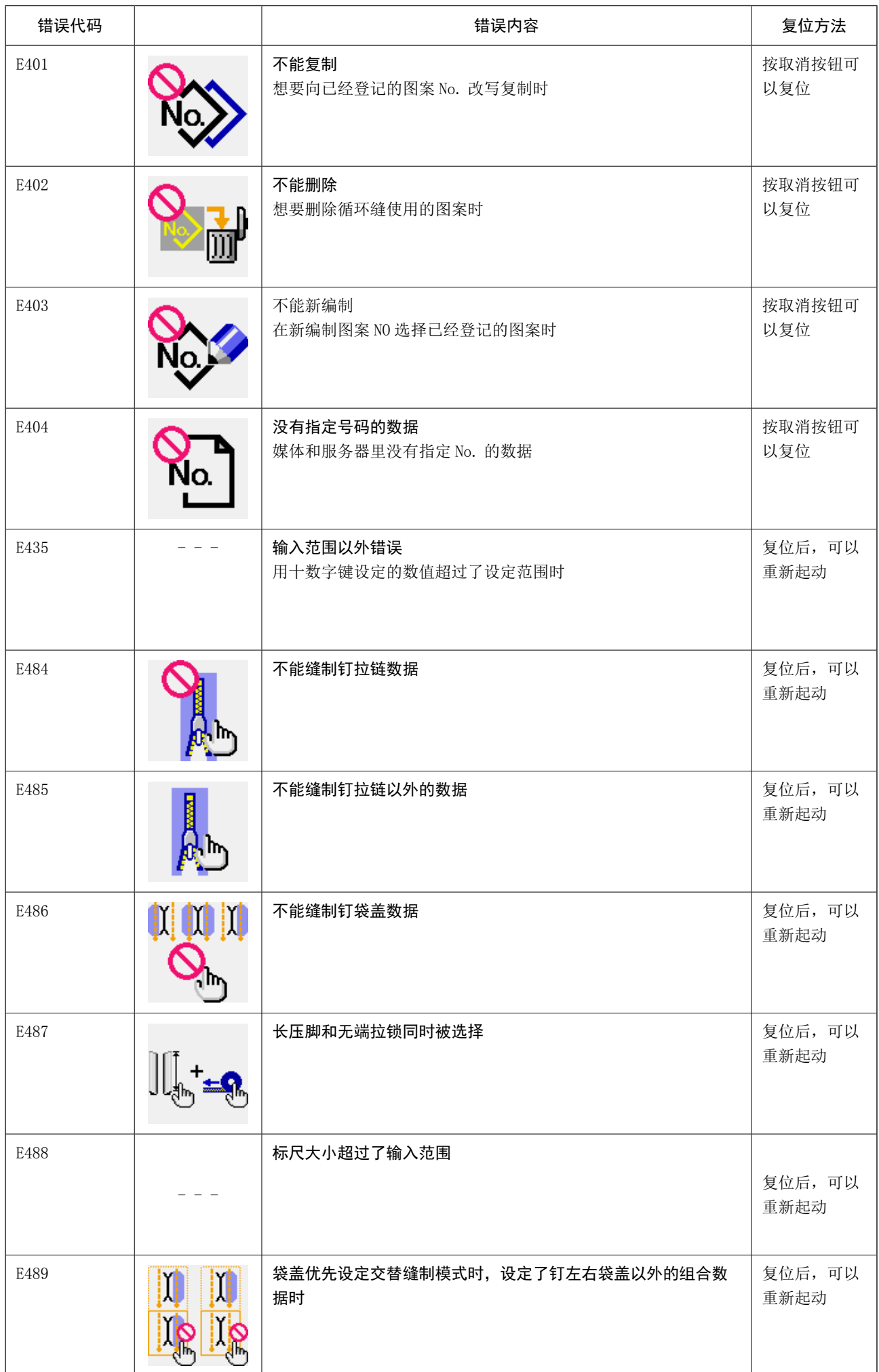

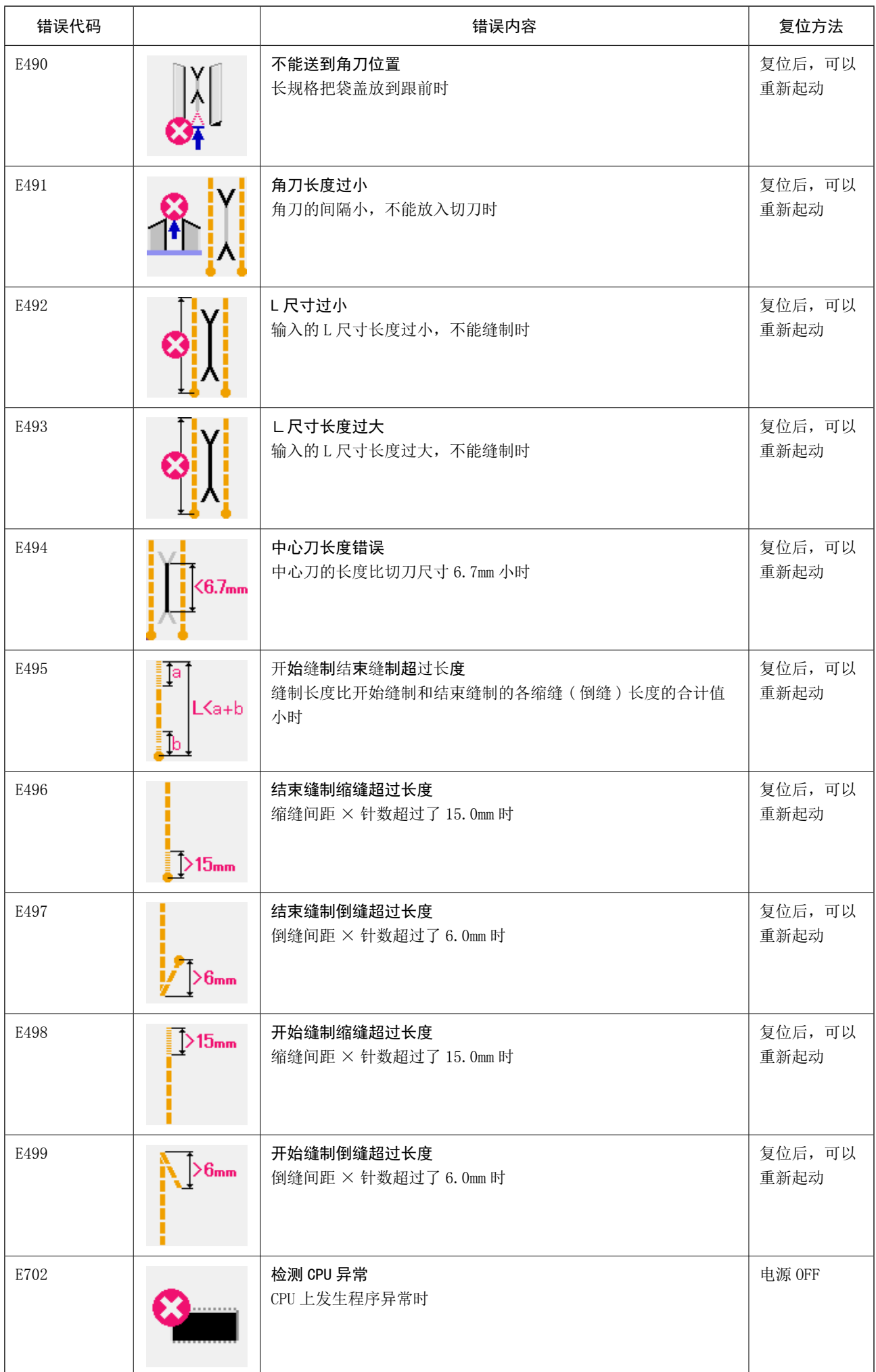

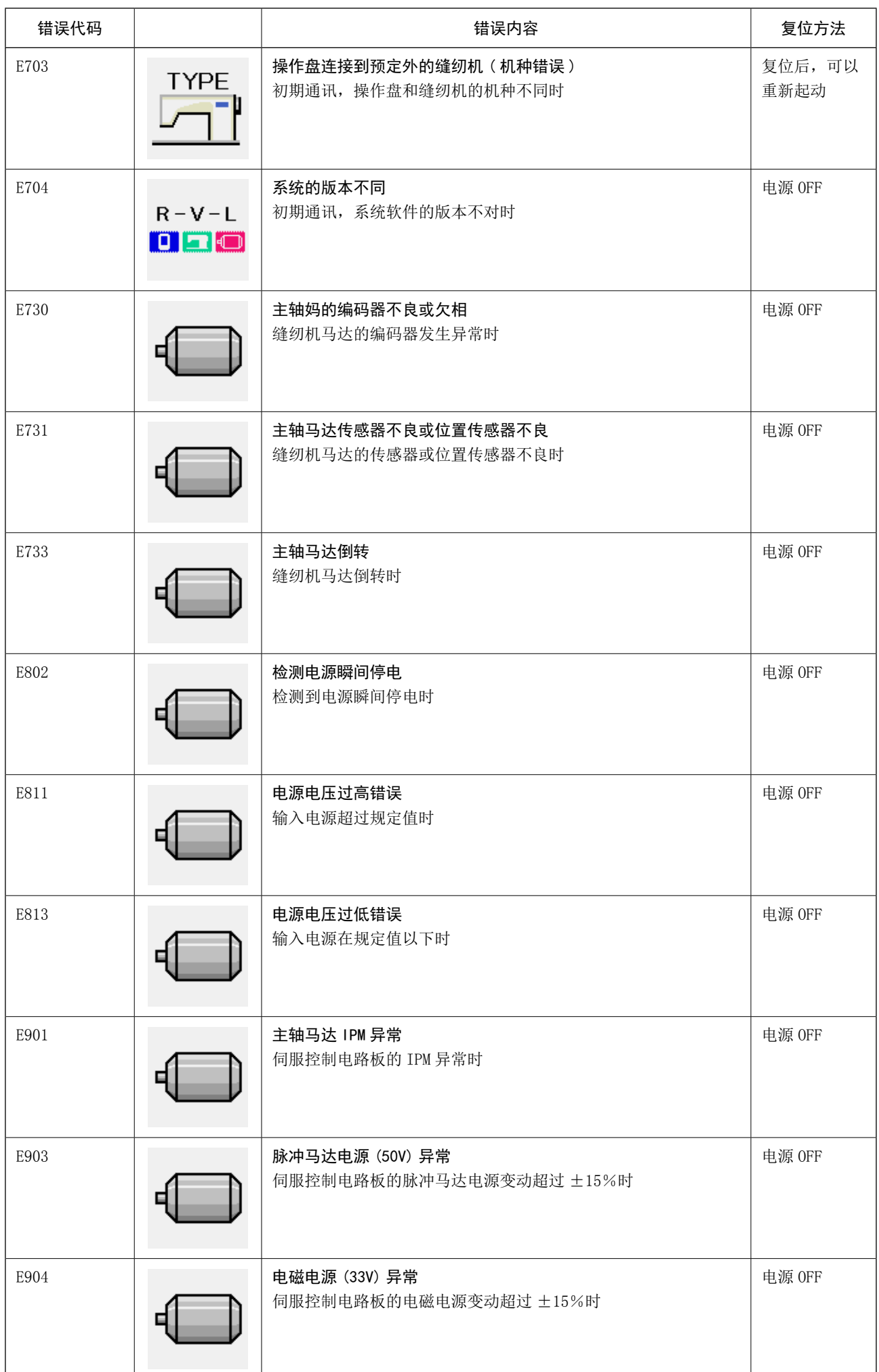

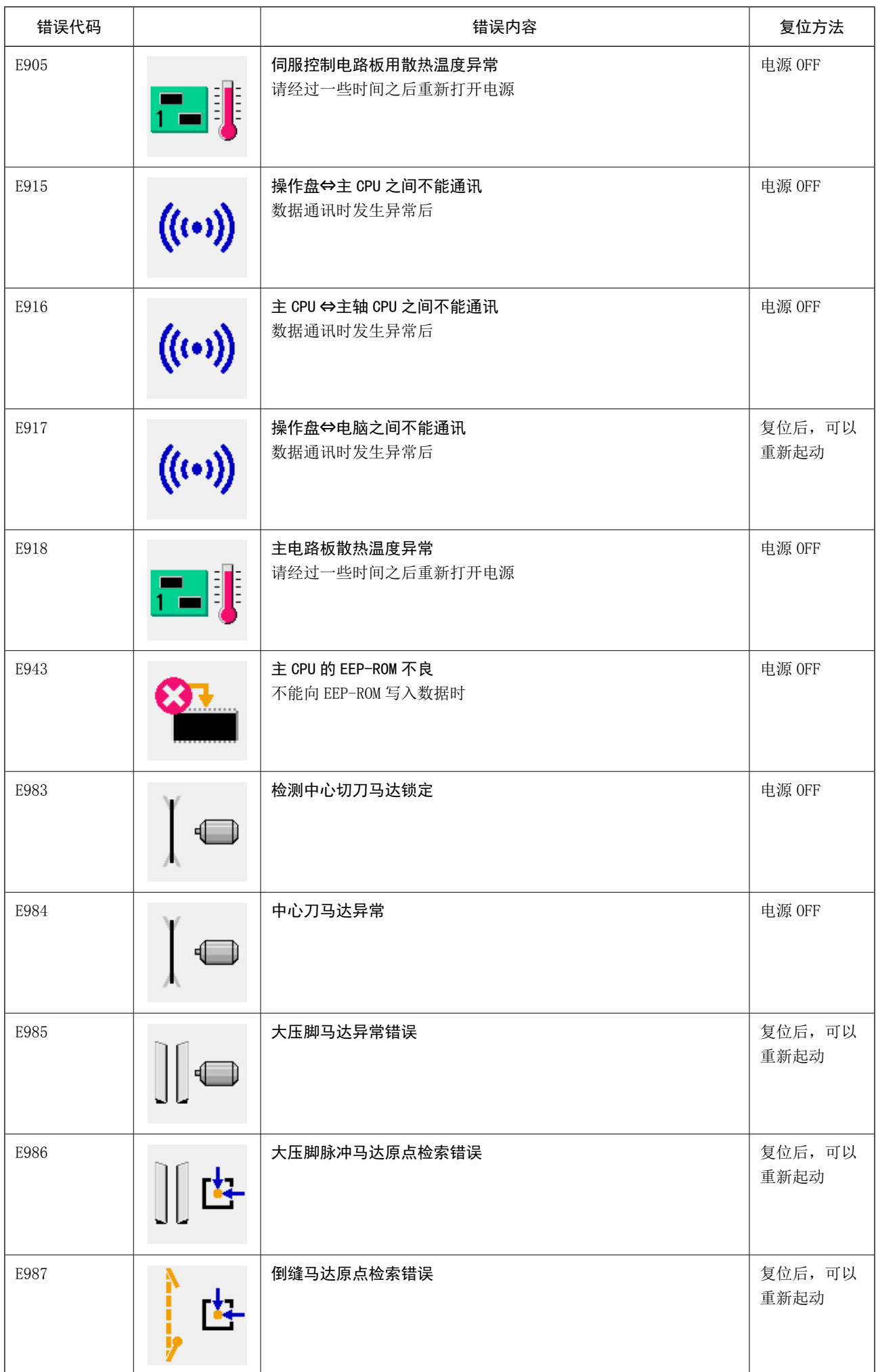

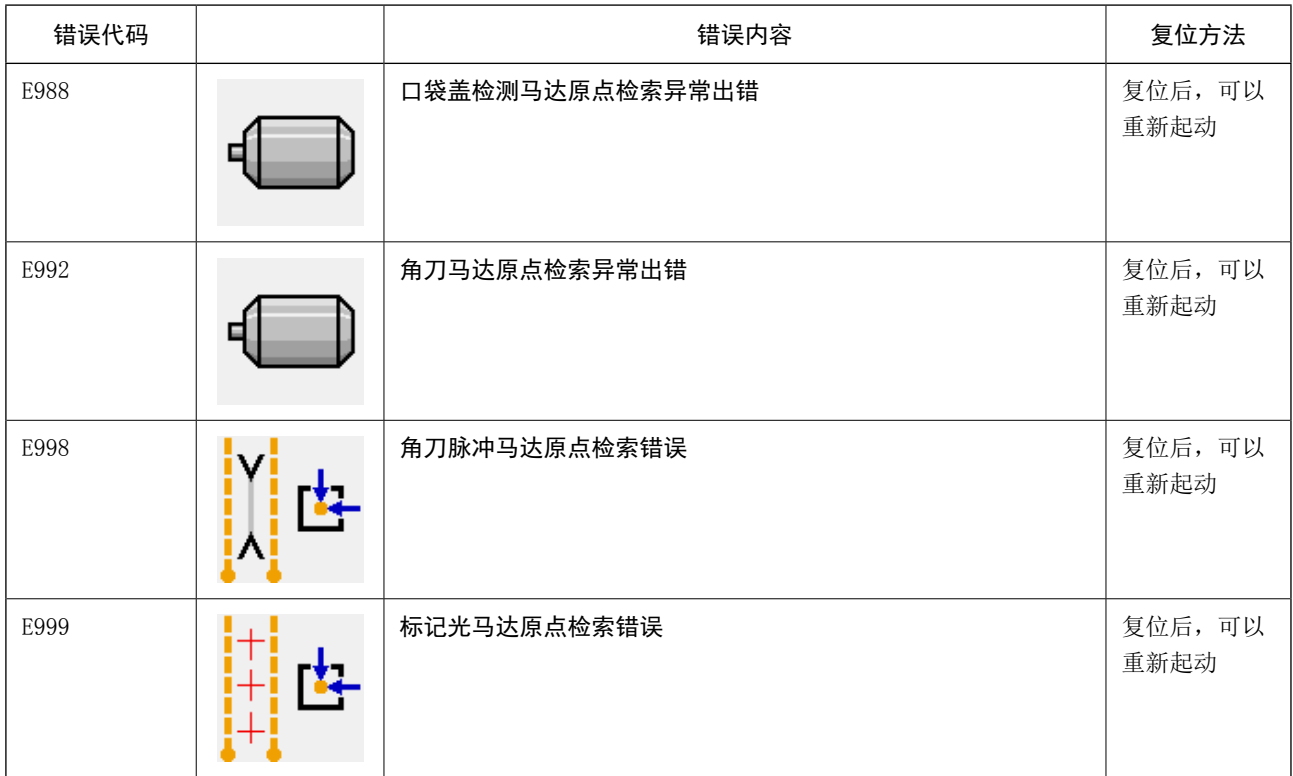

# 13. 输入号码表

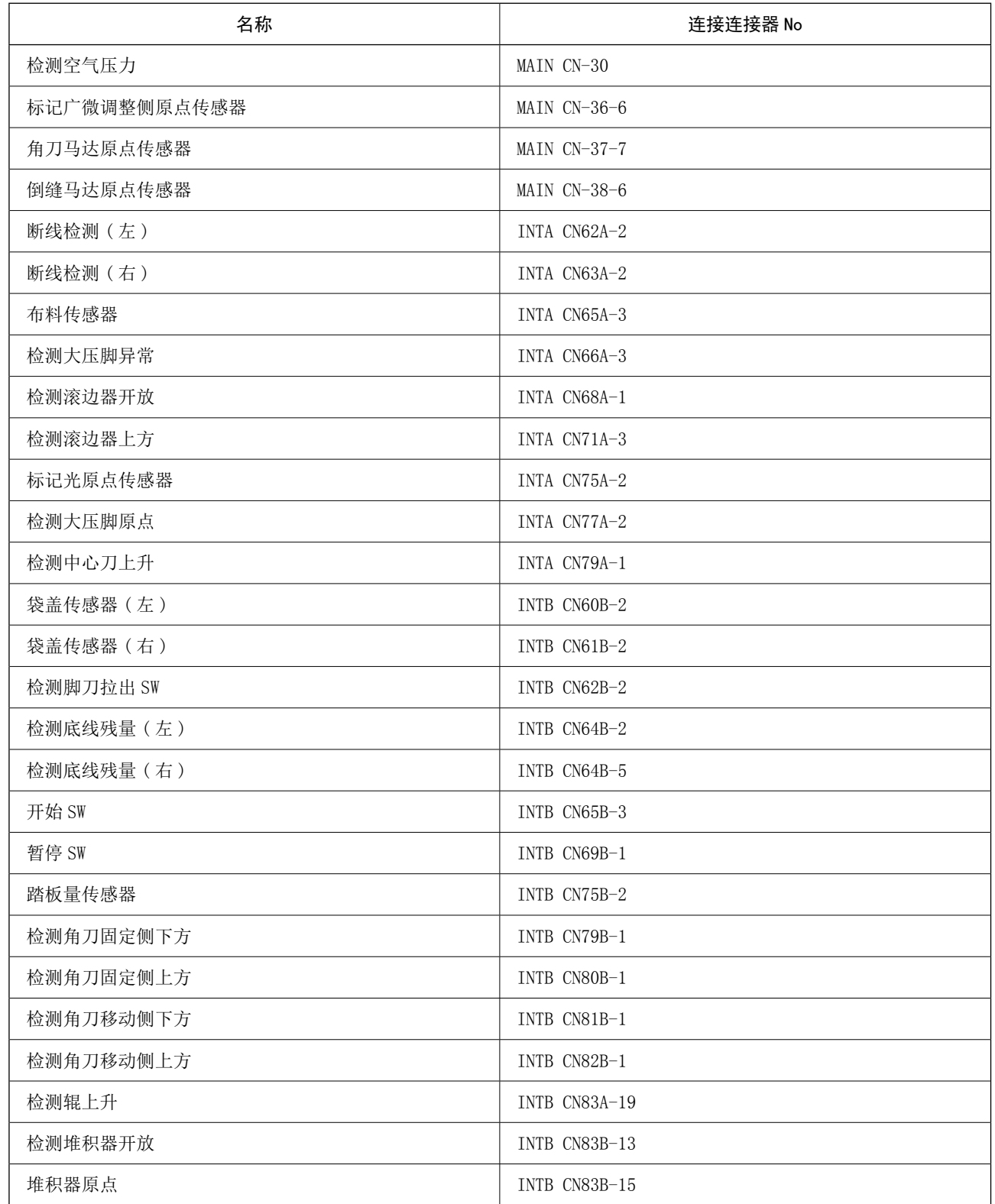